# Imprimante HP Officejet Pro série K8600

Guide de l'utilisateur

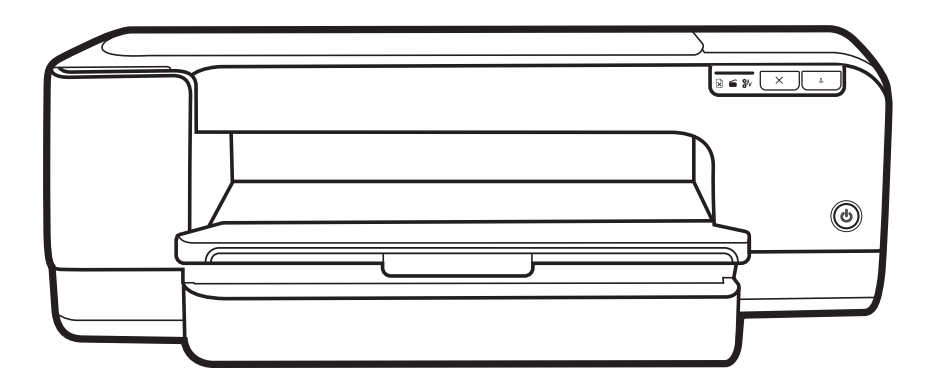

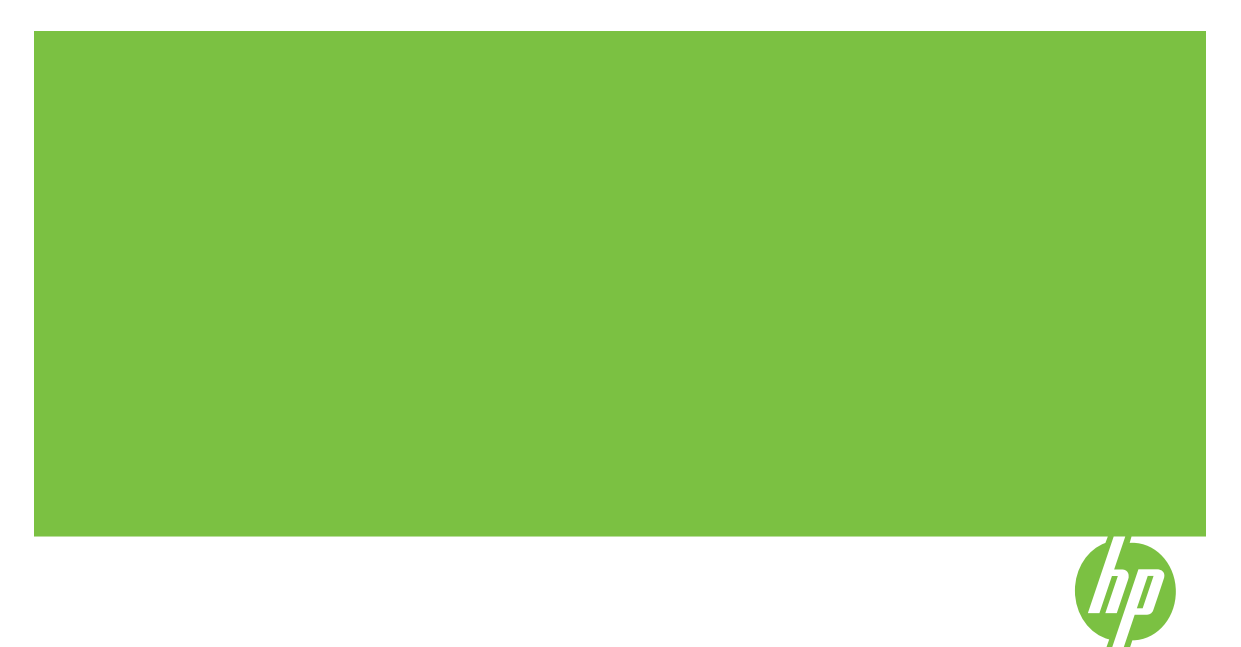

# Imprimante HP Officejet Pro série K8600

Guide de l'utilisateur

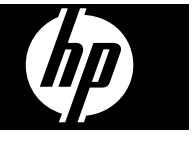

#### **Informations sur le copyright**

© 2007 Copyright Hewlett-Packard Development Company, L.P. Édition 1, 10/2007

Toute reproduction, adaptation ou traduction sans autorisation écrite préalable est interdite, à l'exception de ce qui est autorisé en vertu des lois sur le copyright.

Les informations contenues dans ce document sont sujettes à des modifications sans préavis.

Les seules garanties couvrant les produits et les services HP sont celles stipulées de façon explicite dans les déclarations de garantie accompagnant ces produits et services. Rien dans le présent document ne peut être considéré comme constituant une garantie supplémentaire. HP n'est en aucun cas responsable des éventuelles omissions ou erreurs d'ordre technique ou éditorial contenues dans le présent document.

Copyright (C) 1991-2, RSA Data Security, Inc. Créé en 1991. Tous droits réservés.

Une licence permettant de copier et d'utiliser ce logiciel est accordée à condition que la mention « RSA Data Security, Inc. MD4 Message-Digest Algorithm » apparaisse dans tout document mentionnant ce logiciel ou cette fonction, ou y faisant référence.

Une licence est également accordée pour effectuer ou utiliser des travaux dérivés à condition que de tels travaux soient identifiés par la mention « dérivé de RSA Data Security, Inc. MD4 Message-Digest Algorithm » dans tout document citant le travail dérivé ou y faisant référence.

RSA Data Security, Inc. n'apporte aucune garantie quant à la qualité marchande de ce logiciel ou à l'adéquation à un usage particulier. Il est fourni « dans l'état », sans garantie explicite ou implicite.

Ces avis doivent apparaître dans toutes les copies de toute partie de cette documentation ou de ce logiciel.

#### **Marques commerciales**

Intel®, Pentium® est une marque déposée d'Intel Corporation ou de ses filiales aux États-Unis et dans d'autres pays.

Microsoft®, Windows®, Windows® XP et Windows® Vista sont des marques déposées de Microsoft Corporation aux États-Unis.

#### **Informations de sécurité**

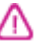

Respectez toujours les mesures de sécurité élémentaires lorsque vous utilisez ce produit afin de réduire les risques de blessures dues au feu ou à un choc électrique.

1. Lisez et comprenez toutes les instructions contenues dans la documentation livrée avec le Imprimante HP.

2. Utilisez toujours une prise de courant mise à la terre lors du branchement de ce produit à une source d'alimentation. Si vous ne savez pas si une prise de courant est mise à la terre, consultez un électricien qualifié.

3. Respectez toutes les instructions et tous les avertissements indiqués sur le produit.

4. Débranchez cet appareil des prises murales avant de procéder à son nettoyage.

5. N'installez jamais cet appareil près d'une source d'eau, ni si vous êtes mouillé.

6. Installez l'appareil en toute sécurité sur une surface stable.

7. Installez l'appareil en un lieu protégé où personne ne puisse marcher sur le cordon ou trébucher sur celui-ci, et où le cordon ne puisse pas être endommagé.

8. Si l'appareil ne fonctionne pas normalement, reportez-vous au chapitre [Maintenance](#page-53-0) et dépannage.

9. L'appareil ne contient aucune pièce dont l'entretien doive être réalisé par l'utilisateur. Confiez l'entretien à du personnel qualifié.

# **Sommaire**

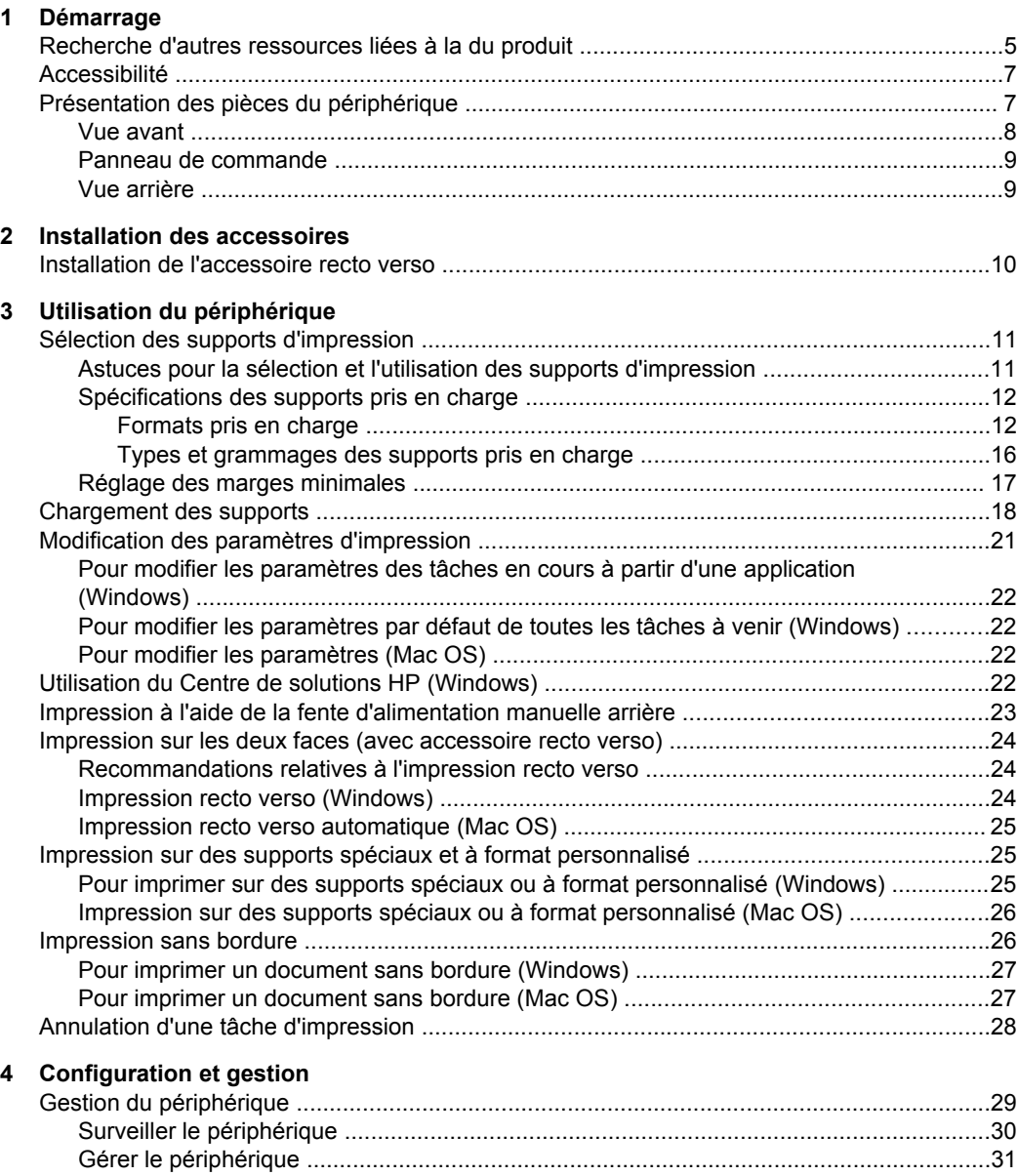

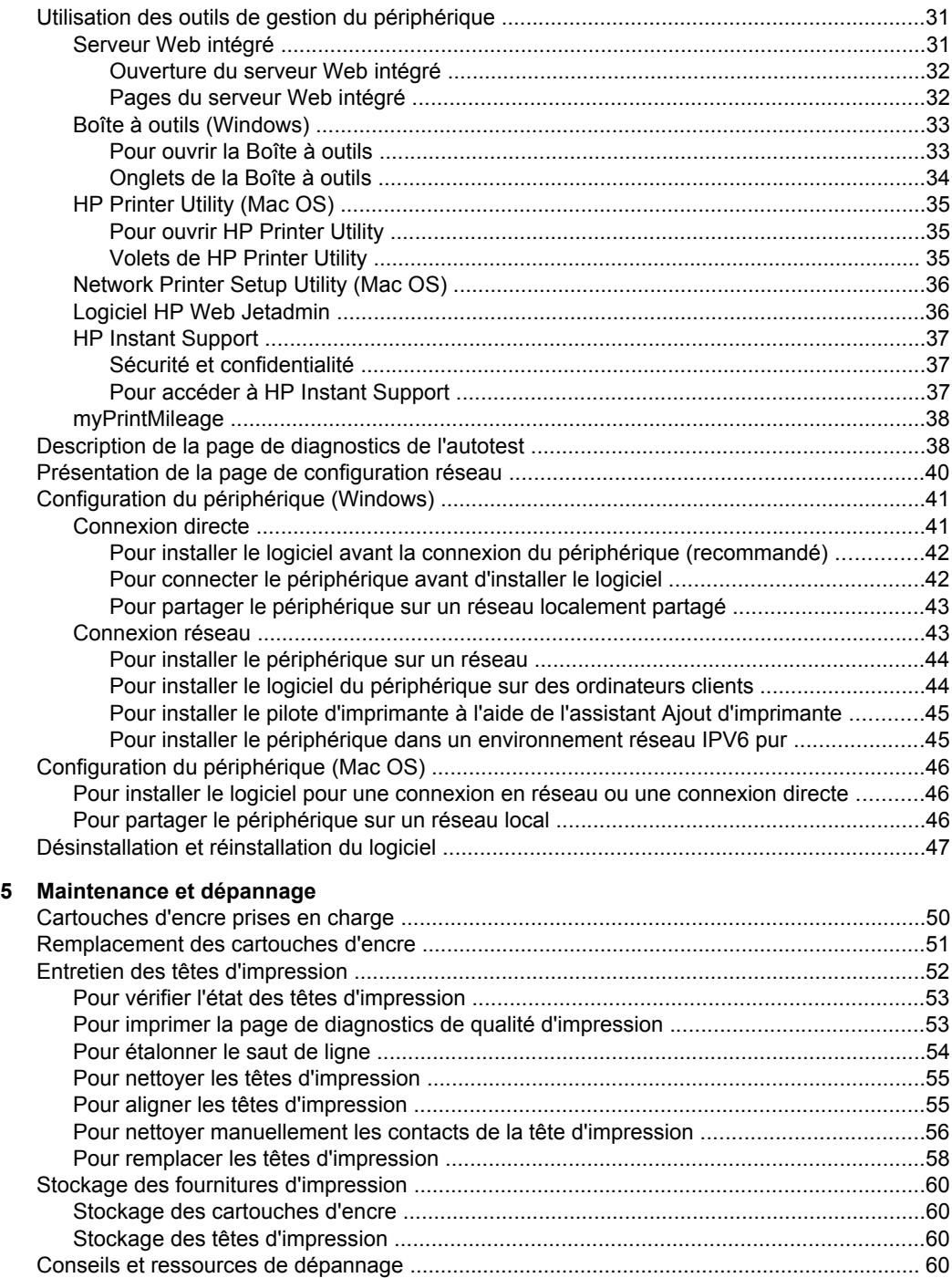

#### Sommaire

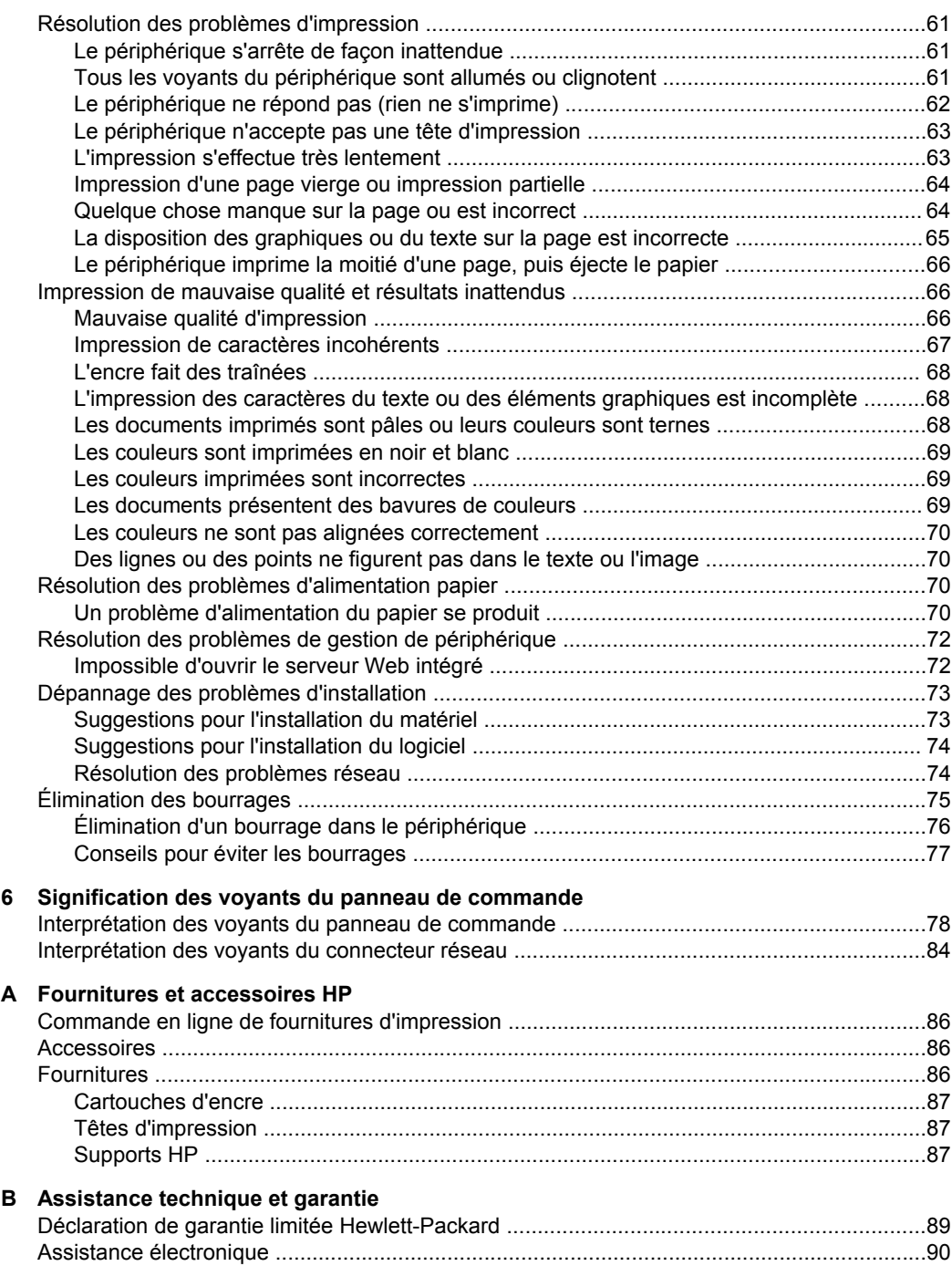

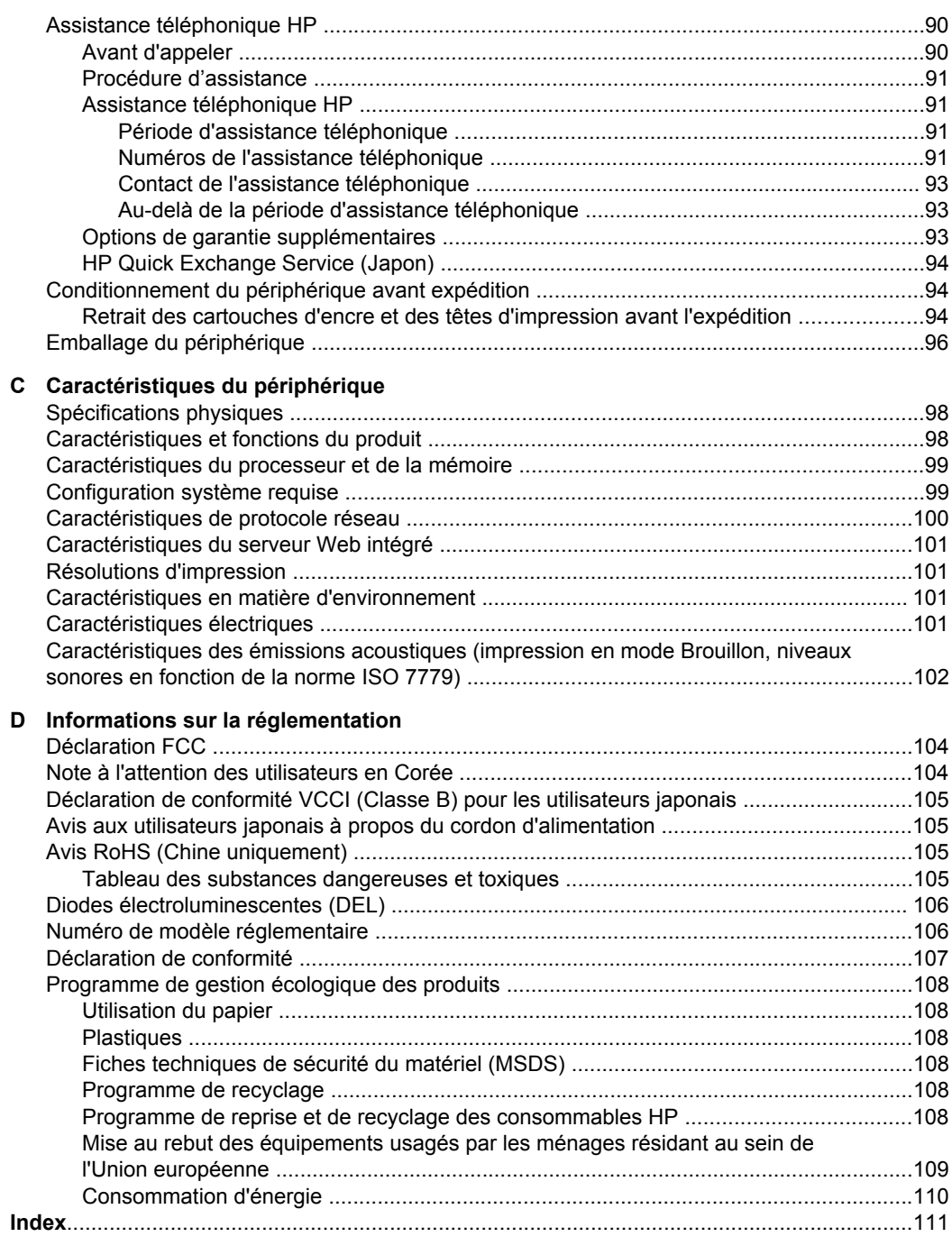

# <span id="page-8-0"></span>**1 Démarrage**

Ce manuel fournit des informations détaillées sur l'utilisation du périphérique et sur la résolution des éventuels problèmes.

- Recherche d'autres ressources liées à la du produit
- [Accessibilité](#page-10-0)
- [Présentation](#page-10-0) des pièces du périphérique

## **Recherche d'autres ressources liées à la du produit**

Vous pouvez obtenir des informations sur ce produit et d'autres documents sur la résolution des problèmes, qui ne sont pas inclus dans ce guide, en consultant les ressources suivantes :

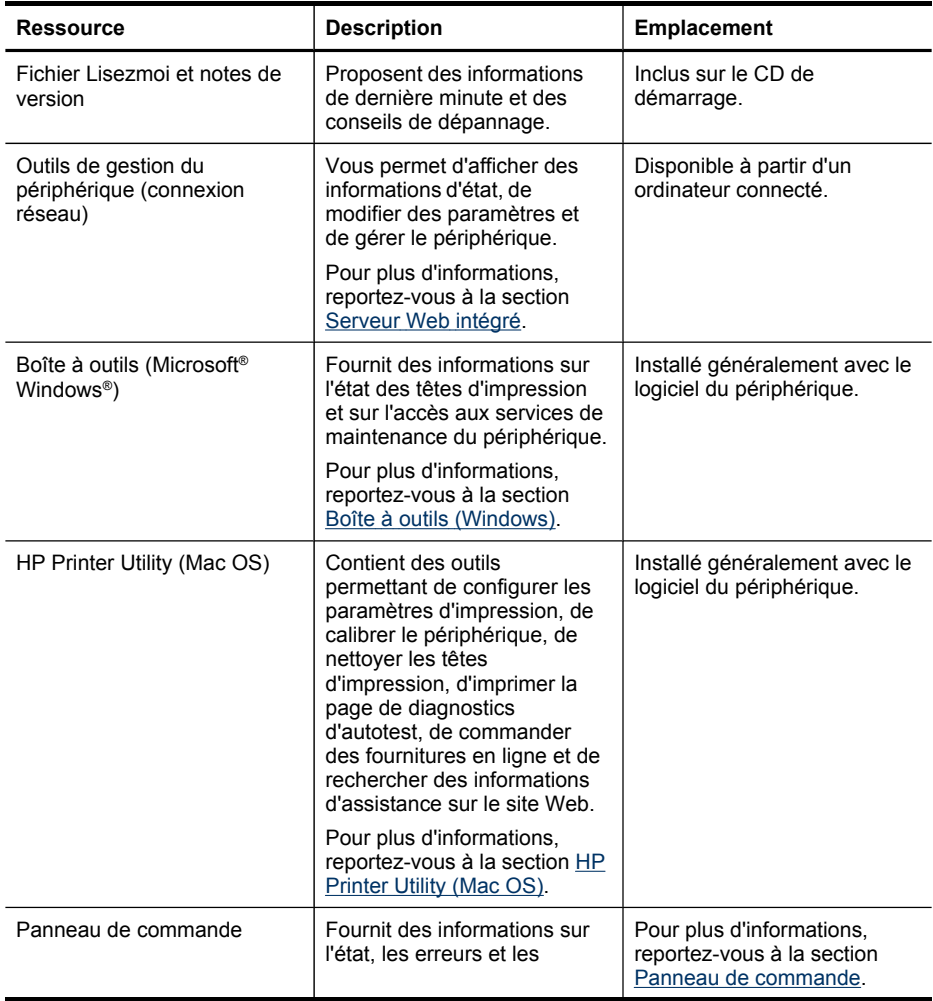

#### Chapitre 1

#### (suite)

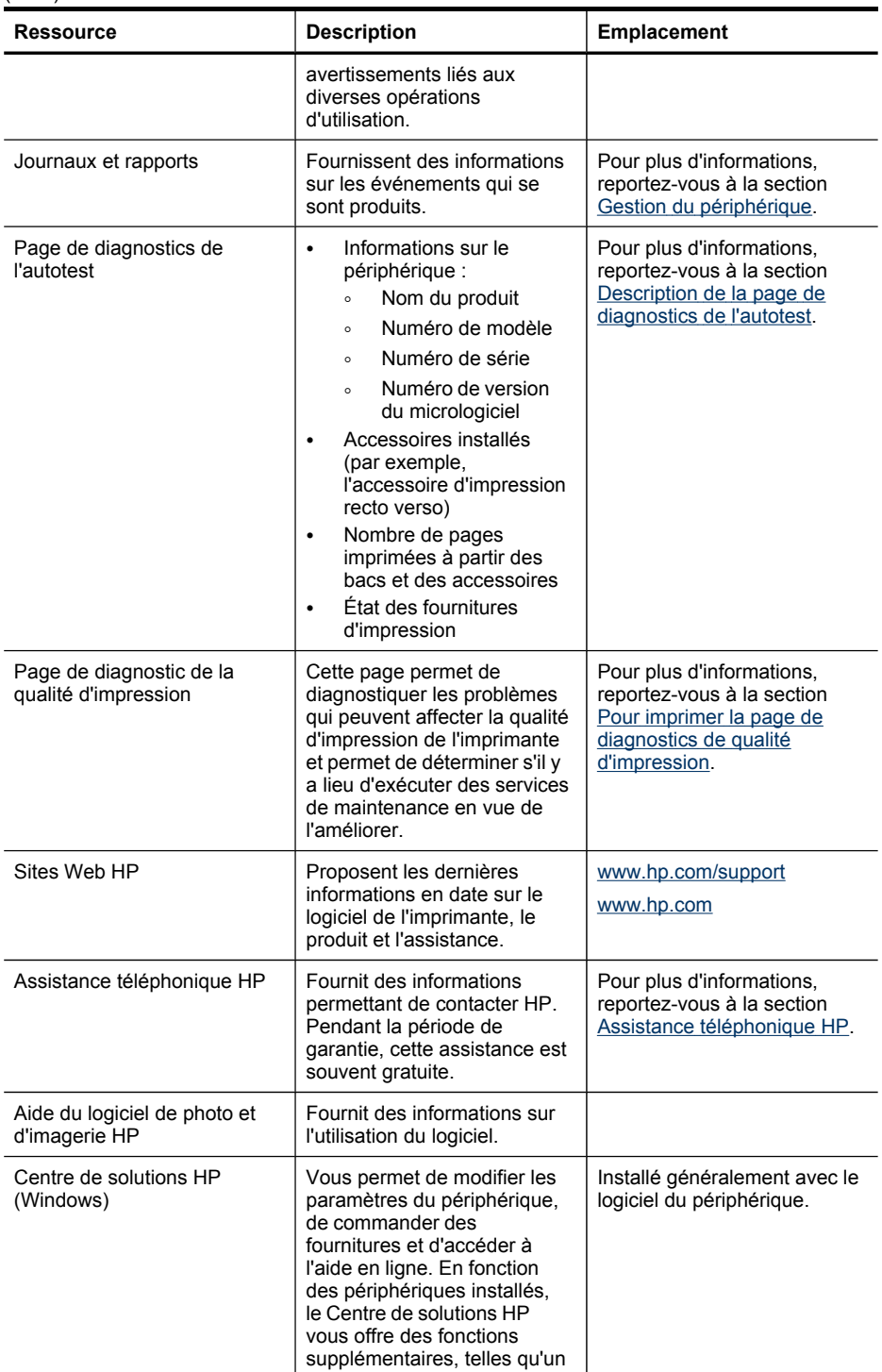

<span id="page-10-0"></span>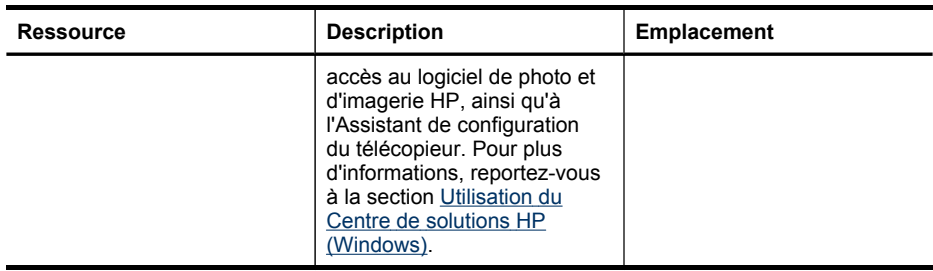

## **Accessibilité**

Le périphérique est doté de fonctions le rendant accessible aux personnes présentant des handicaps.

#### **Vision**

Le logiciel du périphérique est accessible aux personnes mal voyantes et non voyantes grâce aux options et fonctions d'accessibilité de votre système d'exploitation. Il prend également en charge les principales technologies d'assistance tels que les lecteurs d'écran, les lecteurs Braille et les applications voix à texte. Pour les utilisateurs daltoniens, les boutons et onglets colorés utilisés dans le logiciel et sur le panneau de commande comportent un texte simple ou des étiquettes à icônes qui expliquent l'action appropriée.

#### **Mobilité**

Pour les utilisateurs à mobilité réduite, les fonctions logicielles du périphérique peuvent être exécutées via des commandes clavier. Le logiciel prend également en charge les options d'accessibilité Windows telles que StickyKeys, ToggleKeys, FilterKeys et MouseKeys. Les portes, les boutons, les bacs papier et les guides papier du périphérique ne requièrent aucun effort pour être manipulés et sont disposés dans un rayon d'accès restreint.

#### **Assistance**

Pour plus de détails sur l'accessibilité de ce produit et les engagements de HP en matière d'accessibilité au produit, consultez le site Web de HP à l'adresse [www.hp.com/accessibility](http://www.hp.com/accessibility).

Pour toute information relative à l'accessibilité du système d'exploitation de Macintosh, consultez le site Web Apple à l'adresse [www.apple.com/accessibility](http://www.apple.com/accessibility/).

# **Présentation des pièces du périphérique**

- Vue [avant](#page-11-0)
- Panneau de [commande](#page-12-0)
- Vue [arrière](#page-12-0)

## <span id="page-11-0"></span>**Vue avant**

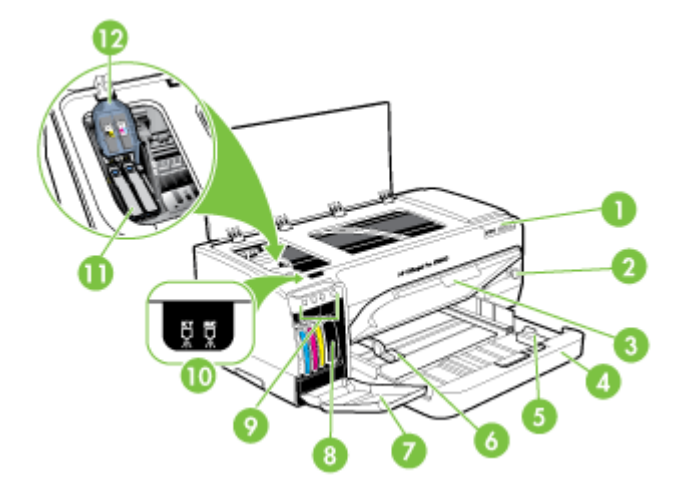

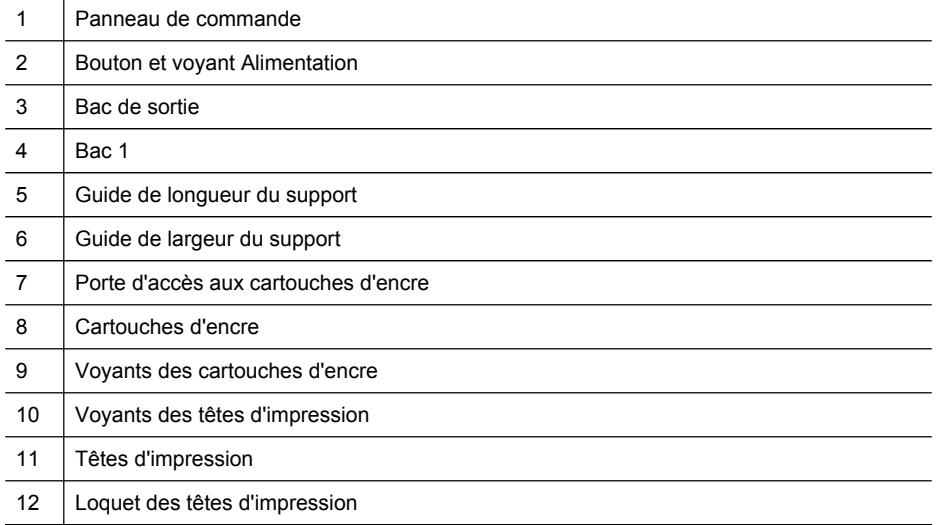

## <span id="page-12-0"></span>**Panneau de commande**

Pour plus d'informations sur l'interprétation des voyants du panneau de commande, reportez-vous à la section [Signification](#page-81-0) des voyants du panneau de commande.

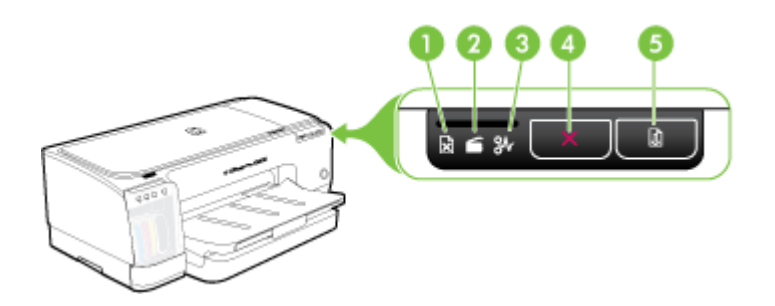

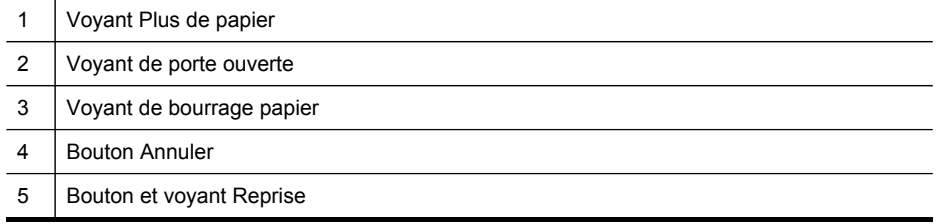

## **Vue arrière**

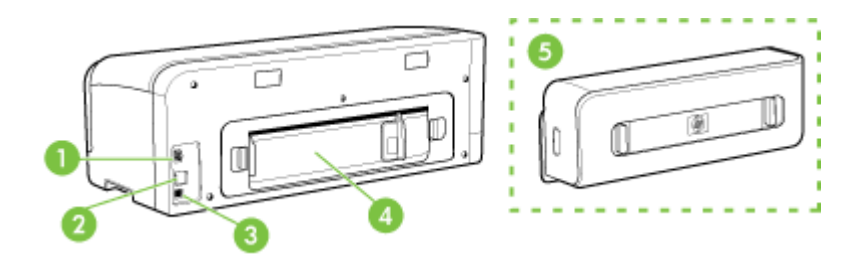

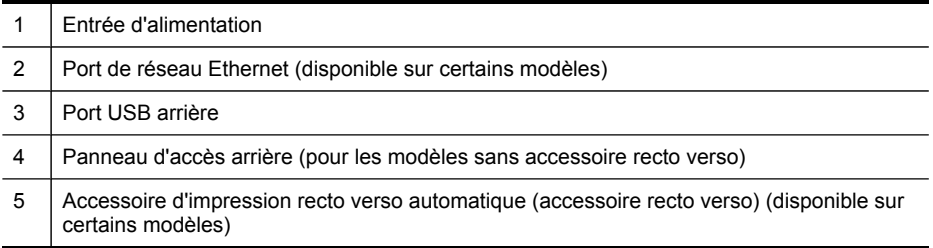

# <span id="page-13-0"></span>**2 Installation des accessoires**

Cette section contient les rubriques suivantes :

• Installation de l'accessoire recto verso

# **Installation de l'accessoire recto verso**

**Remarque** Cette fonction n'est disponible que sur certains modèles du périphérique. Pour plus d'informations sur la commande, reportez-vous à la section [Accessoires](#page-89-0).

Vous pouvez imprimer automatiquement sur les deux faces d'une feuille de papier lorsque l'accessoire recto verso automatique en option est installé. Pour plus d'informations sur l'utilisation de l'accessoire recto verso, reportez-vous à la section [Impression](#page-27-0) sur les deux faces (avec accessoire recto verso).

#### **Pour installer l'accessoire recto verso**

- **1.** Appuyez sur les boutons du panneau d'accès arrière et retirez le panneau du périphérique.
- **2.** Faites glisser l'accessoire recto verso dans le périphérique jusqu'à ce qu'il s'enclenche. N'appuyez pas sur les boutons situés de part et d'autre de l'accessoire recto verso lors de l'installation ; utilisez-les uniquement pour retirer l'accessoire du périphérique.

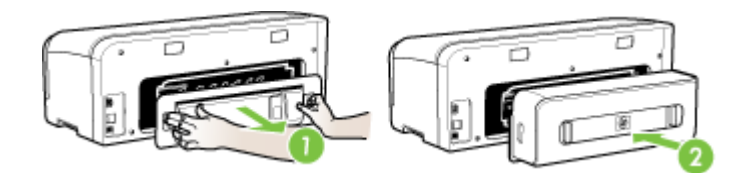

# <span id="page-14-0"></span>**3 Utilisation du périphérique**

Cette section contient les rubriques suivantes :

- Sélection des supports d'impression
- [Chargement](#page-21-0) des supports
- Modification des paramètres [d'impression](#page-24-0)
- Utilisation du Centre de solutions HP [\(Windows\)](#page-25-0)
- Impression à l'aide de la fente [d'alimentation](#page-26-0) manuelle arrière
- [Impression](#page-27-0) sur les deux faces (avec accessoire recto verso)
- Impression sur des supports spéciaux et à format [personnalisé](#page-28-0)
- [Impression](#page-29-0) sans bordure
- Annulation d'une tâche [d'impression](#page-31-0)

## **Sélection des supports d'impression**

Le périphérique est conçu pour fonctionner correctement avec la plupart des types de supports courants. Il est recommandé de faire des essais avec toute une gamme de supports avant d'en acheter en grandes quantités. Utilisez des supports HP pour obtenir une qualité d'impression optimale. Visitez le site Web HP à l'adresse [www.hp.com](http://www.hp.com) pour obtenir plus d'informations sur les supports HP.

- Astuces pour la sélection et l'utilisation des supports d'impression
- [Spécifications](#page-15-0) des supports pris en charge
- Réglage des marges [minimales](#page-20-0)

### **Astuces pour la sélection et l'utilisation des supports d'impression**

Pour obtenir les meilleurs résultats, veuillez suivre les conseils ci-après :

- Utilisez toujours des supports conformes aux caractéristiques du périphérique. Pour plus d'informations, reportez-vous à la section [Spécifications](#page-15-0) des supports pris en [charge](#page-15-0).
- Ne chargez qu'un seul type de support à la fois dans un bac.
- Chargez le support, face à imprimer vers le bas, en l'alignant sur les bords droit et arrière du bac. Pour plus d'informations, reportez-vous à la section [Chargement](#page-21-0) des [supports.](#page-21-0)
- Ne surchargez par les bacs. Pour plus d'informations, reportez-vous à la section [Spécifications](#page-15-0) des supports pris en charge.
- Pour éviter les bourrages, une impression de mauvaise qualité et d'autres problèmes d'imprimante, évitez d'utiliser les supports suivants :
	- Formulaires en plusieurs parties
	- Supports endommagés, ondulés ou froissés
	- Supports présentant des perforations ou des découpes
	- Supports à gros grains ou gaufré ou qui n'absorbent pas bien l'encre
	- Supports trop fins ou qui se déforment facilement

#### <span id="page-15-0"></span>**Cartes et enveloppes**

- Évitez les enveloppes très lisses, les enveloppes auto-adhésives, à agrafe ou à fenêtre. Évitez également d'utiliser des cartes et enveloppes présentant des bords épais, irréguliers ou déformés, ou des zones froissées ou endommagées.
- Utilisez des enveloppes bien construites et assurez-vous que les plis sont bien aplatis.
- Chargez les enveloppes le rabat orienté vers le haut.

#### **Support photo**

- Utilisez le mode **Supérieur** pour imprimer des photographies. Veuillez noter que, si vous choisissez ce mode, l'impression peut être plus longue et demander plus de mémoire à votre ordinateur.
- Retirez chaque feuille dès la fin de l'impression et laissez sécher. La superposition de supports humides peut provoquer un maculage.

#### **Transparents**

- Insérez les transparents en plaçant la face rugueuse vers le bas et la bande adhésive vers l'arrière du périphérique.
- Utilisez le mode **Normale** pour imprimer des transparents. Ce mode demande un temps de séchage plus long et permet de s'assurer que l'encre est tout à fait sèche avant d'envoyer la page suivante dans le bac de sortie.
- Retirez chaque feuille dès la fin de l'impression et laissez sécher. La superposition de supports humides peut provoquer un maculage.

#### **Supports personnalisés**

- Utilisez uniquement des supports personnalisés pris en charge par le périphérique.
- Si votre application prend en charge des supports personnalisés, réglez d'abord le format du support dans l'application avant d'imprimer le document. Si ce n'est pas possible, réglez le format dans le pilote d'impression. Vous devrez peut-être modifier le format des documents existants pour pouvoir les imprimer correctement sur des supports personnalisés.

#### **Spécifications des supports pris en charge**

Utilisez les tableaux Formats pris en charge et Types et [grammages](#page-19-0) des supports pris en [charge](#page-19-0) pour déterminer le support à utiliser avec le périphérique et déterminer les fonctions disponibles avec votre support.

- Formats pris en charge
- Types et [grammages](#page-19-0) des supports pris en charge

#### **Formats pris en charge**

**Remarque** Le module d'impression recto verso est disponible sur certains modèles.

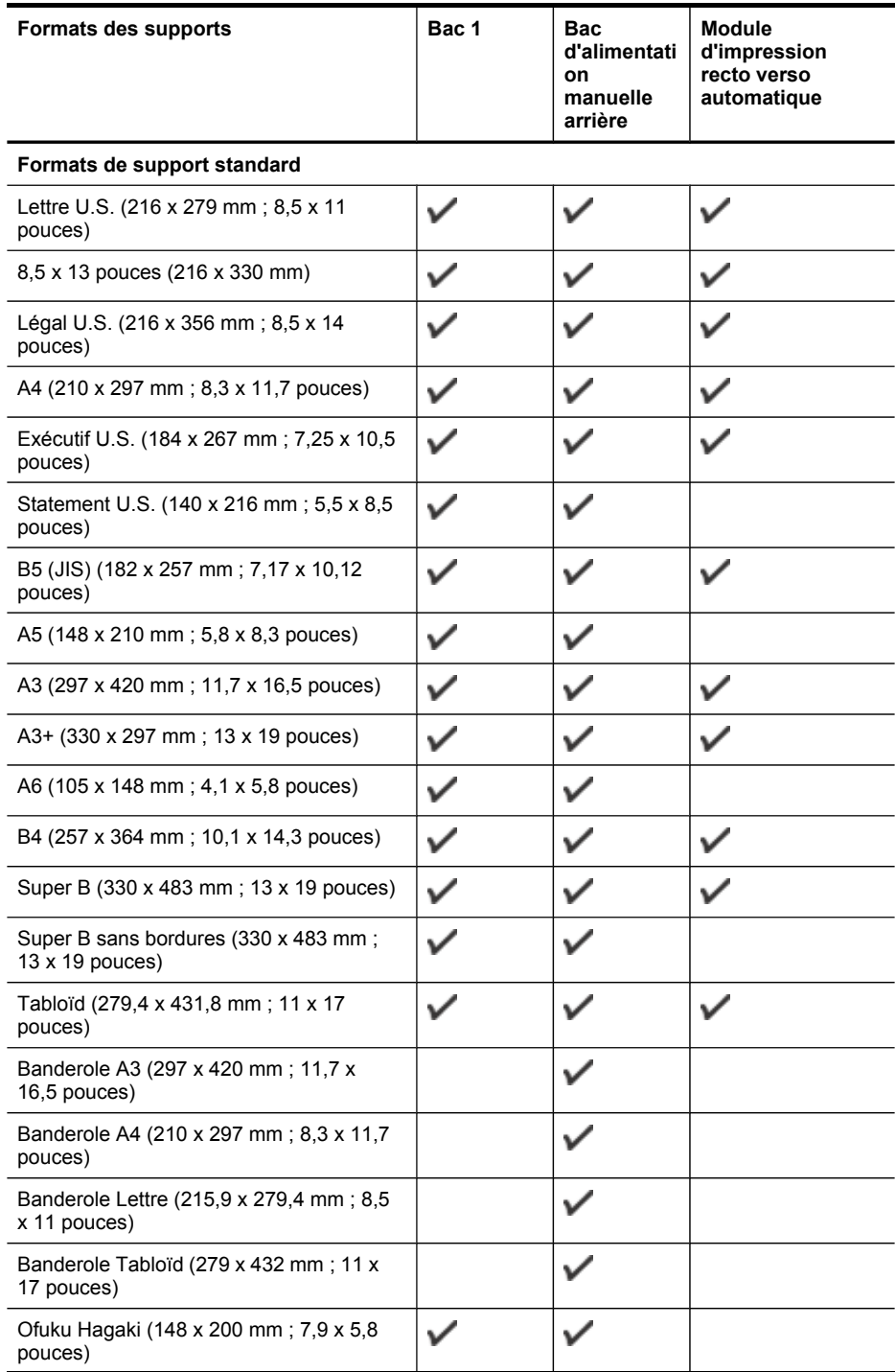

#### Chapitre 3

(suite)

| Formats des supports                                                | Bac 1 | Bac<br>d'alimentati<br>on | Module<br>d'impression<br>recto verso |
|---------------------------------------------------------------------|-------|---------------------------|---------------------------------------|
|                                                                     |       | manuelle<br>arrière       | automatique                           |
| Panorama (101,6 x 254 mm; 4 x 10<br>pouces)                         | ✓     | ✓                         |                                       |
| Panorama (101,6 x 279,4 mm; 4 x 11<br>pouces)                       |       |                           |                                       |
| Panorama (101,6 x 304,8 mm; 4 x 12<br>pouces)                       |       |                           |                                       |
| Panorama (Photo) sans bordures (101,6 x<br>254 mm; 4 x 10 pouces)   | ✓     |                           |                                       |
| Panorama (Photo) sans bordures (101,6 x<br>279,4 mm; 4 x 11 pouces) |       |                           |                                       |
| Panorama (Photo) sans bordures (101,6 x<br>304,8 mm; 4 x 12 pouces) |       |                           |                                       |
| <b>Enveloppes</b>                                                   |       |                           |                                       |
| Enveloppe U.S. n°10 (105 x 241 mm;<br>$4,13 \times 9,5$ pouces)     | ✓     |                           |                                       |
| Enveloppe Monarch (98 x 191 mm; 3,88<br>x 7,5 pouces)               |       |                           |                                       |
| Enveloppe pour cartes de vœux HP (111<br>x 152 mm; 4,38 x 6 pouces) |       |                           |                                       |
| Enveloppe A2 (111 x 146 mm; 4,37 x<br>5,75 pouces)                  |       |                           |                                       |
| Enveloppe DL (110 x 220 mm; 4,3 x<br>8,7 pouces)                    |       |                           |                                       |
| Enveloppe C5 (162 x 229 mm; 6,4 x<br>9 pouces)                      |       |                           |                                       |
| Enveloppe C6 (114 x 162 mm; 4,5 x<br>9 pouces)                      |       |                           |                                       |
| Enveloppe japonaise Chou n°3 (120 x<br>235 mm; 4,7 x 9,3 pouces)    |       |                           |                                       |
| Enveloppe japonaise Chou n°4 (90 x 205<br>mm; 3.5 x 8,1 pouces)     |       |                           |                                       |
| Japonais Kaku n°2 (240 x 332 mm; 9,44<br>$x$ 13,06 pouces)          |       |                           |                                       |
| Cartes                                                              |       |                           |                                       |
| Fiche Bristol (76,2 x 127 mm; 3 x 5<br>pouces)                      |       |                           |                                       |
| Fiche Bristol (102 x 152 mm; 4 x 6 pouces)                          |       |                           |                                       |

#### (suite)

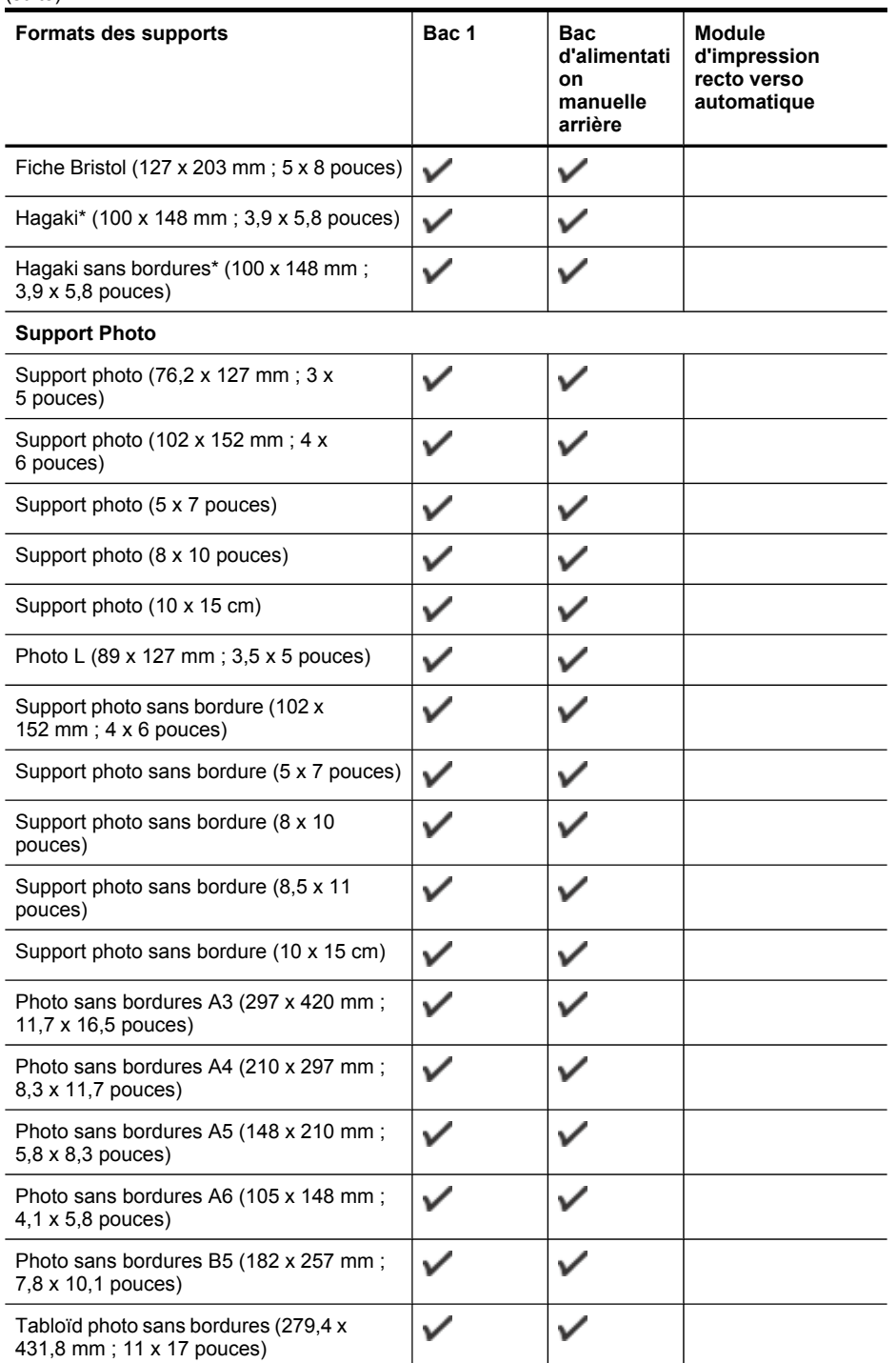

#### <span id="page-19-0"></span>Chapitre 3

#### (suite)

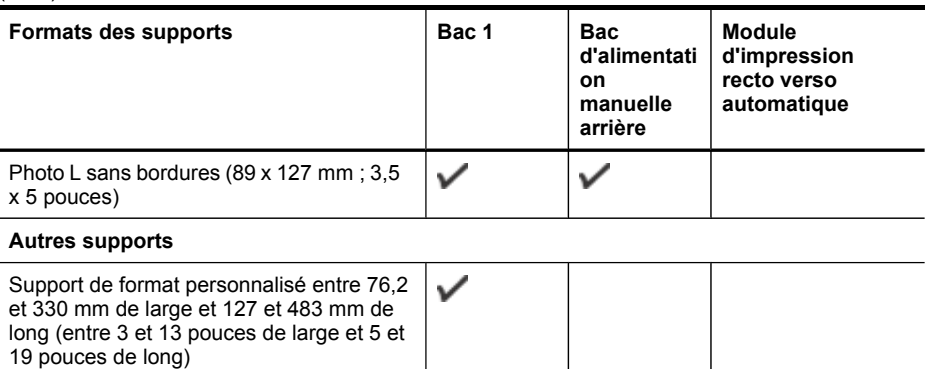

\* Le périphérique est compatible avec les cartes Hagaki ordinaires et jet d'encre de la Poste japonaise uniquement. Il n'est pas compatible avec le support photo Hagaki de la Poste japonaise.

#### **Types et grammages des supports pris en charge**

**Remarque** Le module d'impression recto verso est disponible sur certains modèles.

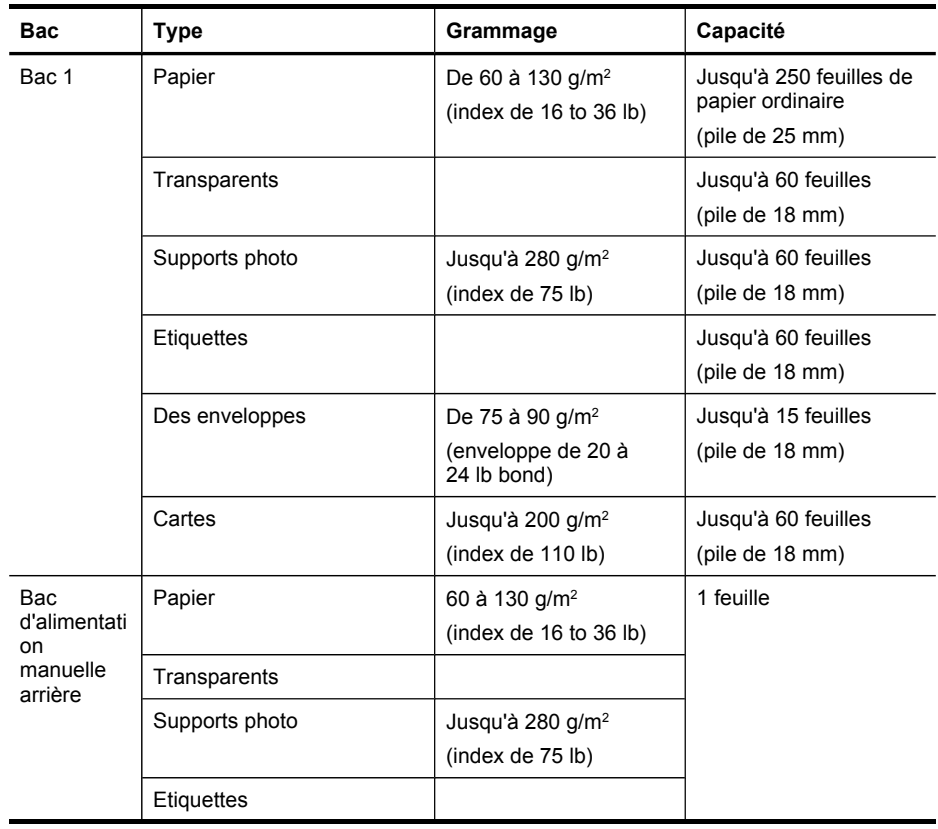

<span id="page-20-0"></span>(suite)

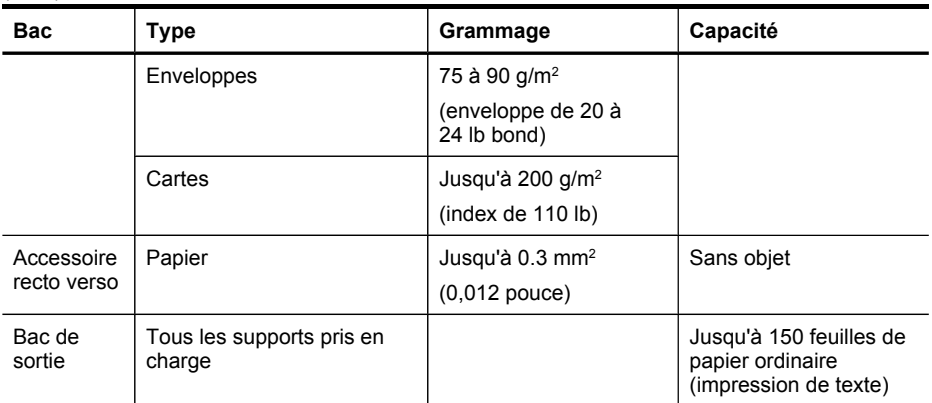

## **Réglage des marges minimales**

Les marges du document doivent être égales (ou supérieures) aux réglages des marges en orientation portrait.

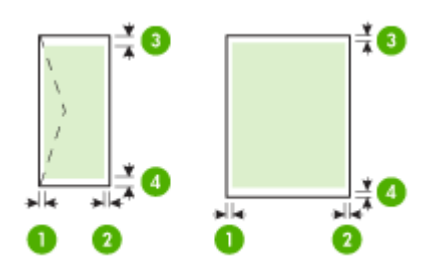

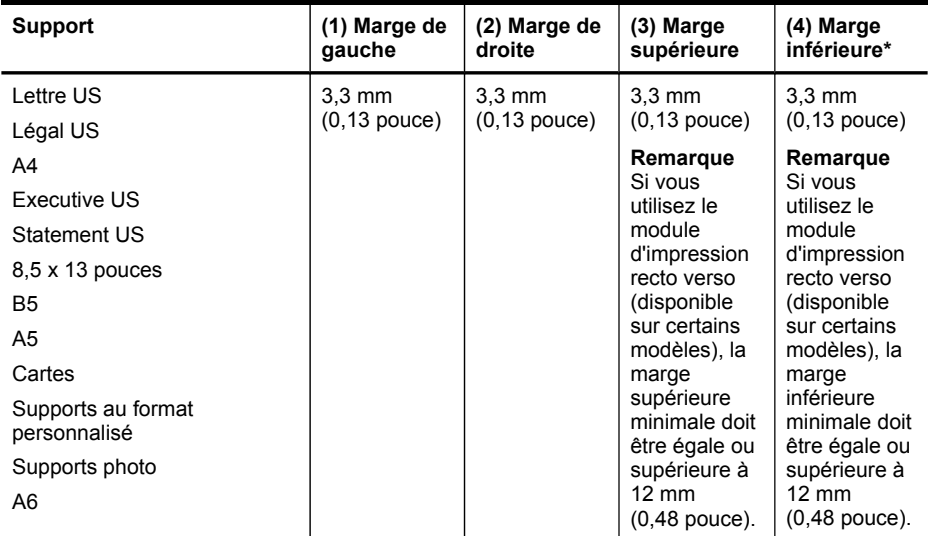

#### <span id="page-21-0"></span>Chapitre 3

#### (suite)

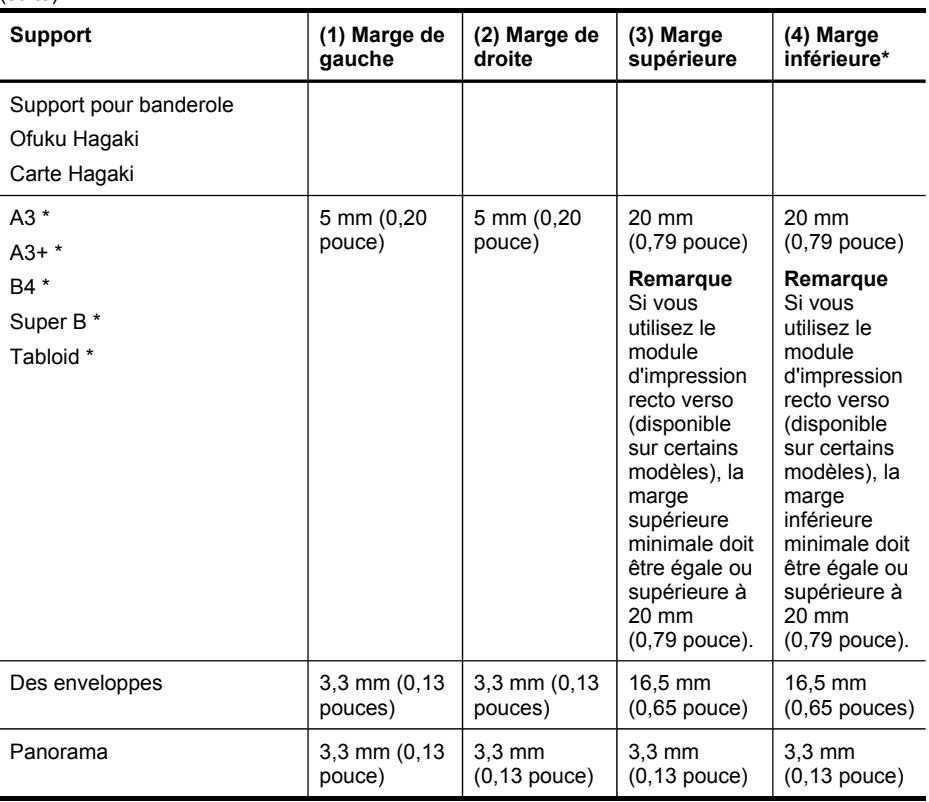

\* Pour obtenir ce réglage de marge sur un ordinateur exécutant Windows, cliquez sur l'onglet **Avancé** dans le pilote de l'imprimante et sélectionnez **Réduction des marges**.

## **Chargement des supports**

Cette section propose des instructions pour le chargement des supports dans le périphérique.

#### **Pour charger des suppports dans le bac 1 (bac principal)**

**1.** Soulevez le bac de sortie.

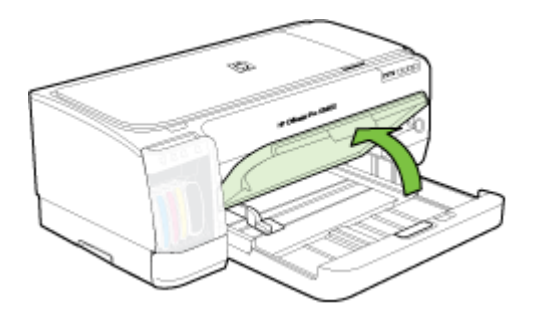

- **2.** Insérez le support, face à imprimer vers le bas, le long du bord droit du bac. Vérifiez que la pile de supports est alignée sur les bords droit et arrière du bac et prenez garde de ne pas dépasser les marques dans le bac.
	- **Remarque** Ne chargez pas de papier pendant que le périphérique est en cours d'impression.
- **3.** Faites glisser les guides de support dans le bac pour les ajuster au format chargé, puis abaissez le bac de sortie.

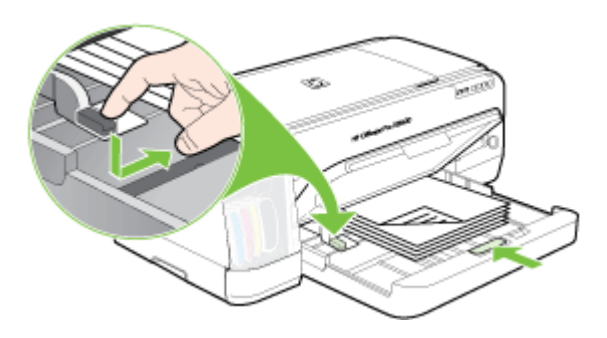

**4.** Sortez l'extension du bac de sortie.

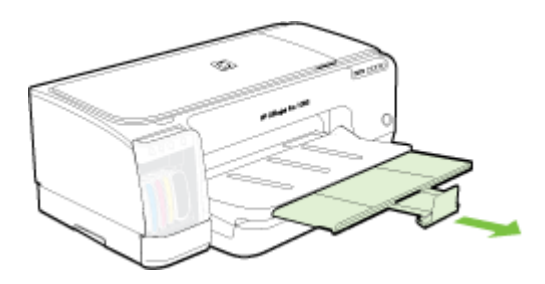

#### **Pour charger des supports de petite taille**

- **Remarque** Pour imprimer sur du papier photo ou épais (sur des cartes de visite notamment), vous pouvez utiliser la fente d'alimentation manuelle arrière. Pour plus d'informations, reportez-vous à la section [Impression](#page-26-0) à l'aide de la fente [d'alimentation](#page-26-0) manuelle arrière.
- **1.** Soulevez le bac de sortie et retirez les supports qui se trouveraient dans le bac d'entrée.
- **2.** Introduisez une pile de supports ne dépassant pas la hauteur du guide papier, côté à imprimer orienté vers le bas, contre le bord droit du bac, jusqu'en butée.

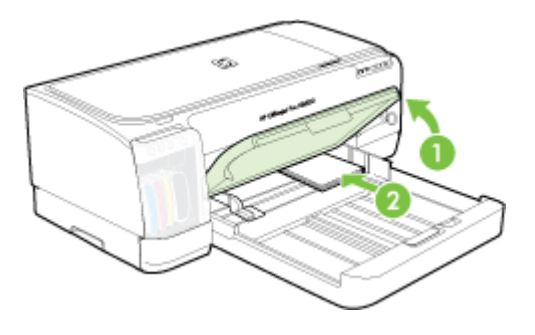

- **3.** Ouvrez le guide des petits supports en tournant de 90 degrés dans le sens des aiguilles d'une montre, depuis le point de départ jusqu'au point d'arrivée.
- **4.** Appuyez sur le bouton situé au sommet du guide papier et faites glisser le guide vers la droite jusqu'à ce qu'il bute contre le bord des supports.
- **5.** Enfoncez le verrou du bac d'entrée et faites coulisser le bac jusqu'à ce que le guide des petits supports arrive en butée contre le bord des supports. En faisant coulisser le bac, le guide des petits supports s'étire jusqu'à toucher le bord des supports.

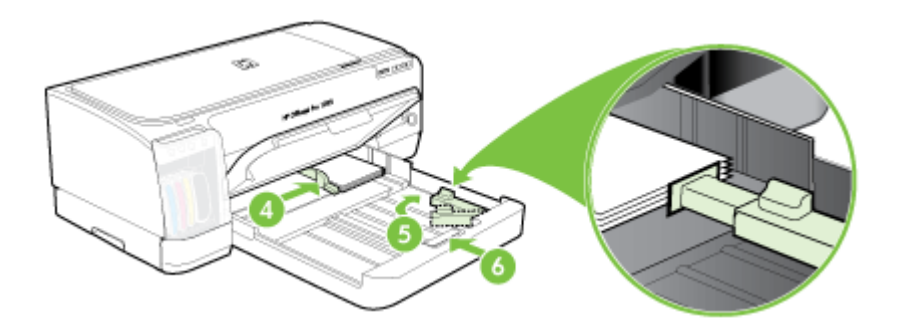

- **6.** Abaissez le bac de sortie.
- **7.** Lors de l'impression, sélectionnez le format et le type de support appropriés dans le pilote d'imprimante. Pour plus d'informations, reportez-vous à la section [Spécifications](#page-15-0) des supports pris en charge.

#### <span id="page-24-0"></span>**Pour charger la fente d'alimentation manuelle arrière**

**1.** Si le module d'impression recto verso est installé, remplacez-le par le panneau d'accès arrière.

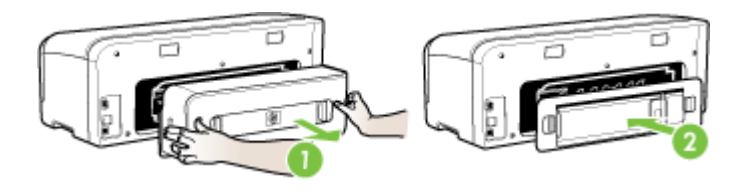

- **Ex Remarque** Si vous ne parvenez pas à localiser le panneau d'accès arrière, annulez la tâche d'impression et imprimez à l'aide du bac principal. Pour plus d'informations, reportez Annulation d'une tâche [d'impression](#page-31-0).
- **2.** Envoyez la tâche d'impression.
- **3.** Attendez que le voyant **Reprise** clignote.
- **4.** Soulevez la fente d'alimentation et réglez la largeur de support requise en faisant coulisser le guide papier.

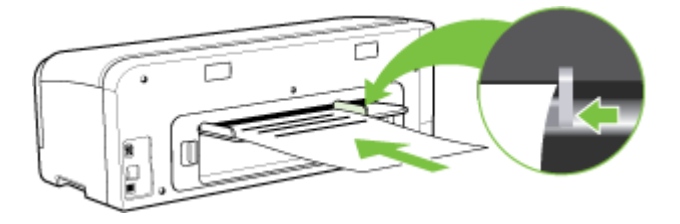

- **5.** Insérez une feuille, face à imprimer vers le haut, dans la partie gauche de la fente jusqu'à ce que le périphérique la charge automatiquement.
- **6.** Appuyez sur (bouton **Reprise**) pour imprimer.
- **7.** Si vous imprimez plusieurs pages, appuyez sur  $\left[\oint\right]$  (bouton **Reprise**) pour lancer l'impression après l'insertion de chaque feuille.

## **Modification des paramètres d'impression**

Vous pouvez modifier les paramètres d'impression (format ou type de support, par exemple) à partir d'une application ou du pilote de l'imprimante. Les modifications effectuées depuis une application sont prioritaires sur celles apportées au niveau du pilote. Cependant, lorsque l'application est fermée, les paramètres prennent les valeurs par défaut configurées dans le pilote.

<span id="page-25-0"></span>**Remarque** Pour configurer les paramètres d'impression de toutes les tâches d'impression, effectuez les changements dans le pilote de l'imprimante.

Pour plus d'informations sur les fonctionnalités du pilote d'imprimante Windows, reportez-vous à l'aide en ligne du pilote. Pour obtenir des informations concernant l'impression à partir d'une application spécifique, reportez-vous à la documentation fournie avec cette application.

- Pour modifier les paramètres des tâches en cours à partir d'une application (Windows)
- Pour modifier les paramètres par défaut de toutes les tâches à venir (Windows)
- Pour modifier les paramètres (Mac OS)

### **Pour modifier les paramètres des tâches en cours à partir d'une application (Windows)**

- **1.** Ouvrez le document à imprimer.
- **2.** Ouvrez le menu **Fichier**, cliquez sur **Imprimer**, puis sur **Mise en page**, **Propriétés** ou **Préférences**. (Certaines options peuvent varier en fonction de l'application utilisée.)
- **3.** Procédez aux modifications souhaitées, puis cliquez sur **OK**, **Imprimer** ou une commande similaire.

### **Pour modifier les paramètres par défaut de toutes les tâches à venir (Windows)**

- **1.** Cliquez sur **Démarrer**, **Panneau de configuration**, **Imprimantes** ou **Imprimantes et télécopieurs**.
	- -OU-

Cliquez sur **Démarrer**, sur **Panneau de configuration**, puis double-cliquez sur **Imprimantes**.

- **2.** Cliquez avec le bouton droit sur l'icône de l'imprimante, puis sélectionnez **Propriétés**, **Valeurs par défaut du document** ou **Préférences d'impression**.
- **3.** Procédez aux modifications des paramètres souhaités, puis cliquez sur **OK**.

### **Pour modifier les paramètres (Mac OS)**

- **1.** Dans le menu **Fichier**, cliquez sur **Mise en page**.
- **2.** Procédez aux modifications des paramètres souhaités (par exemple le format de papier), puis cliquez sur **OK**.
- **3.** Ouvrez le menu **Fichier**, puis cliquez sur **Imprimer** pour ouvrir le pilote d'imprimante.
- **4.** Procédez aux modifications souhaitées (telles que le type de support), puis cliquez sur **OK** ou **Imprimer**.

# **Utilisation du Centre de solutions HP (Windows)**

Utilisez le Centre de solutions HP pour modifier des paramètres d'impression, commander des fournitures et accéder à l'aide en ligne.

Les fonctions disponibles dans le Centre de solution HP varient selon les périphériques installés. Le Centre de solution HP est personnalisé afin d'afficher les <span id="page-26-0"></span>icônes associées au périphérique sélectionné. Si celui-ci ne dispose pas d'une fonction particulière, l'icône de cette fonction ne figure pas dans le Centre de solution HP.

Si aucune icône n'est visible dans le Centre de solution HP installé sur votre ordinateur, il se peut qu'une erreur se soit produite pendant l'installation du logiciel. Pour y remédier, utilisez le panneau de configuration de Windows afin de désinstaller complètement le logiciel, puis réinstallez-le.

# **Impression à l'aide de la fente d'alimentation manuelle arrière**

Pour imprimer une ou simplement quelques photos, enveloppes ou feuilles de papier, vous pouvez utiliser la fente d'alimentation manuelle arrière et laisser les supports habituels dans le bac d'alimentation.

La fente d'alimentation manuelle arrière requiert un passage rectiligne ; elle est conçue pour l'impression, feuille à feuille, sur du papier épais (jusqu'à 280 g/m<sup>2</sup>) ; des supports cartonnés, par exemple. Pour plus d'informations sur les types de support acceptés par les fentes d'alimentation manuelle, reportez-vous à la section [Spécifications](#page-15-0) des supports pris en charge.

L'impression à partir de la fente d'alimentation manuelle arrière comprend deux phases : 1) modification des paramètres logiciels et 2) chargement du support. Pour plus d'informations sur le chargement de supports dans la fente d'alimentation manuelle arrière, reportez-vous à la section [Chargement](#page-21-0) des supports.

**Remarque** Si vous souhaitez imprimer en utilisant la fente d'alimentation manuelle arrière, alors que l'unité d'impression recto verso est installée, remplacez cette unité par le panneau d'accès arrière.

#### **Modification des paramètres du logiciel (Windows)**

- **1.** Ouvrez le pilote d'imprimante.
- **2.** Cliquez sur l'onglet **Papier/Qualité**.
- **3.** Sélectionnez l'option d'alimentation manuelle dans la liste déroulante **Source**.
- **4.** Procédez aux modifications souhaitées, puis cliquez sur **OK**.
- **5.** Imprimez le document.

#### **Modification des paramètres du logiciel (Mac OS)**

- **1.** Cliquez sur **Fichier**, puis sur **Mise en page**.
- **2.** Sélectionnez le format du support, puis cliquez sur **OK**.
- **3.** Cliquez sur **Fichier**, puis sur **Imprimer**.
- **4.** Ouvrez le tableau **Type/Qualité du papier**.
- **5.** Dans le panneau **Papier**, sélectionnez la source.
- **6.** Procédez aux modifications souhaitées, puis cliquez sur **Imprimer**.

# <span id="page-27-0"></span>**Impression sur les deux faces (avec accessoire recto verso)**

Vous pouvez imprimer sur les deux faces d'un support, soit automatiquement à l'aide de l'accessoire recto verso automatique disponible en option, soit manuellement en retournant le support et en le réinsérant dans le périphérique.

- Recommandations relatives à l'impression recto verso
- Impression recto verso (Windows)
- Impression recto verso [automatique](#page-28-0) (Mac OS)

#### **Recommandations relatives à l'impression recto verso**

- Utilisez toujours des supports conformes aux caractéristiques du périphérique. Pour plus d'informations, reportez-vous à la section [Spécifications](#page-15-0) des supports pris en [charge](#page-15-0).
- Paramétrez les options de l'impression recto verso dans votre application ou dans le pilote de l'imprimante.
- N'imprimez pas sur les deux faces des transparents, des enveloppes, du papier photo, du papier brillant ou du papier d'un grammage inférieur à 60 g/m<sup>2</sup> ou supérieur à 105 g/m<sup>2</sup>. Ces types de supports risquent en effet de provoquer des bourrages.
- Certains types de papiers imposent une orientation spécifique lors de l'impression sur les deux faces. C'est le cas notamment du papier à en-tête, du papier préimprimé ou du papier comportant un filigrane ou des perforations. Lorsque vous imprimez à partir d'un ordinateur sous Windows, le périphérique imprime d'abord le recto. Dans le cas d'un ordinateur sous Mac OS, il commence par le verso. Chargez le support en orientant le recto vers le bas.
- Pour la fonction recto verso automatique, lorsque l'impression de la première face est terminée, le périphérique retient le support et fait une pause pendant que l'encre sèche. Lorsque l'encre est sèche, le support est réintroduit dans l'imprimante, qui imprime la deuxième face. À la fin de l'impression, le support est déposé dans le bac de sortie. Ne le prenez pas tant que l'impression n'est pas terminée.
- Vous pouvez imprimer sur les deux faces des supports personnalisés en retournant le support et en le réinsérant dans le périphérique. Pour plus d'informations, reportez-vous à la section [Spécifications](#page-15-0) des supports pris en charge.

#### **Impression recto verso (Windows)**

- **1.** Chargez le support approprié. Pour plus d'informations, reportez-vous aux sections Recommandations relatives à l'impression recto verso et [Chargement](#page-21-0) des [supports.](#page-21-0)
- **2.** Assurez-vous que l'accessoire recto verso est correctement installé. Pour plus d'informations, reportez-vous à la section Installation de [l'accessoire](#page-13-0) recto verso.
- **3.** Ouvrez un document, cliquez sur le menu **Fichier**, puis sur **Imprimer** et enfin sur **Mise en page**, **Propriétés** ou **Préférences**.
- **4.** Cliquez sur l'onglet **Fonctionnalités**.
- <span id="page-28-0"></span>**5.** Sélectionnez la liste déroulante **Impression recto verso**. Pour une impression recto verso automatique, vérifiez que **Automatique** est sélectionné.
- **6.** Pour redimensionner automatiquement chaque page en fonction de la mise en page à l'écran du document, assurez-vous que l'option **Conserver la mise en page** est sélectionnée. La désactivation de cette option pourrait entraîner des sauts de page indésirables.
- **7.** Activez ou désactivez la case à cocher **Retourner les pages**, selon la manière dont vous souhaitez réaliser la reliure. Consultez le graphisme présenté par le pilote de l'imprimante pour trouver des exemples.
- **8.** Choisissez une disposition de type brochure dans la liste déroulante **Disposition**, si vous le souhaitez.
- **9.** Procédez à d'autres éventuelles modifications, puis cliquez sur **OK**.
- **10.** Imprimez le document.

### **Impression recto verso automatique (Mac OS)**

- **1.** Chargez le support approprié. Pour plus d'informations, reportez-vous aux sections [Recommandations](#page-27-0) relatives à l'impression recto verso et [Chargement](#page-21-0) des [supports.](#page-21-0)
- **2.** Assurez-vous que l'accessoire recto verso est correctement installé. Pour plus d'informations, reportez-vous à la section Installation de [l'accessoire](#page-13-0) recto verso.
- **3.** Dans le menu **Fichier**, cliquez sur **Imprimer**.
- **4.** Ouvrez le panneau **Impression recto verso**.
- **5.** Sélectionnez l'option permettant d'imprimer sur les deux faces.
- **6.** Choisissez l'orientation de reliure en cliquant sur l'icône appropriée.
- **7.** Procédez aux modifications souhaitées, puis cliquez sur **Imprimer**.

# **Impression sur des supports spéciaux et à format personnalisé**

Cette section porte sur les rubriques suivantes :

- Pour imprimer sur des supports spéciaux ou à format personnalisé (Windows)
- Impression sur des supports spéciaux ou à format [personnalisé](#page-29-0) (Mac OS)

### **Pour imprimer sur des supports spéciaux ou à format personnalisé (Windows)**

- **1.** Chargez le support approprié. Pour plus d'informations, reportez-vous à la section [Chargement](#page-21-0) des supports.
- **2.** Ouvrez un document, cliquez sur le menu **Fichier**, puis sur **Imprimer** et enfin sur **Mise en page**, **Propriétés** ou **Préférences**.
- **3.** Cliquez sur l'onglet **Fonctionnalités**.
- **4.** Sélectionnez le format de support dans la liste déroulante **Format**.

#### **Pour définir un format de support personnalisé :**

- **a**. Sélectionnez **Personnalisé** dans la liste déroulante.
- **b**. Attribuez un nom au nouveau format personnalisé.
- <span id="page-29-0"></span>**c**. Tapez les dimensions dans les zones **Largeur** et **Hauteur**, puis cliquez sur **Enregistrer**.
- **d**. Cliquez deux fois sur **OK** pour fermer la boîte de dialogue des propriétés ou des préférences. Ouvrez de nouveau la boîte de dialogue.
- **e**. Sélectionnez le nouveau format spécial.
- **5.** Pour sélectionner le type de support :
	- **a**. Cliquez sur **Plus** dans la liste déroulante **Type de papier**.
	- **b**. Choisissez le type de support souhaité, puis cliquez sur **OK**.
- **6.** Sélectionnez la source du support dans la liste déroulante **Source du papier**.
- **7.** Procédez à d'autres éventuelles modifications, puis cliquez sur **OK**.
- **8.** Imprimez le document.

#### **Impression sur des supports spéciaux ou à format personnalisé (Mac OS)**

- **1.** Chargez le support approprié. Pour plus d'informations, reportez-vous à la section [Chargement](#page-21-0) des supports.
- **2.** Dans le menu **Fichier**, cliquez sur **Mise en page**.
- **3.** Sélectionnez le format du support.
- **4.** Pour définir un format de support personnalisé :
	- **a**. Cliquez sur **Gérer les formats personnalisés** dans le menu déroulant **Format papier**.
	- **b**. Cliquez sur **Nouveau**, puis entrez un nom pour le format dans la zone **Nom du format**.
	- **c**. Le cas échéant, tapez les dimensions dans les zones **Largeur** et **Hauteur**, puis définissez les marges.
	- **d**. Cliquez sur **Terminé** ou **OK**, puis sur **Enregistrer**.
- **5.** Ouvrez le menu **Fichier**, puis cliquez sur **Mise en page** et sélectionnez le nouveau format personnalisé.
- **6.** Cliquez sur **OK**.
- **7.** Dans le menu **Fichier**, cliquez sur **Imprimer**.
- **8.** Ouvrez le panneau **Gestion du papier**.
- **9.** Sous **Format du papier de destination**, cliquez sur l'onglet **Ajuster au format du papier**, puis sélectionnez le format de papier personnalisé.
- **10.** Procédez aux autres modifications souhaitées, puis cliquez sur **OK** ou **Imprimer**.

## **Impression sans bordure**

L'impression sans bordure vous permet d'imprimer jusqu'aux bords de certains types de support photo et sur divers formats de support standard.

<span id="page-30-0"></span>**Remarque** Ouvrez le fichier dans une application logicielle et déterminez la taille de l'image. Vérifiez que la taille correspond au format du support d'impression de l'image.

Vous pouvez également accéder à cette fonction dans l'onglet **Raccourcis impression**. Ouvrez le pilote d'imprimante, sélectionnez l'onglet **Raccourcis impression**, puis sélectionnez le raccourci d'impression de cette tâche d'impression dans la liste déroulante.

- Pour imprimer un document sans bordure (Windows)
- Pour imprimer un document sans bordure (Mac OS)

#### **Pour imprimer un document sans bordure (Windows)**

- **1.** Chargez le support approprié. Pour plus d'informations, reportez-vous à la section [Chargement](#page-21-0) des supports.
- **2.** Ouvrez le fichier que vous souhaitez imprimer.
- **3.** Dans l'application, ouvrez le pilote d'imprimante :
	- **a**. Cliquez sur **Fichier**, puis sur **Imprimer**.
	- **b**. Cliquez sur **Propriétés, Configuration** ou **Préférences**.
- **4.** Cliquez sur l'onglet **Fonctionnalités**.
- **5.** Sélectionnez le format de support dans la liste déroulante **Format**.
- **6.** Cochez la case **Sans bordures**.
- **7.** Sélectionnez la source du support dans la liste déroulante **Source du papier**.
- **8.** Sélectionnez le type de support dans la liste déroulante **Type de papier**.
- **9.** Si vous imprimez des photos, sélectionnez **Optimale** dans la liste déroulante **Qualité d'impression**. Vous pouvez également sélectionner **ppp maximal**, qui fournit jusqu'à 4800 x 1200 ppp optimisés\* pour une qualité d'impression optimale. \*Jusqu'à 4800 x 1200 ppp optimisés pour l'impression couleur et 1200 ppp en entrée. Ce réglage pourrait temporairement utiliser une grande quantité d'espace disque (400 Mo au plus) et ralentir l'impression.
- **10.** Modifiez éventuellement d'autres paramètres d'impression, puis cliquez sur **OK**.
- **11.** Imprimez le document.
- **12.** Si vous imprimez sur un support photo avec une languette déchirable, retirez cette dernière pour que le document soit entièrement sans bordure.

#### **Pour imprimer un document sans bordure (Mac OS)**

- **1.** Chargez le support approprié. Pour plus d'informations, reportez-vous à la section [Chargement](#page-21-0) des supports.
- **2.** Ouvrez le fichier que vous souhaitez imprimer.
- **3.** Cliquez sur **Fichier**, puis sur **Format d'impression**.
- **4.** Sélectionnez un format de support sans bordure, puis cliquez sur **OK**.
- **5.** Cliquez sur **Fichier**, puis sur **Imprimer**.
- **6.** Ouvrez le panneau **Type/Qualité du papier**.
- **7.** Cliquez sur l'onglet **Papier**, puis sélectionnez le type de support dans la liste déroulante **Type de papier**.

<span id="page-31-0"></span>**8.** Si vous imprimez des photos, sélectionnez **Supérieure** dans la liste déroulante **Qualité**. Vous pouvez également sélectionner **ppp maximal**, autorisant jusqu'à 4800 x 1200 ppp optimisés\*.

\*Jusqu'à 4800 x 1200 ppp optimisés pour l'impression couleur et 1200 ppp en entrée. Ce réglage pourrait temporairement utiliser une grande quantité d'espace disque (400 Mo au plus) et ralentir l'impression.

- **9.** Sélectionnez la source du support. Si vous imprimez sur un support épais ou un support photo, sélectionnez l'option d'alimentation manuelle.
- **10.** Modifiez éventuellement d'autres paramètres d'impression, puis cliquez sur **OK**.
- **11.** Si vous imprimez sur un support photo avec une languette déchirable, retirez cette dernière pour que le document soit entièrement sans bordure.

## **Annulation d'une tâche d'impression**

Vous pouvez annuler une tâche d'impression à l'aide d'une des méthodes suivantes.

**Panneau de commande :** Appuyez sur **X** (bouton **Annuler**). Cette opération annule la tâche que l'imprimante est en train de traiter. Cette pression de la touche n'affecte pas les tâches en attente de traitement.

**Windows :** Double-cliquez sur l'icône de l'imprimante qui apparaît dans le coin inférieur droit de l'écran de l'ordinateur. Sélectionnez la tâche d'impression, puis appuyez sur la touche **Suppr** du clavier.

**Mac OS :** Double-cliquez sur l'imprimante dans l'utilitaire de configuration d'impression (**Printer Setup Utility**). Sélectionnez la tâche d'impression, cliquez sur **Maintenir**, puis cliquez sur **Supprimer**.

# <span id="page-32-0"></span>**4 Configuration et gestion**

Cette section est destinée à l'administrateur ou à la personne responsable de la gestion du périphérique. Elle contient des informations sur les sujets suivants :

- Gestion du périphérique
- Utilisation des outils de gestion du [périphérique](#page-34-0)
- Description de la page de [diagnostics](#page-41-0) de l'autotest
- Présentation de la page de [configuration](#page-43-0) réseau
- [Configuration](#page-44-0) du périphérique (Windows)
- [Configuration](#page-49-0) du périphérique (Mac OS)
- [Désinstallation](#page-50-0) et réinstallation du logiciel

## **Gestion du périphérique**

Les outils utilisés couramment pour gérer le périphérique sont répertoriés ci-dessous. Pour plus d'informations sur l'accès à ces outils et leur utilisation, reportez-vous à la section Utilisation des outils de gestion du [périphérique](#page-34-0).

**Remarque** Certaines procédures spécifiques peuvent inclure d'autres méthodes.

#### **Windows**

- Panneau de commandes du périphérique
- Serveur Web intégré
- Pilote d'impression
- HP Web Jetadmin

**Remarque** Pour plus d'informations sur le logiciel HP Web Jetadmin, ouvrez ce dernier et consultez sa documentation.

- Boîte à outils
- myPrintMileage

**Remarque** Pour plus d'informations sur myPrintMileage, visitez le site Web myPrintMileage.

#### **Mac OS**

- Panneau de commandes du périphérique
- Serveur Web intégré
- **HP Printer Utility**
- Surveiller le [périphérique](#page-33-0)
- Gérer le [périphérique](#page-34-0)

## <span id="page-33-0"></span>**Surveiller le périphérique**

Cette section propose des instructions liées à la surveillance du périphérique.

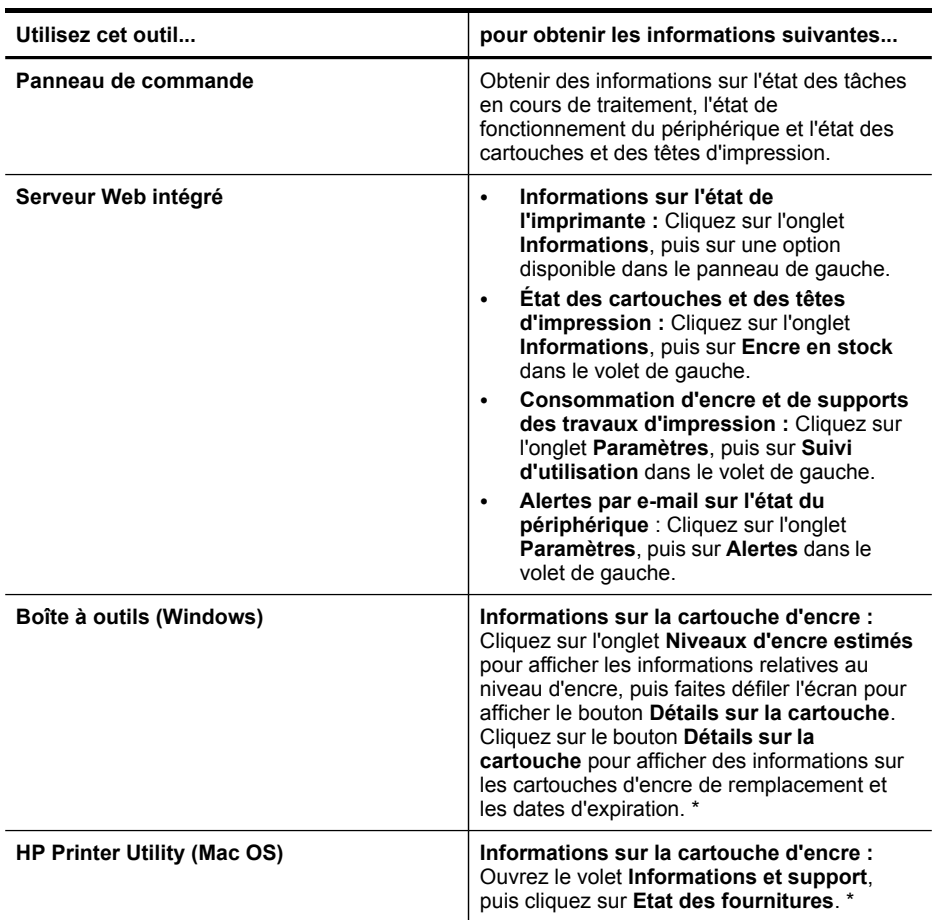

\* Les niveaux d'encre ne sont qu'une estimation. Les volumes d'encre réels peuvent varier.

#### <span id="page-34-0"></span>**Gérer le périphérique**

Cette section propose des informations sur la gestion du périphérique et la modification des paramètres.

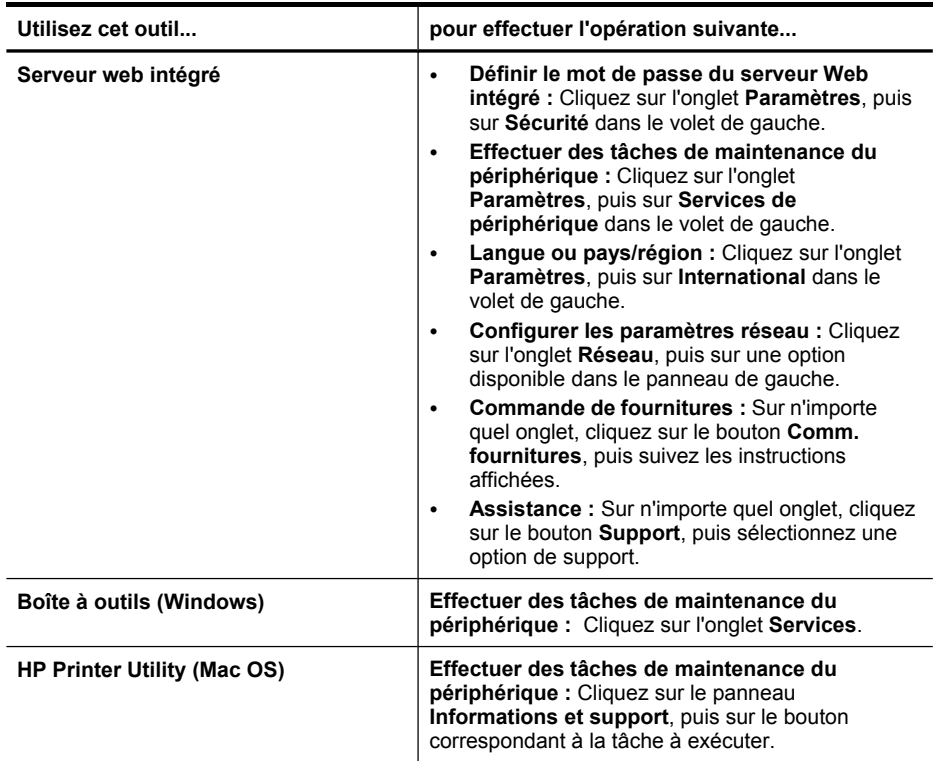

## **Utilisation des outils de gestion du périphérique**

Les outils utilisés couramment pour gérer le périphérique sont répertoriés ci-dessous.

- Serveur Web intégré
- Boîte à outils [\(Windows\)](#page-36-0)
- HP [Printer](#page-38-0) Utility (Mac OS)
- [Network](#page-39-0) Printer Setup Utility (Mac OS)
- Logiciel HP Web [Jetadmin](#page-39-0)
- HP Instant [Support](#page-40-0)
- [myPrintMileage](#page-41-0)

#### **Serveur Web intégré**

Si le périphérique est connecté à un réseau, vous pouvez utiliser son serveur Web intégré pour consulter des informations d'état, modifier des paramètres et le gérer à partir de votre ordinateur.

<span id="page-35-0"></span>**Remarque** Pour consulter la liste des conditions système requises pour le serveur Web intégré, reportez-vous à la section [Caractéristiques](#page-104-0) du serveur Web [intégré](#page-104-0).

L'accès à certains paramètres peut être subordonné à la saisie d'un mot de passe.

Vous pouvez ouvrir et utiliser le serveur Web intégré sans être connecté à Internet ; cependant, certaines fonctions ne seront pas disponibles.

- Ouverture du serveur Web intégré
- Pages du serveur Web intégré

#### **Ouverture du serveur Web intégré**

Vous pouvez ouvrir le serveur Web intégré à l'aide de l'une de ces méthodes :

- **Remarque** Pour ouvrir le serveur Web intégré à partir de HP Printer Utility (Mac OS), le périphérique doit être connecté à un réseau et disposer d'une adresse IP.
- **Navigateur Web :** Saisissez l'adresse IP affectée au périphérique dans le champ d'adresse d'un navigateur Web pris en charge par votre ordinateur. Par exemple, si l'adresse IP est 123.123.123.123, entrez l'adresse suivante dans

le navigateur Web : http://123.123.123.123

L'adresse IP du périphérique est indiquée dans la page de configuration du réseau. Pour plus d'informations, reportez-vous à la section [Présentation](#page-43-0) de la page de [configuration](#page-43-0) réseau.

Après avoir ouvert le serveur Web intégré, vous pouvez lui affecter un signet en vue d'y accéder rapidement à l'avenir.

- **Barre des tâches Windows** : Cliquez avec le bouton droit sur l'icône de HP Digital Imaging Monitor, pointez sur le périphérique que vous souhaitez visualiser, puis cliquez sur **Paramètres réseau (EWS)**.
- **HP Printer Utility (Mac OS) :** Dans le volet **Paramètres de l'imprimante**, cliquez sur **Autres paramètres**, puis sur le bouton **Accès au serveur Web intégré**.

#### **Pages du serveur Web intégré**

Le serveur Web intégré contient des pages que vous pouvez utiliser pour consulter des informations sur le produit et modifier des paramètres du périphérique. Ces pages renferment également des liens vers d'autres services électroniques.

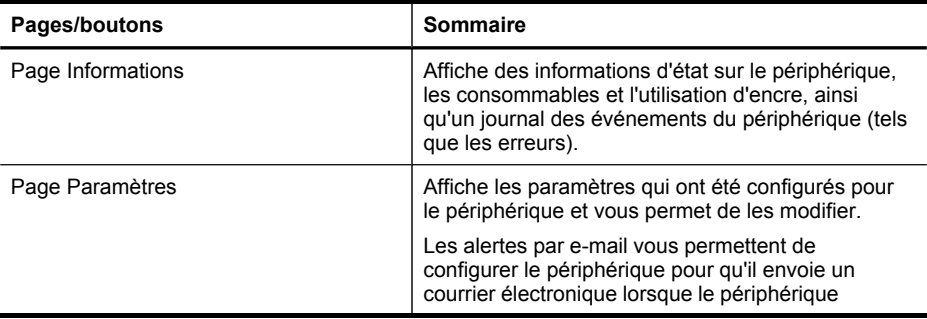
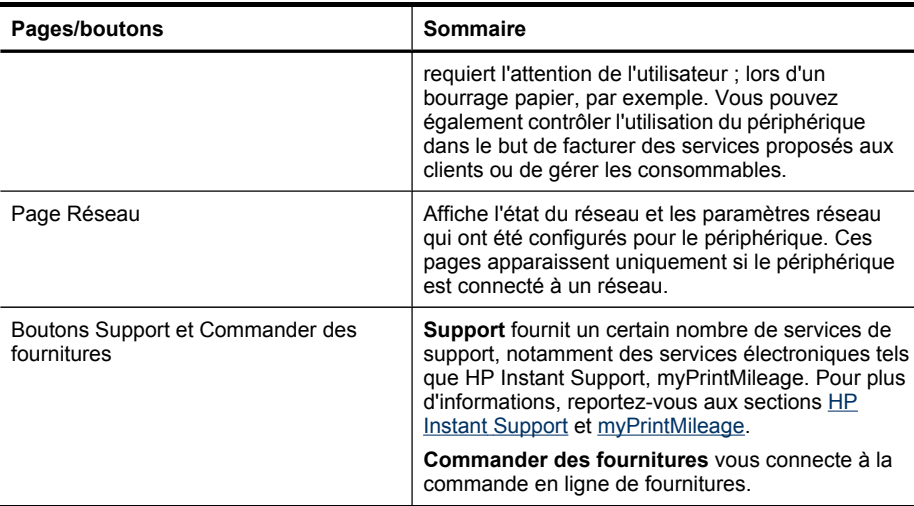

# **Boîte à outils (Windows)**

<span id="page-36-0"></span>(suite)

La Boîte à outils fournit des informations sur la maintenance du périphérique.

- **Remarque** Vous pouvez installer la Boîte à outils à partir du CD de démarrage en sélectionnant l'option d'installation complète, à condition que l'ordinateur remplisse les conditions système requises.
- Pour ouvrir la Boîte à outils
- [Onglets](#page-37-0) de la Boîte à outils

#### **Pour ouvrir la Boîte à outils**

- Dans le Centre de solution HP, cliquez sur **Paramètres**, placez votre curseur sur **Paramètres d'impression**, puis cliquez sur **Boîte à outils de l'imprimante**.
- Cliquez avec le bouton droit sur HP Digital Imaging Monitor dans la barre d'état système, pointez sur le périphérique, puis cliquez sur **Afficher boîte à outils imprimante**.
- A partir des Propriétés de l'imprimante, cliquez sur **Préférences d'impression**, **sur les onglets Fonctionnalités ou Couleur**, puis sélectionnez **Services de l'imprimante**.

# <span id="page-37-0"></span>**Onglets de la Boîte à outils**

La Boîte à outils contient les onglets suivants.

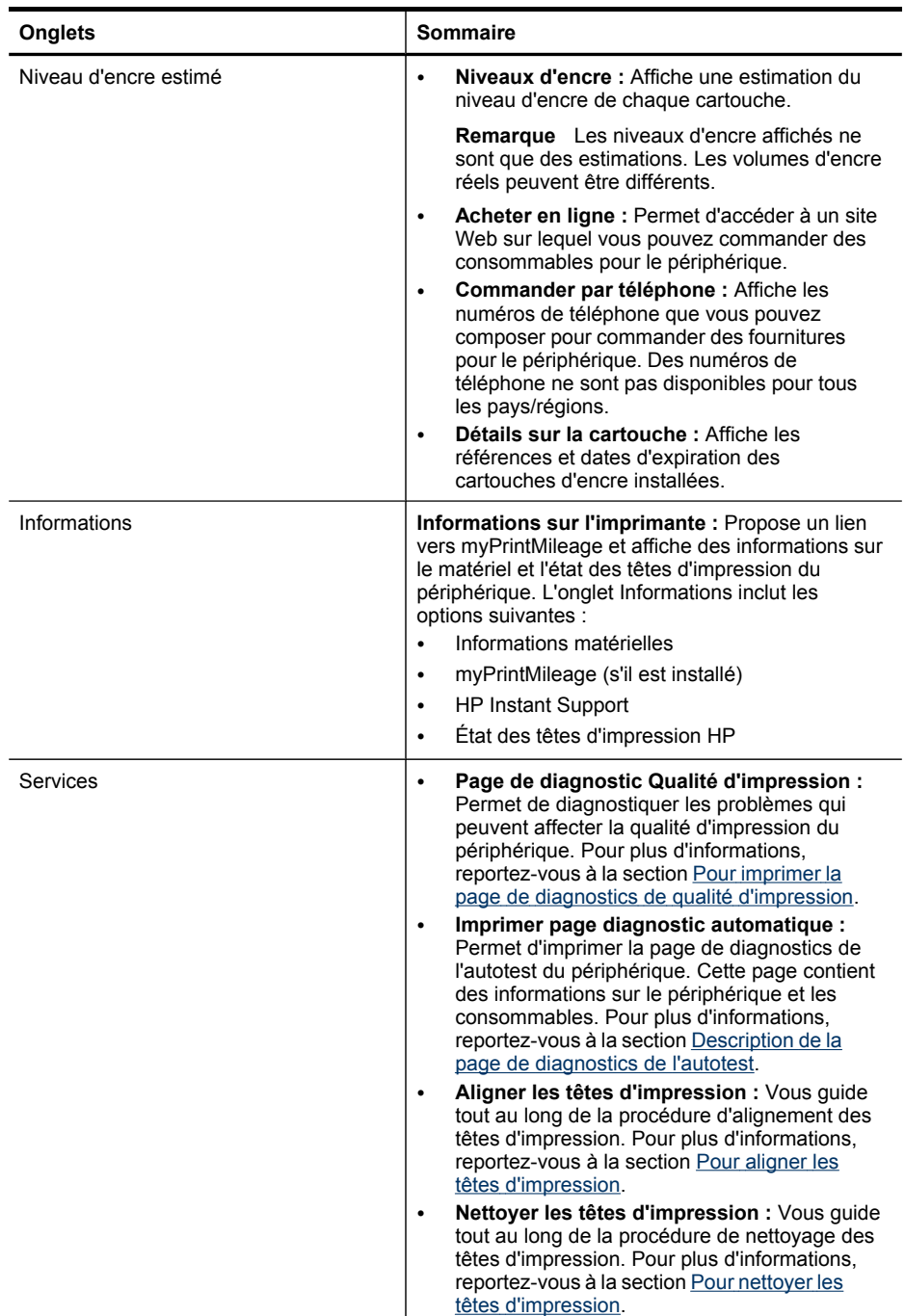

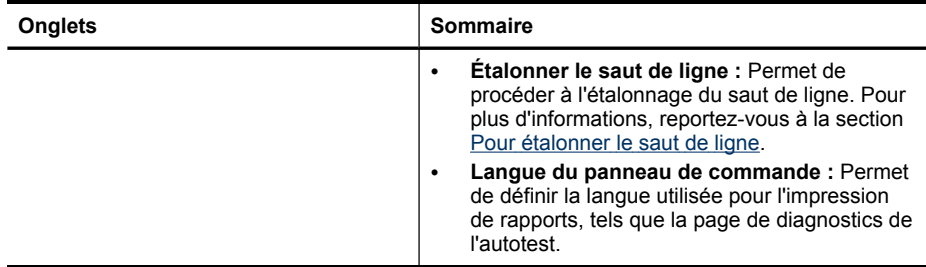

#### **HP Printer Utility (Mac OS)**

HP Printer Utility contient des outils permettant de configurer les paramètres d'impression, d'étalonner le périphérique, de nettoyer les têtes d'impression, d'imprimer la page de diagnostics de l'autotest, de commander des fournitures en ligne ou encore de rechercher des informations d'assistance technique sur le site Web.

- Pour ouvrir HP Printer Utility
- Volets de HP Printer Utility

#### **Pour ouvrir HP Printer Utility**

- **1.** Depuis le **Finder**, sélectionnez **Computer** dans le menu **Go**.
- **2.** Sélectionnez **Bibliothèque**, puis **Imprimantes**.
- **3.** Sélectionnez **HP**, **Utilitaires**, puis **Sélecteur d'imprimante HP**.
- **4.** Sélectionnez le périphérique, puis cliquez sur **Lancer utilitaire**.

#### **Volets de HP Printer Utility**

Cette section porte sur les rubriques suivantes :

- Panneau Information and Support (Informations et support)
- Panneau Paramètres de [l'imprimante](#page-39-0)

#### **Panneau Information and Support (Informations et support)**

- **État des fournitures :** Affiche des informations sur les cartouches d'encre et les têtes d'impression installées.
- **Fournir des informations :** Affiche les options de remplacement de cartouche d'encre.
- **Informations sur le périphérique :** Affiche le modèle du périphérique et le numéro de série. Permet d'imprimer la page de diagnostics de l'autotest du périphérique. Cette page contient des informations sur le périphérique et les consommables. Pour plus d'informations, reportez-vous à la section [Description](#page-41-0) de la page de [diagnostics](#page-41-0) de l'autotest.
- **Page de diagnostic de la qualité d'impression :** Permet de diagnostiquer les problèmes qui peuvent affecter la qualité d'impression du périphérique. Pour plus d'informations, reportez-vous à la section Pour imprimer la page de [diagnostics](#page-56-0) de qualité [d'impression.](#page-56-0)
- **Nettoyage :** Vous guide tout au long de la procédure de nettoyage des têtes d'impression. Pour plus d'informations, reportez-vous à la section Pour [nettoyer](#page-58-0) les têtes [d'impression.](#page-58-0)
- <span id="page-39-0"></span>• **Aligner :** Vous guide tout au long de la procédure d'alignement des têtes d'impression. Pour plus d'informations, reportez-vous à la section Pour [aligner](#page-58-0) les têtes [d'impression.](#page-58-0)
- **Étalonner le saut de ligne :** Permet de procéder à l'étalonnage du saut de ligne. Pour plus d'informations, reportez-vous à la section Pour [étalonner](#page-57-0) le saut de ligne.
- **Langue du panneau de commande :** Permet de définir la langue utilisée pour l'impression de rapports, tels que la page de diagnostics de l'autotest.
- **Assistance HP :** Cette option permet d'accéder au site Web HP sur lequel vous pourrez trouver une assistance pour le périphérique, enregistrer celui-ci ou encore obtenir les informations relatives au renvoi et au recyclage de fournitures d'impression usagées.

#### **Panneau Paramètres de l'imprimante**

- **Configuration des bacs :** Cette option permet de définir le type et le format de support par défaut d'un bac.
- **Autres paramètres :** Lance le serveur Web intégré pour changer les paramètres réseau. Permet de configurer les paramètres IP en vue d'une connexion au réseau.

# **Network Printer Setup Utility (Mac OS)**

Cet outil vous permet de configurer les paramètres réseau du périphérique. Vous pouvez configurer les paramètres du réseau sans fil, tels que le nom de l'emplacement réseau et le mode sans fil, ainsi que les paramètres du réseau câblé, tels que l'adresse TCP/IP, le routeur et le masque de sous-réseau.

# **Pour ouvrir Network Printer Setup Utility**

- **1.** Depuis le **Finder**, sélectionnez **Computer** dans le menu **Go**.
- **2.** Sélectionnez **Bibliothèque**, puis **Imprimantes**.
- **3.** Sélectionnez **HP**, **Utilitaires**, puis **Network Printer Setup Utility**.
- **4.** Suivez les instructions affichées pour configurer les paramètres réseau du périphérique.

# **Logiciel HP Web Jetadmin**

Le logiciel HP Web Jetadmin est une solution de gestion basée sur le Web permettant d'installer à distance, de configurer (individuellement ou par lots), de contrôler l'état (y compris les niveaux des consommables), d'effectuer des diagnostics à distance et de dépanner un large éventail de périphériques réseau HP et non HP.

Une fois le logiciel installé, vous pouvez y accéder à partir de tout point de votre réseau intranet à l'aide d'un navigateur Web standard. Pour obtenir plus d'informations ou télécharger le logiciel, consultez le site Web [www.hp.com/go/webjetadmin.](http://www.hp.com/go/webjetadmin)

# <span id="page-40-0"></span>**HP Instant Support**

HP Instant Support est une suite d'outils de dépannage basés sur le Web qui vous aide à identifier, diagnostiquer et résoudre rapidement les problèmes d'impression.

HP Instant Support fournit les informations suivantes sur l'imprimante :

- **Accès rapide aux conseils de dépannage :** Fournit des conseils adaptés à votre périphérique.
- **Résolution des erreurs propres à votre périphérique :** Offre un accès immédiat à des informations susceptibles de vous aider à résoudre des erreurs propres à votre périphérique.
- **Notification des mises à jour du pilote d'impression :** Vous informe lorsqu'une mise à jour du pilote de votre imprimante est disponible. Un message apparaît sur la page d'accueil de HP Instant Support. Cliquez sur le lien qu'il contient pour accéder directement à la section de téléchargement du site Web de HP.
- **Gestion de l'utilisation des supports et de l'encre (myPrintMileage) :** Vous aide à gérer et prévoir le remplacement des fournitures d'impression.
- Sécurité et confidentialité
- Pour accéder à HP Instant Support

#### **Sécurité et confidentialité**

Lorsque vous utilisez HP Instant Support, des informations détaillées sur le périphérique, telles que le numéro de série, les conditions d'erreur et l'état, sont envoyées à HP. HP respecte votre vie privée et gère ces informations conformément aux réglementations présentées dans la Déclaration de confidentialité en ligne HP [\(welcome.hp.com/country/us/en/privacy.html\)](http://welcome.hp.com/country/us/en/privacy.html).

**Remarque** Pour visualiser toutes les données envoyées à HP, sélectionnez **Source** (pour Internet Explorer et Opera) ou **Code source de la page** (pour Netscape et Mozilla Firefox) dans le menu **Affichage** de votre navigateur Web.

#### **Pour accéder à HP Instant Support**

- **Boîte à outils (Windows) :** Cliquez sur l'onglet **Informations**, puis sur **HP Instant Support**.
- **Serveur Web intégré :** Cliquez sur le bouton **Support**, puis sur **HP Instant Support**.

**Remarque** Le bouton **Support** est disponible dans toutes les pages.

**Remarque** Ne créez pas de signets pour les pages Web utilisées pour l'ouverture de HP Instant Support. Si vous créez un signet pour ce site et l'utilisez pour y accéder, les pages ne contiendront pas les informations les plus récentes.

#### <span id="page-41-0"></span>Chapitre 4

#### **myPrintMileage**

myPrintMileage est un service HP simplifiant le suivi et la prévision de l'utilisation de votre périphérique et la planification de l'achat de fournitures.

Pour utiliser myPrintMileage, vous devez disposer des éléments suivants :

- Une connexion Internet
- Un périphérique connecté

Sur le site Web myPrintMileage, vous pouvez voir l'analyse d'impression qui indique notamment la quantité d'encre utilisée, l'encre que vous utilisez le plus (noire ou de couleur) et une estimation du nombre de pages que vous pouvez imprimer avec la quantité d'encre restante.

#### **Pour accéder à myPrintMileage**

• **Serveur Web intégré :** Cliquez sur le bouton **Support**, puis sur **myPrintMileage**.

**Remarque** Le bouton **Support** est disponible dans toutes les pages.

- **Boîte à outils (Windows) :** Cliquez sur l'onglet **Informations**, puis sur **myPrintMileage** et suivez les instructions affichées.
- **Barre des tâches Windows :** Cliquez avec le bouton droit sur l'icône **HP Digital Imaging** dans la barre des tâches de Windows, choisissez le périphérique à afficher, puis cliquez sur **myPrintMileage**.
- **Remarque** Ne créez pas de signets pour les pages Web utilisées pour l'ouverture de myPrintMileage. Si vous créez un signet pour ce site et l'utilisez pour y accéder, les pages ne contiendront pas les informations les plus récentes.

# **Description de la page de diagnostics de l'autotest**

La page de diagnostics de l'autotest vous permet de consulter des informations à jour sur le périphérique, l'état de la cartouche d'encre et de la tête d'impression. Elle vous permet également de résoudre des problèmes et de vérifier l'installation des accessoires en option, tels que le module d'impression recto verso.

Si vous devez appeler HP, il est souvent utile d'imprimer au préalable la page de diagnostics de l'autotest.

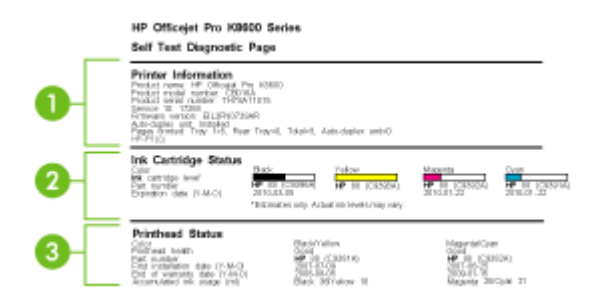

- **1. Informations sur l'imprimante :** Affiche des informations sur l'imprimante (telles que le nom du produit, le numéro de modèle, le numéro de série et la version du microprogramme), les accessoires installés (une unité recto verso, par exemple) et le nombre de pages imprimées à partir des bacs et des accessoires.
- **2. État de la cartouche d'encre :** Affiche une estimation des niveaux d'encre (représentés sous forme graphique par des jauges), ainsi que les références et la date d'expiration des cartouches d'encre.
	- **Remarque** Les niveaux d'encre affichés ne sont que des estimations. Les volumes d'encre réels peuvent être différents.
- **3. État de la tête d'impression :** Affiche l'état, les références, les dates d'installation initiale et les dates d'expiration de la garantie des têtes d'impression, ainsi que la consommation d'encre cumulée. Trois états sont possibles pour une tête d'impression : bon, correct et à remplacer. Si l'état indiqué est "correct", il convient de surveiller la qualité d'impression, mais la tête d'impression ne doit pas être remplacée. En revanche, si l'état est défini sur "à remplacer", vous devez remplacer la tête d'impression pour que le périphérique puisse continuer à fonctionner.

#### **Pour imprimer la page de diagnostics de l'autotest**

- **Boîte à outils (Windows) :** Cliquez sur l'onglet **Services**, puis sur **Imprimer page diagnostic automatique**.
- **HP Printer Utility (Mac OS) :** Cliquez sur **Informations sur le périphérique** dans le panneau **Informations et support**, puis cliquez sur **Imprimer la page de configuration**.
- **Serveur Web intégré** : Cliquez sur l'onglet **Paramètres**, cliquez sur **Rapports** dans le volet de gauche, sélectionnez **Rapport d'auto-test** dans la liste déroulante, puis cliquez sur le bouton **Appliquer**.

# <span id="page-43-0"></span>**Présentation de la page de configuration réseau**

La page de configuration réseau affiche les paramètres réseau pour le périphérique.

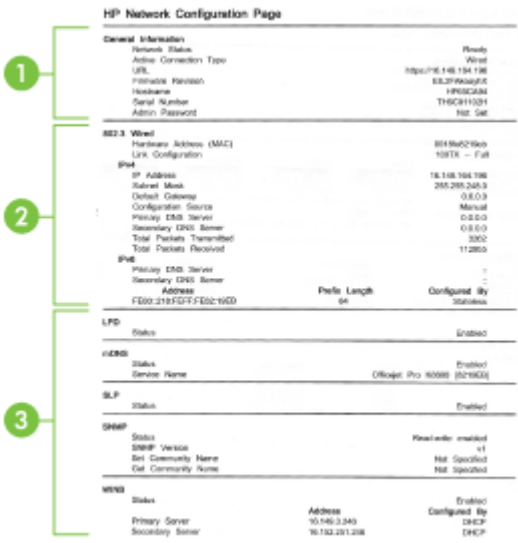

**1. Informations générales :** Affiche des informations sur l'état actuel et le type de connexion du réseau. Vous y trouverez également d'autres renseignements, tels que l'adresse URL du serveur Web intégré et l'adresse matérielle du périphérique.

**État du réseau :** Ce paramètre peut être 'Prêt' ou 'Hors ligne'. Si l'état est défini sur Hors ligne, cela signifie que le serveur DNS est en train d'affecter ou de négocier l'adresse IP ou que la fonction d'affectation automatique de l'adresse IP ou le réseau n'est pas disponible.

- **2. 802.3 câblé :** Affiche des informations sur votre réseau câblé et sur la configuration du périphérique, telles que l'adresse IP, le masque de sous-réseau, la passerelle par défaut, le serveur et le nom de service. Cette section contient également un champ **Configuré par** qui indique "AutoIP" si le périphérique est connecté à un réseau poste à poste et "DHCP" si une adresse IP lui est affectée ou s'il est configuré par un serveur DHCP.
- **3. État du réseau :** Indique si les services LPD, mDNS, SLP, SNMP et WINS sont activés ou désactivés.
	- Le sigle LPD (Line Printer Daemon) fait référence au protocole et aux programmes associés aux services de mise en file d'attente des imprimantes ligne par ligne qui peuvent être installées sur divers systèmes TCP/IP.
	- En règle générale, les services mDNS (Multicast Domain Name System) sont utilisés sur des réseaux de petite taille pour la résolution de noms et d'adresses IP (via le port UDP 5353) qui n'utilisent pas de serveur DNS conventionnel.
- <span id="page-44-0"></span>• SLP (Service Location Protocol) est un protocole réseau standard qui fournit un cadre pour permettre à des applications réseau de découvrir l'existence, l'emplacement et la configuration de services réseau dans des réseaux d'entreprise.
- SNMP (Simple Network Management Protocol) est utilisé par les applications de gestion de réseau pour gérer les périphériques. Le périphérique prend en charge le protocole SNMPv1 sur les réseaux IP.
- Le serveur WINS (Windows Internet Naming Service) fournit des services de résolution de noms et d'adresses IP (Internet Protocol) pour les ordinateurs et périphériques du réseau.

#### **Pour imprimer la page de configuration réseau**

- **Control panel:** Pour imprimer cette page, appuyez sur **x** sur le panneau de commande pendant 3 secondes.
- **Serveur Web intégré** : Cliquez sur l'onglet **Paramètres**, cliquez sur **Rapports** dans le volet de gauche, sélectionnez **Page de configuration réseau** dans la liste déroulante, puis cliquez sur le bouton **Appliquer**.

# **Configuration du périphérique (Windows)**

Vous pouvez connecter le périphérique directement à un ordinateur ou le partager entre plusieurs utilisateurs sur un réseau.

**Remarque** Pour exécuter le programme d'installation, Microsoft Internet Explorer 6.0 ou une version supérieure doit être installé sur l'ordinateur.

Vous devez en outre disposer de privilèges d'administrateur pour pouvoir installer un pilote d'imprimante sous Windows 2000, Windows XP, Windows Vista ou Windows Server 2003.

Lors de la configuration du périphérique, HP recommande de connecter le périphérique après avoir installé le logiciel car le programme d'installation est conçu pour rendre l'installation aussi simple que possible. Cependant, si vous avez d'abord connecté le câble, reportez-vous à la section Pour connecter le [périphérique](#page-45-0) avant [d'installer](#page-45-0) le logiciel.

# **Connexion directe**

Vous pouvez connecter le périphérique à l'ordinateur à l'aide d'un câble USB.

**Remarque** Si vous installez le logiciel du périphérique et connectez le périphérique à un ordinateur fonctionnant sous Windows, vous pouvez relier d'autres périphériques au même ordinateur à l'aide de câbles USB sans devoir réinstaller le logiciel.

Lors de la configuration du périphérique, HP vous recommande de connecter le périphérique après avoir installé le logiciel car le programme d'installation est conçu pour rendre l'installation aussi simple que possible. Cependant, si vous avez d'abord connecté le câble, reportez-vous à la section Pour connecter le [périphérique](#page-45-0) avant [d'installer](#page-45-0) le logiciel.

#### <span id="page-45-0"></span>**Pour installer le logiciel avant la connexion du périphérique (recommandé)**

- **1.** Refermez toute application en cours d'exécution.
- **2.** Introduisez le CD de démarrage dans le lecteur de CD-ROM. Le menu du CD démarre automatiquement. Si le menu du CD ne démarre pas automatiquement, double-cliquez sur l'icône d'installation sur le CD de démarrage.
- **3.** Dans le menu du CD, cliquez sur **Installer**, puis suivez les instructions à l'écran.
- **4.** Lorsque vous y êtes invité, mettez le périphérique sous tension et connectez-le à l'ordinateur à l'aide d'un câble USB. L'Assistant **Nouveau matériel détecté** apparaît et l'icône du périphérique est créée dans le dossier Imprimantes.
- **Remarque** Vous pourrez brancher le câble USB ultérieurement, au moment d'utiliser le périphérique.

Vous pouvez également partager le périphérique avec d'autres ordinateurs via une mise en réseau simple connue sous le nom de partage sur réseau local. Pour plus d'informations, reportez-vous à la section Pour partager le [périphérique](#page-46-0) sur un réseau [localement](#page-46-0) partagé.

#### **Pour connecter le périphérique avant d'installer le logiciel**

Si vous avez connecté le périphérique à l'ordinateur avant d'installer le logiciel de l'imprimante, l'assistan **Nouveau matériel détecté** apparaît à l'écran.

- **Remarque** Si vous avez mis le périphérique sous tension, ne l'éteignez pas et ne débranchez pas le câble du périphérique tant que le programme d'installation est en cours d'exécution. Sinon, ce dernier sera interrompu.
- **1.** Dans la boîte de dialogue **Nouveau matériel détecté** qui affiche des méthodes pour localiser le pilote d'imprimante, sélectionnez l'option Avancé, puis cliquez sur **Suivant**.
	- **Remarque** Ne laissez pas l'Assistant **Nouveau matériel détecté** effectuer une recherche automatique du pilote.
- **2.** Cochez la case permettant d'indiquer l'emplacement du pilote et assurez-vous que les autres cases à cocher sont désactivées.
- **3.** Introduisez le CD de démarrage dans le lecteur de CD-ROM. Si le menu du CD s'affiche, fermez-le.
- **4.** Cliquez sur Parcourir pour accéder au répertoire racine du CD de démarrage (D, par exemple), puis cliquez sur **OK**.
- **5.** Cliquez sur **Suivant** et suivez les instructions qui apparaissent à l'écran.
- **6.** Cliquez sur **Terminer** pour fermer l'Assistant **Nouveau matériel détecté**. L'assistant lance automatiquement le programme d'installation (cela peut prendre un certain temps).
- **7.** Terminez la procédure d'installation.
- **Remarque** Vous pouvez également partager le périphérique avec d'autres ordinateurs via une mise en réseau simple connue sous le nom de partage sur réseau local. Pour plus d'informations, reportez-vous à la section Pour [partager](#page-46-0) le [périphérique](#page-46-0) sur un réseau localement partagé.

#### <span id="page-46-0"></span>**Pour partager le périphérique sur un réseau localement partagé**

Dans le cas d'un réseau partagé localement, le périphérique est branché directement au connecteur USB d'un ordinateur déterminé (appelé serveur), pour être partagé par d'autres ordinateurs (clients).

**Remarque** Si vous partagez un périphérique connecté directement, utilisez comme serveur l'ordinateur équipé du système d'exploitation le plus récent. Par exemple, si vous disposez d'un ordinateur fonctionnant sous Windows XP et d'un autre avec une version antérieure de Windows, utilisez celui qui est équipé de Windows XP comme serveur.

N'utilisez cette configuration que pour de petits groupes, et si l'utilisation est réduite. L'ordinateur connecté est ralenti lorsque plusieurs utilisateurs impriment sur le périphérique.

**1.** Cliquez sur **Démarrer**, **Panneau de configuration**, **Imprimantes** ou **Imprimantes et télécopieurs**.

-OU-

Cliquez sur **Démarrer**, sur **Panneau de configuration**, puis double-cliquez sur **Imprimantes**.

- **2.** Cliquez sur l'icône du périphérique avec le bouton droit de la souris, cliquez sur **Propriétés**, puis sur l'onglet **Partage**.
- **3.** Cliquez sur l'option de partage du périphérique et attribuez un nom partagé au périphérique.
- **4.** Pour partager le périphérique avec des ordinateurs clients utilisant d'autres versions de Windows, cliquez sur **Pilotes supplémentaires** pour installer ces pilotes à l'intention des utilisateurs. Le CD de démarrage doit se trouver dans le lecteur de CD-ROM.

# **Connexion réseau**

Si le périphérique est doté d'une fonctionnalité réseau, il peut être partagé dans un environnement réseau en étant directement relié au réseau. Ce type de connexion permet de gérer le périphérique à l'aide du serveur Web intégré à partir de n'importe quel ordinateur du réseau.

**Remarque** Pour exécuter le programme d'installation, Microsoft Internet Explorer 6.0 ou une version supérieure doit être installé sur l'ordinateur.

Choisissez l'option d'installation correspondant au type de réseau utilisé :

- **Réseau client/serveur :** Si votre réseau dispose d'un ordinateur agissant en tant que serveur d'impression dédié, installez le logiciel du périphérique sur ce serveur, puis sur les ordinateurs clients. Pour plus d'informations, reportez-vous aux sections Pour installer le [périphérique](#page-47-0) sur un réseau et Pour [installer](#page-47-0) le logiciel du [périphérique](#page-47-0) sur des ordinateurs clients. Cette méthode ne permet pas de partager toute la fonctionnalité du périphérique. Les ordinateurs clients peuvent uniquement imprimer sur le périphérique.
- Réseau poste à poste : Si vous utilisez un réseau poste à poste (réseau sans serveur d'impression dédié), installez le logiciel sur les ordinateurs qui utiliseront le périphérique. Pour plus d'informations, reportez-vous à la section Pour [installer](#page-47-0) le [périphérique](#page-47-0) sur un réseau.

<span id="page-47-0"></span>Vous pouvez, en outre, connecter une imprimante réseau sur les deux types de réseaux à l'aide de l'Assistant **Ajout d'imprimante** de Windows. Pour plus d'informations, reportez-vous à la section Pour installer le pilote [d'imprimante](#page-48-0) à l'aide de l'assistant Ajout [d'imprimante.](#page-48-0)

#### **Pour installer le périphérique sur un réseau**

Exécutez la procédure suivante pour installer le logiciel du périphérique dans les scénarios de mise en réseau suivants :

Vous utilisez un réseau poste à poste (réseau sans serveur d'impression dédié)

- **1.** Retirez le cache de protection du port réseau du périphérique et connectez le périphérique au réseau.
- **2.** Fermez tout pare-feu de tiers et toute application en cours d'exécution sur l'ordinateur qui fait office de serveur d'impression.
- **3.** Introduisez le CD de démarrage dans le lecteur de CD-ROM. Le menu du CD démarre automatiquement. Dans le cas contraire, accédez au lecteur de CD-ROM de l'ordinateur et double-cliquez sur **Setup.exe**.
- **4.** Dans le menu du CD, cliquez sur **Installer**, puis suivez les instructions à l'écran.
- **5.** Sur l'écran **Type de connexion**, sélectionnez **Réseau câblé/Sans fil** et cliquez sur **Suivant**.
- **6.** Suivez les instructions qui apparaissent à l'écran pour terminer l'installation.
- **Remarque** Pour partager le périphérique avec des ordinateurs clients Windows, reportez-vous aux sections Pour installer le logiciel du périphérique sur des ordinateurs clients et Pour partager le [périphérique](#page-46-0) sur un réseau localement [partagé](#page-46-0).

#### **Pour installer le logiciel du périphérique sur des ordinateurs clients**

Une fois les pilotes d'imprimante installés sur l'ordinateur utilisé comme serveur d'impression, la fonctionnalité d'impression peut être partagée. Les utilisateurs Windows individuels qui souhaitent utiliser l'imprimante réseau doivent installer le logiciel sur leur ordinateur (client).

L'ordinateur client peut être relié au périphérique comme suit :

- Dans le dossier Imprimantes, double-cliquez sur l'icône **Ajouter une imprimante**, puis suivez les instructions d'installation en réseau. Pour plus d'informations, reportez-vous à la section Pour installer le pilote [d'imprimante](#page-48-0) à l'aide de l'assistant Ajout [d'imprimante](#page-48-0).
- Parcourez le réseau pour trouver le périphérique et faites-le glisser dans votre dossier Imprimantes.
- Ajoutez le périphérique et installez le logiciel à partir du fichier INF sur le réseau. Les fichiers INF sont enregistrés sur le CD de démarrage dans le répertoire racine du CD.

<span id="page-48-0"></span>**Pour installer le pilote d'imprimante à l'aide de l'assistant Ajout d'imprimante**

**1.** Cliquez sur **Démarrer**, **Panneau de configuration**, **Imprimantes** ou **Imprimantes et télécopieurs**.

-OU-

Cliquez sur **Démarrer**, sur **Panneau de configuration**, puis double-cliquez sur **Imprimantes**.

- **2.** Double-cliquez sur **Ajouter une imprimante**, puis cliquez sur **Suivant**.
- **3.** Sélectionnez **Imprimante réseau** ou **Serveur d'imprimante réseau**.
- **4.** Cliquez sur **Suivant.**
- **5.** Procédez de l'une des manières suivantes :

Tapez le chemin d'accès réseau ou le nom de la file d'attente du périphérique partagé, puis cliquez sur **Suivant**. Cliquez sur **Disquette fournie** lorsque le programme vous demande de choisir un modèle de périphérique. Cliquez sur **Suivant**, puis recherchez le périphérique dans la liste des périphériques partagés.

**6.** Cliquez sur **Suivant** et suivez les instructions qui apparaissent à l'écran pour terminer l'installation.

#### **Pour installer le périphérique dans un environnement réseau IPV6 pur**

Si vous connectez le périphérique à un ordinateur Windows XP ou Windows Vista sur un réseau IPV6 pur, suivez ces instructions pour installer le pilote d'imprimante.

**Remarque** Si vous tentez d'installer le périphérique à partir du CD de démarrage, vous ne pourrez pas trouver le périphérique et terminer la configuration du logiciel.

**Remarque** Dans un environnement IPv6 pur, seul le pilote d'imprimante est disponible. D'autres fonctions logicielles du périphérique telles que Boîte à outils et Centre de solutions ne seront pas disponibles.

#### **Pour installer le pilote de périphérique sous Windows XP**

- **1.** Connectez directement le périphérique HP au réseau.
- **2.** Installez le moniteur de port TCP/IP standard HP à partir du dossier util\ipv6 sur le CD de démarrage.
	- *X* Remarque Si une boîte de dialogue signalant que le périphérique ne peut être identifié s'affiche, cliquez sur Suivant.
- **3.** Imprimez une page de configuration réseau à partir du périphérique pour obtenir l'adresse IP. Pour plus d'informations, reportez [Présentation](#page-43-0) de la page de [configuration](#page-43-0) réseau.
- **4.** Dans l'Assistant Ajout d'imprimante de Windows, créez une imprimante locale et sélectionnez le port TCP/IP standard HP.
- **5.** Lorsque vous y êtes invité, entrez l'adresse IPv6 statique du périphérique HP imprimée sur la page de configuration réseau. Par exemple, 2001:DB8:1::4A50:33GFF:FE32:3333.
	- **Remarque** L'état du périphérique n'est pas disponible dans un environnement IPv6 pur tournant sous Windows XP.

#### <span id="page-49-0"></span>**Pour installer le pilote d'imprimante sous Windows Vista**

- **1.** Cliquez sur **Démarrer**, puis sur **Réseau**.
- **2.** Cliquez sur le périphérique que vous installez avec le bouton droit de la souris, puis cliquez sur **Installer**.
- **3.** Lorsque le système vous invite à désigner le pilote d'imprimante, sélectionnez le niveau racine du CD de démarrage.

# **Configuration du périphérique (Mac OS)**

Vous pouvez utiliser le périphérique avec un ordinateur Macintosh unique à l'aide d'un câble USB ou le partager entre plusieurs utilisateurs sur un réseau.

Cette section contient les rubriques suivantes :

- Pour installer le logiciel pour une connexion en réseau ou une connexion directe
- Pour partager le périphérique sur un réseau local

# **Pour installer le logiciel pour une connexion en réseau ou une connexion directe**

- **1.** Connectez le périphérique à l'ordinateur à l'aide d'un câble USB.
- **2.** Introduisez le CD de démarrage dans le lecteur de CD-ROM. Double-cliquez sur l'icône du CD sur le Bureau, puis sur l'icône d'installation. Vous pouvez également rechercher le dossier Installer sur le CD de démarrage.
- **3.** Cliquez sur **Installer le pilote** et suivez les instructions à l'écran.
- **4.** Si nécessaire, partagez le périphérique avec d'autres utilisateurs d'ordinateurs Macintosh.
	- **Connexion directe :** Partagez le périphérique avec d'autres utilisateurs d'ordinateurs Macintosh. Pour plus d'informations, reportez-vous à la section Pour partager le périphérique sur un réseau local.
	- **Connexion en réseau :** Les utilisateurs Macintosh individuels qui souhaitent utiliser le périphérique en réseau doivent installer le logiciel du périphérique sur leur ordinateur.

# **Pour partager le périphérique sur un réseau local**

Lorsque vous connectez le périphérique directement, vous pouvez le partager avec d'autres ordinateurs à l'aide d'une forme simple de mise en réseau connue sous le nom de partage sur réseau local. N'utilisez cette configuration que pour de petits groupes, et si l'utilisation est réduite. L'ordinateur connecté est ralenti lorsque plusieurs utilisateurs impriment sur le périphérique.

<span id="page-50-0"></span>Les exigences de base pour le partage dans un environnement Mac OS sont les suivantes :

- Les ordinateurs Macintosh doivent utiliser le protocole TCP/IP pour communiquer sur le réseau et disposer d'adresses IP. (AppleTalk n'est pas pris en charge.)
- Le périphérique partagé doit être connecté à un port USB intégré de l'ordinateur hôte Macintosh.
- Le logiciel de partage de périphérique doit avoir été installé sur l'ordinateur Macintosh hôte et l'ordinateur Macintosh client qui utilisent le périphérique partagé. Le pilote du périphérique ou le PPD du périphérique doit aussi avoir été installé. (Vous pouvez exécuter le programme d'installation pour installer le logiciel de partage du périphérique et les fichiers d'aide associés.)

Pour plus d'informations sur le partage d'un périphérique USB, reportez-vous aux informations d'assistance disponibles sur le site Web d'Apple [\(www.apple.com\)](http://www.apple.com) ou dans l'aide Mac de l'ordinateur.

# **Pour partager le périphérique entre des ordinateurs équipés de Mac OS**

- **1.** Activez le partage d'imprimante sur les ordinateurs Macintosh (hôte et clients) connectés à l'imprimante. Selon la version du système d'exploitation utilisé, effectuez l'une des interventions suivantes :
	- **Mac OS 10.3** : Ouvrez **Préférences système**, cliquez sur **Imprimantes et fax** et cochez la case en regard de **Partager mes imprimantes avec d'autres ordinateurs**.
	- **Mac OS 10.4** : Ouvrez **Préférences système**, cliquez sur **Imprimantes et fax**, cliquez sur l'onglet **Partage**, activez la case en regard de **Partager ces imprimantes avec d'autres ordinateurs**, puis sélectionnez l'imprimante à partager.
- **2.** Pour imprimer à partir des autres ordinateurs Macintosh (les clients) sur le réseau, procédez comme suit :
	- **a**. Cliquez sur **Fichier**, puis sélectionnez **Format d'impression** dans le document à imprimer.
	- **b**. Dans le menu déroulant en regard de **Format pour**, sélectionnez **Imprimantes partagées**, puis sélectionnez le périphérique.
	- **c**. Sélectionnez la **Taille du papier**, puis cliquez sur **OK**.
	- **d**. Dans le document, cliquez sur **Fichier**, puis sélectionnez **Imprimer**.
	- **e**. Dans le menu déroulant en regard de **Imprimante**, sélectionnez **Imprimantes partagées**, puis sélectionnez votre périphérique.
	- **f**. Effectuez d'autres réglages, si nécessaire, puis cliquez sur **Imprimer**.

# **Désinstallation et réinstallation du logiciel**

Si l'installation est incomplète ou que vous avez branché le câble USB sur l'ordinateur avant d'y être invité par l'écran d'installation du logiciel, il peut être nécessaire de désinstaller puis de réinstaller le logiciel. Ne supprimez pas simplement les fichiers de l'application du périphérique de votre ordinateur. Assurez-vous de les désinstaller à l'aide de l'utilitaire prévu à cet effet, lequel est fourni lors de l'installation du logiciel associé au périphérique.

Il y a trois méthodes pour désinstaller le logiciel sur un ordinateur sous Windows, et une seule méthode sur un ordinateur Macintosh.

#### **Désinstallation sur un ordinateur Windows - Méthode 1**

- **1.** Déconnectez le périphérique de l'ordinateur. Ne connectez pas le périphérique à l'ordinateur avant d'avoir réinstallé le logiciel.
- **2.** Appuyez sur le bouton **Alimentation** pour mettre le périphérique hors tension.
- **3.** Dans la barre des tâches de Windows, cliquez sur **Démarrer**, **Programmes** ou **Tous les programmes**, **HP**, sélectionnez le périphérique que vous souhaitez désinstaller, puis cliquez sur **Désinstaller**.
- **4.** Suivez les instructions à l'écran.
- **5.** Si vous êtes invité à supprimer les fichiers partagés, répondez **Non**. Si vous les supprimez, d'autres programmes utilisant ces fichiers risquent ne pas fonctionner correctement.
- **6.** Redémarrez l'ordinateur.
- **7.** Pour réinstaller le logiciel, insérez le CD de démarrage du périphérique dans le lecteur CD-ROM de l'ordinateur, suivez les instructions affichées et consultez également la section Pour installer le logiciel avant la connexion du [périphérique](#page-45-0) [\(recommandé\).](#page-45-0)
- **8.** Lorsque le logiciel est installé, connectez le périphérique à l'ordinateur.
- **9.** Appuyez sur le bouton **Alimentation** pour mettre le périphérique sous tension. Une fois le périphérique connecté et sous tension, l'exécution de tous les événements Plug and Play peut prendre quelques minutes.
- **10.** Suivez les instructions à l'écran.

Une fois l'installation du logiciel terminée, l'icône **HP Digital Imaging Monitor** apparaît dans la barre d'état système de Windows.

#### **Désinstallation sur un ordinateur Windows - Méthode 2**

- **Remarque** Utilisez cette méthode si l'option **Désinstaller** ne figure pas dans le menu Démarrer de Windows.
- **1.** Dans la barre des tâches de Windows, cliquez sur **Démarrer**, **Paramètres**, **Panneau de configuration**, puis cliquez sur **Ajout/Suppression de programmes**. -OU-

Cliquez sur **Démarrer**, sur **Panneau de configuration**, puis double-cliquez sur **Programmes et fonctionnalités**.

- **2.** Sélectionnez le périphérique que vous souhaitez désinstaller, puis cliquez sur **Modifier/Supprimer** ou **Désinstaller/Modifier**.
- **3.** Déconnectez le périphérique de l'ordinateur.
- **4.** Redémarrez l'ordinateur.
	- **Remarque** Il est important de déconnecter le périphérique avant de redémarrer l'ordinateur. Ne connectez pas le périphérique à l'ordinateur avant d'avoir réinstallé le logiciel.
- **5.** Insérez le CD-ROM de démarrage du périphérique dans le lecteur de CD-ROM de votre ordinateur, puis lancez le programme d'installation.
- **6.** Suivez les instructions affichées et consultez également Pour [installer](#page-45-0) le logiciel avant la connexion du périphérique [\(recommandé\).](#page-45-0)

#### **Désinstallation sur un ordinateur Windows - Méthode 3**

- **Remarque** Utilisez cette méthode si l'option **Désinstaller** ne figure pas dans le menu Démarrer de Windows.
- **1.** Insérez le CD-ROM de démarrage du périphérique dans le lecteur de CD-ROM de votre ordinateur, puis lancez le programme d'installation.
- **2.** Déconnectez le périphérique de l'ordinateur.
- **3.** Sélectionnez **Désinstaller** et suivez les instructions qui s'affichent à l'écran.
- **4.** Redémarrez l'ordinateur.
	- **Remarque** Il est important de déconnecter le périphérique avant de redémarrer l'ordinateur. Ne connectez pas le périphérique à l'ordinateur avant d'avoir réinstallé le logiciel.
- **5.** Démarrez de nouveau le programme d'installation du périphérique.
- **6.** Sélectionnez **Installer**.
- **7.** Suivez les instructions affichées et consultez également Pour [installer](#page-45-0) le logiciel avant la connexion du périphérique [\(recommandé\).](#page-45-0)

#### **Désinstallation sur un ordinateur Macintosh**

- **1.** Lancez **Gestionnaire de périphériques HP**.
- **2.** Cliquez sur **Informations et paramètres**.
- **3.** Sélectionnez **Désinstaller le logiciel HP** dans le menu déroulant. Suivez les instructions à l'écran.
- **4.** Une fois que le logiciel est désinstallé, redémarrez l'ordinateur.
- **5.** Pour réinstaller le logiciel, insérez le CD-ROM de démarrage du périphérique dans le lecteur de CD-ROM de l'ordinateur.
- **6.** Sur le bureau, ouvrez le CD-ROM et cliquez deux fois sur **Programme d'installation HP**.
- **7.** Suivez les instructions affichées et consultez également Pour [installer](#page-49-0) le logiciel pour une connexion en réseau ou une [connexion](#page-49-0) directe.

# **5 Maintenance et dépannage**

Cette section contient les rubriques suivantes :

- Cartouches d'encre prises en charge
- [Remplacement](#page-54-0) des cartouches d'encre
- Entretien des têtes [d'impression](#page-55-0)
- Stockage des fournitures [d'impression](#page-63-0)
- Conseils et ressources de [dépannage](#page-63-0)
- Résolution des problèmes [d'impression](#page-64-0)
- [Impression](#page-69-0) de mauvaise qualité et résultats inattendus
- Résolution des problèmes [d'alimentation](#page-73-0) papier
- Résolution des problèmes de gestion de [périphérique](#page-75-0)
- Dépannage des problèmes [d'installation](#page-76-0)
- [Élimination](#page-78-0) des bourrages

# **Cartouches d'encre prises en charge**

La disponibilité des cartouches d'encre varie selon le pays/la région. Les cartouches d'encre sont proposées en différents formats. Pour obtenir la liste des cartouches d'encre prises en charge pour votre périphérique, imprimez la page de diagnostics de l'autotest et lisez les informations dans la section d'état des cartouches d'encre. Pour plus d'informations, reportez-vous à la section Description de la page de [diagnostics](#page-41-0) de [l'autotest.](#page-41-0)

Vous trouverez le numéro de la cartouche d'encre aux endroits suivants :

- **Remarque** L'encre contenue dans les cartouches est utilisée de différentes manières au cours du processus d'impression, y compris lors de l'initialisation, qui prépare le périphérique et les cartouches en vue de l'impression, ou encore lors de l'entretien des têtes d'impression, qui permet de nettoyer les buses et assurer que l'encre s'écoule en douceur. En outre, une certaine quantité d'encre demeure dans la cartouche après utilisation. Pour plus d'informations, voir [www.hp.com/go/](http://www.hp.com/go/inkusage) [inkusage.](http://www.hp.com/go/inkusage)
- Sur la page de diagnostics de l'autotest (reportez-vous à la section [Description](#page-41-0) de la page de [diagnostics](#page-41-0) de l'autotest).
- Sur l'étiquette de la cartouche d'encre que vous remplacez.
- Sur la page Informations du serveur Web intégré (reportez-vous à la section [Serveur](#page-34-0) Web intégré).
- **Windows** : Dans la **Boîte à outils**, si vous disposez d'une communication bidirectionnelle, cliquez sur l'onglet **Niveaux d'encre estimés**, faites défiler l'écran pour atteindre le bouton **Détails sur la cartouche**, puis cliquez sur **Détails sur la cartouche**.
- **Mac OS** : Dans **HP Printer Utility**, cliquez sur **Fournir des informations** dans le volet **Informations et support**, puis cliquez sur **Informations sur fournitures au détail**.

# <span id="page-54-0"></span>**Remplacement des cartouches d'encre**

Vous pouvez obtenir une estimation des niveaux d'encre à partir de la Boîte à outils (Windows), de HP Printer Utility (Mac OS) ou du serveur Web intégré. Pour plus d'informations sur l'utilisation de ces outils, reportez-vous à la section [Utilisation](#page-34-0) des outils de gestion du [périphérique](#page-34-0). Vous pouvez également imprimer la page de diagnostics de l'autotest pour voir ces informations (reportez-vous à la section Description de la page de [diagnostics](#page-41-0) de l'autotest).

**Remarque** Les niveaux d'encre affichés ne sont que des estimations. Les volumes d'encre réels peuvent être différents.

Lorsque vous retirez une cartouche de son emballage, installez-la directement. N'enlevez pas une cartouche du périphérique pendant des longues périodes.

Pour savoir quelles cartouches utiliser avec le périphérique, reportez-vous à la section [Fournitures](#page-89-0).

#### **Pour remplacer les cartouches d'encre**

**1.** Tirez doucement pour ouvrir le capot des cartouches d'encre.

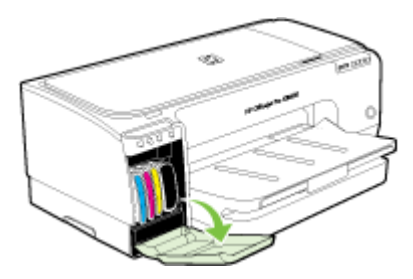

**2.** Retirez la cartouche d'impression qui doit être remplacée en la saisissant entre votre pouce et votre index et en la tirant fermement vers vous.

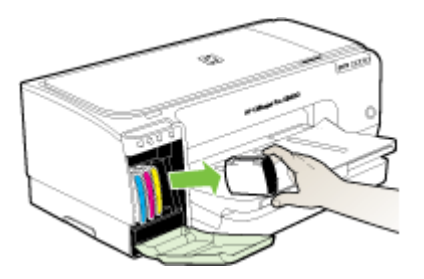

**3.** Retirez la nouvelle cartouche d'encre de son emballage.

- <span id="page-55-0"></span>**4.** Alignez chaque cartouche sur l'emplacement de la couleur correspondante, puis insérez la cartouche dans son logement. Appuyez fermement sur la cartouche pour assurer un bon contact.
- **5.** Fermez le capot des cartouches d'encre.

# **Entretien des têtes d'impression**

Si les caractères imprimés sont incomplets ou que des points ou des lignes n'apparaissent pas sur le document imprimé, il est possible que les gicleurs d'encre soient encrassés et que vous deviez nettoyer les têtes d'impression.

Lorsque la qualité de l'impression se dégrade, effectuez la procédure appropriée en suivant la séquence ci-dessous :

- **1.** Vérifiez l'état des têtes d'impression. Pour plus d'informations, reportez-vous à la section Pour vérifier l'état des têtes [d'impression.](#page-56-0)
- **2.** Imprimez la page de diagnostic de la qualité d'impression sur du papier blanc. Examinez les éventuelles zones qui présentent un problème et exécutez les actions recommandées. Pour plus d'informations, reportez-vous à la section [Pour](#page-56-0) imprimer la page de diagnostics de qualité [d'impression.](#page-56-0)
- **3.** Nettoyez les têtes d'impression. Pour plus d'informations, reportez-vous à la section Pour nettoyer les têtes [d'impression](#page-58-0).
- **4.** Si les problèmes persistent après le nettoyage, remplacez les têtes d'impression. Pour plus d'informations, reportez-vous à la section Pour [remplacer](#page-61-0) les têtes [d'impression.](#page-61-0)
- **Attention** HP décline toute responsabilité pour les détériorations du périphérique résultant de la modification des têtes d'impression.

Cette section porte sur les tâches de maintenance des têtes d'impression ci-dessous :

- Pour vérifier l'état des têtes [d'impression](#page-56-0)
- Pour imprimer la page de diagnostics de qualité [d'impression](#page-56-0)
- Pour [étalonner](#page-57-0) le saut de ligne
- Pour nettoyer les têtes [d'impression](#page-58-0)
- Pour aligner les têtes [d'impression](#page-58-0)
- Pour nettoyer [manuellement](#page-59-0) les contacts de la tête d'impression
- Pour remplacer les têtes [d'impression](#page-61-0)

# <span id="page-56-0"></span>**Pour vérifier l'état des têtes d'impression**

Choisissez l'une des méthodes suivantes pour vérifier l'état des têtes d'impression. Si une tête d'impression est en mauvais état, vous pouvez soit effectuer l'une ou plusieurs des fonctions d'entretien, soit nettoyer ou remplacer la tête d'impression.

- **Page de diagnostics de l'autotest :** Imprimez la page de diagnostics de l'autotest sur une feuille de papier blanc et consultez ensuite la section relative à l'état des têtes d'impression. Pour plus d'informations, reportez-vous à la section [Description](#page-41-0) de la page de [diagnostics](#page-41-0) de l'autotest.
- **Serveur Web intégré :** Ouvrez le serveur Web intégré. Pour plus d'informations, reportez-vous à la section [Serveur](#page-34-0) Web intégré. Cliquez sur l'onglet **Informations**, puis sur **Encre en stock** dans le volet de gauche.
- **Boîte à outils (Windows) :** Ouvrez la Boîte à outils. Pour plus d'informations, reportez-vous à la section Pour [ouvrir](#page-36-0) la Boîte à outils. Cliquez sur l'onglet **Informations**, puis sur **État des têtes d'impression**.

# **Pour imprimer la page de diagnostics de qualité d'impression**

Utilisez la page de diagnostics de qualité d'impression pour diagnostiquer les problèmes qui peuvent affecter la qualité d'impression. Cela vous aidera à déterminer s'il y a lieu d'exécuter des services de maintenance en vue d'améliorer la qualité d'impression. Cette page indique également le niveau d'encre et l'état des têtes d'impression.

- **Panneau de commande :** Maintenez enfoncé le bouton (bouton **Alimentation**), appuyez sept fois sur **X** (bouton **Annuler**), appuyez deux fois sur (bouton **Reprise**), puis relâchez le bouton (bouton **Alimentation**).
- **Serveur Web intégré :** Cliquez sur l'onglet **Paramètres**, cliquez sur **Services de périphérique** dans le volet gauche, sélectionnez **Page de diagnostics PQ (qualité d'impression)** dans la liste déroulante de la section **Qualité d'impression** et cliquez sur **Exécuter les diagnostics**.
- **Boîte à outils (Windows) :** Cliquez sur l'onglet **Services**, puis sur **Imprimer la page de diagnostics PQ (qualité d'impression)** et suivez les instructions à l'écran.
- **HP Printer Utility (Mac OS) :** Cliquez sur **Page de diagnostic de la qualité d'impression** dans le panneau **Informations et Support**.

<span id="page-57-0"></span>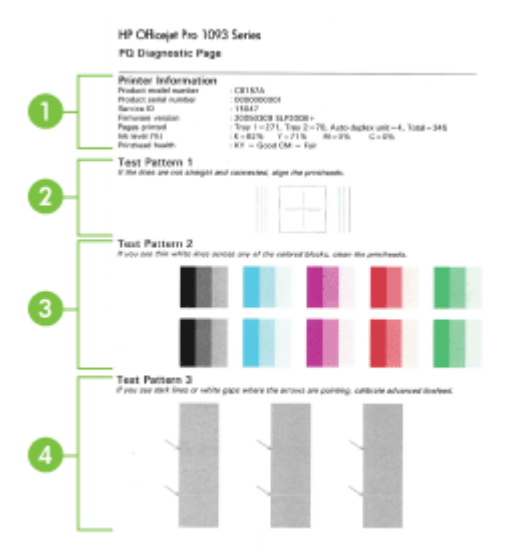

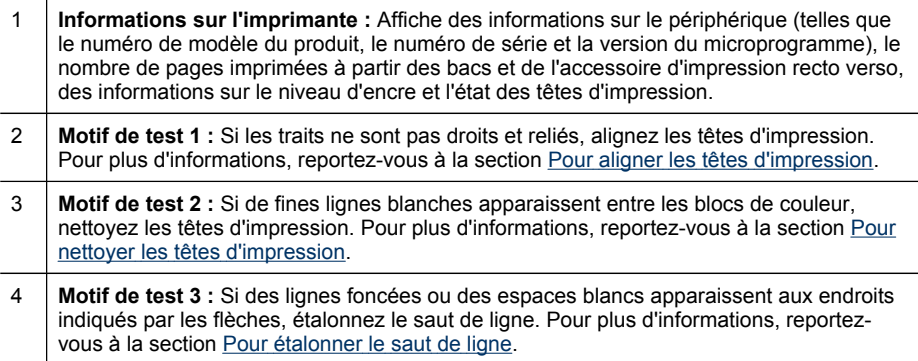

#### **Pour étalonner le saut de ligne**

Si un phénomène de crénelage ou de bande apparaît sur l'impression (lignes claires ou sombres sur des blocs colorés), étalonnez le saut de ligne de l'imprimante.

- **Panneau de commande :** Maintenez enfoncé le bouton (b) (bouton **Alimentation**), appuyez 14 fois sur  $\times$  (bouton **Annuler**), appuyez six fois sur  $\vert \emptyset \vert$ (bouton **Reprise**), puis relâchez le bouton (bouton **Alimentation**).
- **Serveur Web intégré :** Cliquez sur l'onglet **Paramètres**, puis sur **Services du périphérique** dans le volet de gauche, sélectionnez **Étalonner le saut de ligne** dans la liste déroulante de la section **Qualité d'impression** et cliquez enfin sur **Exécuter les diagnostics**.
- <span id="page-58-0"></span>• **Boîte à outils (Windows) :** Cliquez sur l'onglet **Services**, puis sur **Étalonner le saut de ligne** et suivez les instructions à l'écran.
- **HP Printer Utility (Mac OS) :** Sélectionnez **Étalonner le saut de ligne** dans le panneau **Informations et support**.

# **Pour nettoyer les têtes d'impression**

Si les caractères imprimés sont incomplets ou que des points ou des lignes n'apparaissent pas sur le document imprimé, il est possible que les gicleurs d'encre soient encrassés et que vous deviez nettoyer les têtes d'impression.

**Remarque** La procédure de nettoyage consomme de l'encre. Il est donc conseillé de ne nettoyer les têtes d'impression que lorsque cela s'avère nécessaire.

La procédure de nettoyage peut prendre 3,5 minutes et demie. L'imprimante peut faire du bruit pendant cette opération.

- **Panneau de commande :** Maintenez enfoncé le bouton (b) (bouton **Alimentation**), appuyez deux fois sur **x** (bouton **Annuler**), appuyez une fois sur (bouton **Reprise**), puis relâchez le bouton (bouton **Alimentation**).
- **Serveur Web intégré :** Cliquez sur l'onglet **Paramètres du périphérique**, puis sur **Services de périphérique** dans le volet de gauche, sélectionnez **Nettoyer les têtes d'impression** dans la liste déroulante de la section **Qualité d'impression** et cliquez enfin sur **Exécuter les diagnostics**.
- **Boîte à outils (Windows) :** Cliquez sur l'onglet **Services**, puis sur **Nettoyer les têtes d'impression** et suivez les instructions à l'écran.
- **HP Printer Utility (Mac OS) :** Sélectionnez **Nettoyer** dans le panneau **Informations et support**.

# **Pour aligner les têtes d'impression**

Chaque fois que vous remplacez une tête d'impression, le périphérique aligne automatiquement les têtes pour assurer une qualité d'impression optimale. Cependant, si l'aspect des pages imprimées indique que les têtes sont mal alignées, vous pouvez lancer la procédure d'alignement manuellement.

- **Panneau de commande :** Maintenez enfoncé le bouton (b) (bouton **Alimentation**), appuyez trois fois sur (bouton **Reprise**), puis relâchez le bouton (bouton **Alimentation**).
- **Serveur Web intégré :** Cliquez sur l'onglet **Paramètres**, puis sur **Services du périphérique** dans le volet de gauche, sélectionnez **Aligner l'imprimante** dans la liste déroulante de la section **Qualité d'impression** et cliquez enfin sur **Exécuter les diagnostics**.
- **Boîte à outils (Windows) :** Cliquez sur l'onglet **Services**, puis sur **Aligner les têtes d'impression** et suivez les instructions à l'écran.
- **HP Printer Utility (Mac OS) :** Sélectionnez **Aligner** dans le panneau **Informations et support**.

# <span id="page-59-0"></span>**Pour nettoyer manuellement les contacts de la tête d'impression**

Une fois les têtes d'impression installées, il se peut qu'un ou plusieurs voyants de têtes d'impression clignotent. Si tel est le cas, vous devrez peut-être nettoyer les contacts électriques sur les têtes d'impression et dans le périphérique.

- **Attention** Nettoyez uniquement les contacts après avoir tenté de nettoyer les têtes d'impression. La zone des contacts des têtes d'impression contient des composants électroniques très sensibles qui peuvent être facilement endommagés. Pour plus d'informations, reportez-vous à la section Pour [nettoyer](#page-58-0) les têtes [d'impression](#page-58-0).
- **1.** Ouvrez le capot.
- **2.** Si le chariot ne se déplace pas automatiquement vers la gauche, maintenez enfoncé le bouton **(d)** (bouton **Reprise**) jusqu'à ce qu'il se déplace. Attendez que le chariot s'immobilise, puis débranchez le cordon d'alimentation de l'imprimante.
- **3.** Soulevez le loquet de la tête d'impression.

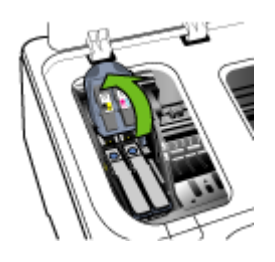

**4.** Soulevez la poignée de la tête d'impression à remplacer et sortez la tête d'impression de son logement.

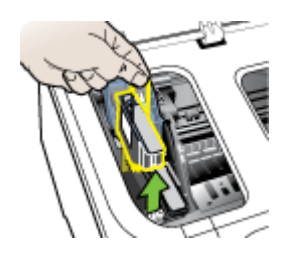

**5.** Procurez-vous un chiffon propre, sec, doux et qui ne peluche pas. Vous pouvez utiliser de l'essuie-tout ou une peau de chamois pour nettoyer les lunettes.

 $\triangle$  **Attention** N'utilisez pas d'eau.

**6.** Essuyez les contacts électriques de la tête d'impression mais ne touchez pas les gicleurs.

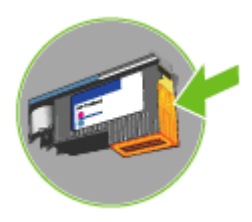

**Attention** Les contacts électriques sont les petits carrés couleur cuivre groupés sur l'une des faces de la tête d'impression.

Les gicleurs se trouvent sur une autre face. L'encre est d'ailleurs visible sur les gicleurs.

Si vous touchez les gicleurs vous pouvez les abîmer définitivement. Par ailleurs, l'encre peut tâcher définitivement vos vêtements.

- **7.** Après le nettoyage, placez la tête d'impression sur une feuille ou une serviette en papier. Veillez à ce que les gicleurs soient tournés vers le haut et ne soient pas en contact avec le papier.
- **8.** Nettoyez les contacts électriques situés dans le logement de la tête d'impression à l'intérieur du périphérique à l'aide d'un chiffon doux, sec et non pelucheux.

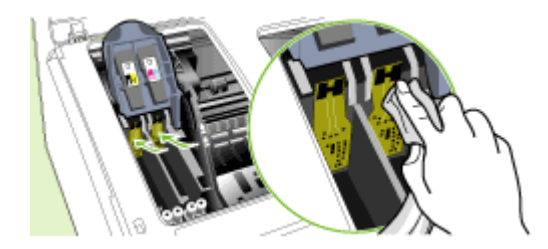

- **9.** Branchez le cordon d'alimentation et mettez le périphérique sous tension. Le panneau de commande doit normalement indiquer qu'il manque une tête d'impression.
- **10.** Insérez la tête d'impression dans son logement selon le code couleur indiqué (l'étiquette de la tête d'impression doit correspondre à l'étiquette située sur le loquet de la tête d'impression). Appuyez fermement sur la tête d'impression pour assurer un bon contact.
- **11.** Tirez le loquet des têtes d'impression à fond vers l'avant, puis appuyez vers le bas pour vous assurer qu'il est correctement engagé. Il est parfois nécessaire d'appliquer une certaine pression pour engager le loquet.
- **12.** Si nécessaire, répétez les étapes ci-dessus pour l'autre tête d'impression.
- **13.** Fermez le capot.
- **14.** Si le voyant de la tête d'impression clignote toujours, répétez la procédure de nettoyage décrite ci-dessus pour la tête d'impression concernée.
- <span id="page-61-0"></span>**15.** Si le clignotement continue, remplacez la tête d'impression.
- **16.** Attendez que le périphérique ait initialisé les têtes d'impression et imprimé les pages d'alignement. Si le périphérique n'imprime pas les pages, lancez la procédure d'alignement manuellement. Pour plus d'informations, reportez-vous à la section Pour aligner les têtes [d'impression](#page-58-0).

# **Pour remplacer les têtes d'impression**

- **Remarque** Pour savoir quelles têtes d'impression utiliser avec l'imprimante, reportez-vous à la section [Fournitures.](#page-89-0)
- **1.** Ouvrez le capot.
- **2.** Si le chariot ne se déplace pas automatiquement vers la gauche, maintenez enfoncé le bouton **(d)** (bouton **Reprise**) jusqu'à ce qu'il se déplace. Attendez que le chariot s'immobilise, puis débranchez le cordon d'alimentation de l'imprimante.
- **3.** Soulevez le loquet de la tête d'impression.

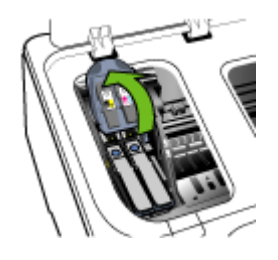

**4.** Soulevez la poignée d'une tête d'impression et utilisez-la pour retirer la tête de son logement.

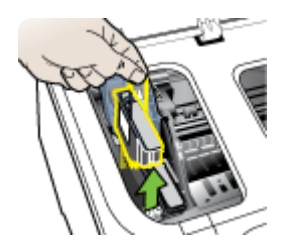

**5.** Avant d'installer une tête d'impression, agitez verticalement la tête d'impression au moins six fois avant de la retirer de son emballage.

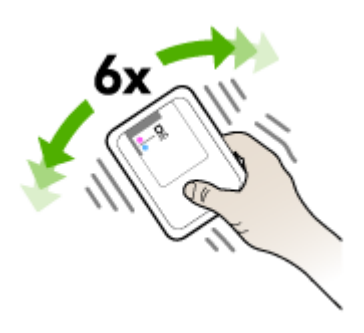

**6.** Retirez la nouvelle tête d'impression de son emballage, puis enlevez les caches de protection orange.

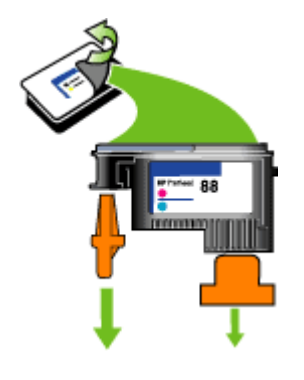

**Attention** N'agitez pas les têtes d'impression après le retrait des capuchons.

- **7.** Insérez la tête d'impression dans son logement selon le code couleur indiqué (l'étiquette de la tête d'impression doit correspondre à l'étiquette située sur le loquet de la tête d'impression). Appuyez fermement sur la tête d'impression pour assurer un bon contact.
- **8.** Tirez le loquet des têtes d'impression à fond vers l'avant, puis appuyez vers le bas pour vous assurer qu'il est correctement engagé. Il est parfois nécessaire d'appliquer une certaine pression pour engager le loquet.
- **9.** Fermez le capot.
- **10.** Attendez que le périphérique ait initialisé les têtes d'impression et imprimé les pages d'alignement. Si le périphérique n'imprime pas les pages, lancez la procédure d'alignement manuellement. Pour plus d'informations, reportez-vous à la section Pour aligner les têtes [d'impression](#page-58-0).

# <span id="page-63-0"></span>**Stockage des fournitures d'impression**

Cette section porte sur les rubriques suivantes :

- Stockage des cartouches d'encre
- Stockage des têtes d'impression

#### **Stockage des cartouches d'encre**

Vous pouvez laisser les cartouches d'encre dans le périphérique pendant une période prolongée. Si vous retirez les cartouches d'encre, placez-les dans un récipient hermétique, tel qu'un sachet plastique réutilisable.

#### **Stockage des têtes d'impression**

Vous pouvez laisser les têtes d'impression dans le périphérique pendant une période prolongée. Si vous retirez les têtes d'impression, placez-les dans un récipient hermétique, tel qu'un sachet plastique réutilisable.

# **Conseils et ressources de dépannage**

Utilisez les conseils et les ressources ci-dessous pour résoudre les problèmes d'impression.

- En cas de bourrage de papier, reportez-vous à la section [Élimination](#page-78-0) des bourrages.
- En cas de problèmes d'alimentation du papier, tels que des problèmes de décalage ou de prise du papier, reportez-vous à la section [Résolution](#page-73-0) des problèmes [d'alimentation](#page-73-0) papier.
- Vérifiez que :
	- Le voyant d'alimentation est allumé et ne clignote pas. Lors de la mise sous tension initiale, l'initialisation du périphérique dure environ 10 minutes après l'installation des têtes d'impression.
	- Le périphérique est prêt. Si les voyants sont allumés ou clignotent, reportezvous à [Signification](#page-81-0) des voyants du panneau de commande.
	- Aucun message d'erreur n'apparaît sur l'écran de l'ordinateur.
	- Le cordon d'alimentation et les autres câbles fonctionnent et sont bien connectés au périphérique. Assurez-vous que le périphérique est correctement branché sur une prise secteur (CA) opérationnelle et qu'elle est sous tension. Pour les conditions de tension, consultez la section [Caractéristiques](#page-104-0) électriques.
	- Le support est correctement chargé dans le bac et il n'est pas coincé dans le périphérique.
	- Les têtes d'impression et les cartouches d'encre sont bien installées dans leurs emplacements respectifs, de même couleur. Appuyez fermement sur chacune d'elles pour assurer un bon contact. Prenez soin de retirer les caches de protection orange de chaque tête d'impression.
	- Le loquet des têtes d'impression et tous les capots sont fermés.
	- Le panneau d'accès arrière ou l'accessoire d'impression recto verso en option est bien en place.
- <span id="page-64-0"></span>◦ Toutes les bandes adhésives et matériaux d'emballage ont été enlevés.
- Le périphérique peut imprimer une page de diagnostics de l'autotest. Pour plus d'informations, reportez-vous à la section [Description](#page-41-0) de la page de [diagnostics](#page-41-0) de l'autotest.
- Le périphérique est configuré en tant qu'imprimante actuelle ou par défaut. Sous Windows, configurez-le en tant qu'imprimante par défaut dans le dossier Imprimantes. Pour Mac OS, choisissez-le comme unité par défaut dans l'utilitaire de configuration de l'imprimante. Reportez-vous à la documentation de votre ordinateur pour plus d'informations.
- **Suspendre l'impression** n'est pas sélectionné si vous utilisez un ordinateur fonctionnant sous Windows.
- Vous n'utilisez pas trop de programmes lorsque vous effectuez une tâche. Fermez les programmes que vous n'utilisez pas ou redémarrez l'ordinateur avant d'essayer à nouveau de lancer la tâche.
- **Remarque** Certains problèmes peuvent être résolus en réinitialisant le périphérique.

# **Résolution des problèmes d'impression**

Cette section contient les rubriques suivantes :

- Le périphérique s'arrête de façon inattendue
- Tous les voyants du périphérique sont allumés ou clignotent
- Le [périphérique](#page-65-0) ne répond pas (rien ne s'imprime)
- Le [périphérique](#page-66-0) n'accepte pas une tête d'impression
- [L'impression](#page-66-0) s'effectue très lentement
- [Impression](#page-67-0) d'une page vierge ou impression partielle
- Quelque chose manque sur la page ou est [incorrect](#page-67-0)
- La disposition des [graphiques](#page-68-0) ou du texte sur la page est incorrecte
- Le [périphérique](#page-69-0) imprime la moitié d'une page, puis éjecte le papier

# **Le périphérique s'arrête de façon inattendue**

#### **Vérification de l'alimentation et des connexions**

Assurez-vous que le périphérique est correctement branché sur une prise secteur (CA) opérationnelle. Pour les conditions de tension, consultez la section [Caractéristiques](#page-104-0) électriques.

# **Tous les voyants du périphérique sont allumés ou clignotent**

#### **Une erreur irrécupérable s'est produite**

Débranchez tous les câbles (cordon d'alimentation, câble réseau, câble USB, etc.), attendez environ 20 secondes, puis rebranchez-les. Si le problème persiste, rendezvous sur le site Web HP [\(www.hp.com/support\)](http://www.hp.com/support) afin de consulter les dernières informations de dépannage ou de télécharger les correctifs et mises à jour du produit.

# <span id="page-65-0"></span>**Le périphérique ne répond pas (rien ne s'imprime)**

#### **Vérification de la file d'attente d'impression**

Un travail d'impression pourrait être bloqué dans la file d'attente d'impression. Pour corriger l'incident, ouvrez la file d'attente d'impression, annulez l'impression de tous les documents dans la file d'attente, puis redémarrez l'ordinateur. Après le redémarrage de l'ordinateur, retentez d'imprimer. Reportez-vous à l'aide de votre système d'exploitation pour obtenir des informations sur l'ouverture de la file d'attente d'impression et l'annulation de tâches d'impression.

#### **Vérification de l'installation du périphérique**

Pour plus d'informations, reportez-vous à la section Conseils et [ressources](#page-63-0) de [dépannage](#page-63-0).

#### **Vérification de l'initialisation de la tête d'impression**

Lors de l'installation ou du remplacement des têtes d'impression, le périphérique imprime automatiquement quelques pages d'alignement afin d'aligner les têtes. Cette opération dure environ 10 minutes. Tant qu'elle n'est pas terminée, seules les pages d'alignement automatique peuvent être imprimées.

#### **Vérification de l'installation du logiciel du périphérique**

Si le périphérique est mis hors tension pendant l'impression, un message d'alerte apparaît sur l'écran de l'ordinateur. Si ce n'est pas le cas, il se peut que le logiciel du périphérique ne soit pas installé correctement. Pour résoudre ce problème, désinstallez complètement le logiciel du périphérique, puis réinstallez-le. Pour plus d'informations, reportez-vous à la section [Désinstallation](#page-50-0) et réinstallation du logiciel.

#### **Vérification des branchements**

- Assurez-vous que les deux extrémités du câble réseau/USB sont bien branchées.
- Si le périphérique est relié à un réseau, vérifiez les points suivants :
	- Vérifiez le voyant de liaison à l'arrière du périphérique.
	- Assurez-vous de ne pas utiliser un câble téléphonique pour connecter le périphérique.
	- Le concentrateur réseau, le commutateur ou le routeur est sous tension et fonctionne correctement.

#### **Vérification de la configuration du périphérique pour un environnement réseau**

Vérifiez que le bon pilote du périphérique et le bon port du pilote sont utilisés. Pour plus d'informations sur les connexions réseau, reportez-vous à [Configuration](#page-44-0) du [périphérique](#page-44-0) (Windows), [Configuration](#page-49-0) du périphérique (Mac OS) ou à la documentation fournie par le fournisseur du réseau.

#### **Vérification d'un logiciel de pare-feu personnel installé sur l'ordinateur**

Le logiciel de pare-feu personnel est un programme de sécurité qui protège un ordinateur contre toute intrusion. Il peut toutefois entraver la communication entre l'ordinateur et le périphérique. En cas de problème de communication avec le

<span id="page-66-0"></span>périphérique, essayez de désactiver le pare-feu temporairement. Si le problème persiste, le pare-feu n'est pas la source du problème de communication. Vous devez donc le réactiver.

Si la désactivation du pare-feu vous permet de communiquer avec le périphérique, attribuez une adresse IP statique au périphérique, puis réactivez le pare-feu.

#### **Le périphérique n'accepte pas une tête d'impression**

#### **Vérification du loquet de la tête d'impression**

Assurez-vous que le loquet de la tête d'impression est bien fermé.

#### **Vérification de la tête d'impression**

Assurez-vous que la tête d'impression a bien été introduite dans l'emplacement correspondant. Pour plus d'informations, reportez-vous à la section Pour [remplacer](#page-61-0) les têtes [d'impression.](#page-61-0)

#### **Nettoyage de la tête d'impression**

Procédez au nettoyage de la tête d'impression. Pour plus d'informations, reportezvous à la section Entretien des têtes [d'impression.](#page-55-0)

#### **Mise hors tension du périphérique après le retrait de la tête d'impression**

Après avoir retiré la tête d'impression, mettez l'imprimante hors tension, attendez environ 20 secondes, puis remettez-la sous tension sans la tête d'impression. Une fois que le périphérique a redémarré, réinsérez la tête d'impression.

# **L'impression s'effectue très lentement**

#### **Vérification des ressources système disponibles**

Vérifiez que l'ordinateur dispose de suffisamment de ressources pour imprimer le document dans un délai raisonnable. Si l'ordinateur ne dispose que de la configuration système minimale requise, les documents pourraient être relativement longs à imprimer. Pour plus d'informations sur les configurations système minimale et recommandée, reportez-vous à la section [Configuration](#page-102-0) système requise. En outre, si l'ordinateur exécute d'autres programmes, les documents peuvent s'imprimer plus lentement.

#### **Vérification des paramètres du logiciel du périphérique**

La vitesse d'impression est plus lente lorsque le mode **Optimale** ou **ppp maximal** est sélectionné comme qualité d'impression. Pour accélérer la vitesse d'impression, sélectionnez d'autres paramètres d'impression dans le pilote du périphérique. Pour plus d'informations, reportez-vous à la section Modification des paramètres [d'impression.](#page-24-0)

# <span id="page-67-0"></span>**Impression d'une page vierge ou impression partielle**

#### **Vérifiez que les cartouches d'encre ne sont pas vides**

Consultez le panneau de commande ou le serveur Web intégré (reportez-vous à la section [Serveur](#page-34-0) Web intégré) pour identifier la cartouche vide ou celle dont le niveau est faible. La Boîte à outils (Windows), l'utilitaire d'impression HP (Mac OS) et la page de configuration (reportez-vous à la section [Description](#page-41-0) de la page de diagnostics de [l'autotest](#page-41-0)) vous donnent des informations sur les niveaux d'encre. Si vous imprimez une page ne contenant que du texte noir et que la page reste vierge, la cartouche d'encre noire est probablement vide. Pour plus d'informations, reportez-vous à la section [Remplacement](#page-54-0) des cartouches d'encre.

#### **Vérification du loquet de la tête d'impression**

Assurez-vous que le loquet de la tête d'impression est bien fermé.

#### **Vérification de la tête d'impression**

- Assurez-vous que la tête d'impression a bien été introduite dans l'emplacement correspondant. Pour plus d'informations, reportez-vous à la section [Pour](#page-61-0) remplacer les têtes [d'impression](#page-61-0).
- Retirez la tête d'impression et vérifiez que les caches de protection orange ont été entièrement enlevés.

#### **Nettoyage de la tête d'impression**

Procédez au nettoyage de la tête d'impression. Pour plus d'informations, reportezvous à la section Entretien des têtes [d'impression.](#page-55-0)

#### **Mise hors tension du périphérique après le retrait de la tête d'impression**

Retirez la tête d'impression. Placez la tête d'impression sur une feuille ou une serviette en papier. Veillez à ce que le gicleur soit orienté vers le haut et ne soit pas en contact avec le papier. Mettez le périphérique hors tension, attendez environ 20 secondes, puis remettez-le sous tension sans installer la tête d'impression. Une fois que le périphérique a redémarré, réintroduisez la tête d'impression.

#### **Vérification des paramètres du support**

- Dans le pilote de l'imprimante, prenez soin de sélectionner les paramètres de qualité d'impression adaptés au support chargé dans les bacs.
- Vérifiez que les paramètres de page du pilote d'imprimante correspondent au format de page du support chargé dans le bac.

#### **Quelque chose manque sur la page ou est incorrect**

#### **Vérification des têtes d'impression**

Imprimez la page de diagnostic de la qualité d'impression sur du papier blanc. Examinez les éventuelles zones qui présentent un problème et exécutez les actions recommandées. Pour plus d'informations, reportez-vous à la section Pour [imprimer](#page-56-0) la page de diagnostics de qualité [d'impression.](#page-56-0)

#### <span id="page-68-0"></span>**Vérification du réglage des marges**

Vérifiez que les marges définies pour le document ne débordent pas de la zone imprimable du périphérique. Pour plus d'informations, reportez-vous à la section Réglage des marges [minimales](#page-20-0).

#### **Vérification des paramètres de couleur**

Assurez-vous que l'option **Imprimer en niveaux de gris** n'est pas sélectionnée dans le pilote d'imprimante. Pour plus d'informations sur la modification de ce paramètre, reportez-vous à la rubrique Modification des paramètres [d'impression](#page-24-0).

#### **Vérification de l'emplacement du périphérique et de la longueur du câble USB**

Des champs électromagnétiques élevés (tels que ceux générés par des câbles USB) peuvent parfois déformer légèrement les pages imprimées. Éloignez le périphérique de la source des champs électromagnétiques. Il est en outre recommandé d'utiliser un câble USB de moins de 3 mètres de long afin de réduire les effets de ces champs.

# **La disposition des graphiques ou du texte sur la page est incorrecte**

#### **Vérification du chargement du support**

Vérifiez que les guides de largeur et de longueur du support sont bien alignés le long des bords de la pile de supports et que les bacs ne sont pas surchargés. Pour plus d'informations, reportez-vous à la section [Chargement](#page-21-0) des supports.

#### **Vérification du format du support**

- Le contenu d'une page risque d'être coupé si le format du document est supérieur au support utilisé.
- Vérifiez que le format de support sélectionné dans le pilote de l'imprimante correspond au format du support chargé dans le bac.

#### **Vérification du réglage des marges**

Si une partie du texte ou des graphiques est tronquée au niveau des bords de la page, vérifiez que les valeurs définies pour les marges ne sont pas supérieures à la zone imprimable du périphérique. Pour plus d'informations, reportez-vous à la section Réglage des marges [minimales](#page-20-0).

#### **Vérification de l'orientation de la page**

Assurez-vous que le format du support et l'orientation de la page sélectionnés dans l'application correspondent aux paramètres du pilote de l'imprimante. Pour plus d'informations, reportez-vous à la section Modification des paramètres [d'impression.](#page-24-0)

#### **Vérification de l'emplacement du périphérique et de la longueur du câble USB**

Des champs électromagnétiques élevés (tels que ceux générés par des câbles USB) peuvent parfois déformer légèrement les pages imprimées. Éloignez le périphérique de la source des champs électromagnétiques. Il est en outre recommandé d'utiliser un câble USB de moins de 3 mètres de long afin de réduire les effets de ces champs.

#### <span id="page-69-0"></span>Chapitre 5

Si aucune de ces solutions ne fonctionne, le problème peut être dû à l'incapacité de l'application à interpréter correctement les paramètres d'impression. Reportez-vous aux notes de version pour prendre connaissance des conflits de logiciel connus ou à la documentation de l'application. Vous pouvez également contacter le fabricant du logiciel pour obtenir une aide spécifique.

# **Le périphérique imprime la moitié d'une page, puis éjecte le papier**

#### **Vérification des cartouches d'encre**

Le niveau des cartouches d'encre est peut-être bas, et la tâche d'impression a été annulée. Remplacez les cartouches d'encre, puis renvoyez la tâche d'impression au périphérique. Pour plus d'informations, reportez-vous à la section [Remplacement](#page-54-0) des [cartouches](#page-54-0) d'encre.

# **Impression de mauvaise qualité et résultats inattendus**

Cette section porte sur les rubriques suivantes :

- Mauvaise qualité d'impression
- Impression de caractères [incohérents](#page-70-0)
- L'encre fait des [traînées](#page-71-0)
- [L'impression](#page-71-0) des caractères du texte ou des éléments graphiques est incomplète
- Les [documents](#page-71-0) imprimés sont pâles ou leurs couleurs sont ternes
- Les couleurs sont [imprimées](#page-72-0) en noir et blanc
- Les couleurs imprimées sont [incorrectes](#page-72-0)
- Les [documents](#page-72-0) présentent des bavures de couleurs
- Les couleurs ne sont pas alignées [correctement](#page-73-0)
- Des lignes ou des points ne [figurent](#page-73-0) pas dans le texte ou l'image

#### **Mauvaise qualité d'impression**

#### **Vérification des têtes d'impression et des cartouches d'encre**

Imprimez la page de diagnostic de la qualité d'impression sur du papier blanc. Examinez les éventuelles zones qui présentent un problème et exécutez les actions recommandées. Pour plus d'informations, reportez-vous à la section Pour [imprimer](#page-56-0) la page de diagnostics de qualité [d'impression.](#page-56-0)

#### **Vérification de la qualité du papier**

Le papier ne doit pas être trop humide ni trop rugueux. Vérifiez que le support utilisé répond aux spécifications de HP, puis essayez de reprendre l'impression. Pour plus d'informations, reportez-vous à la section Sélection des supports [d'impression](#page-14-0).

#### <span id="page-70-0"></span>**Vérification du type de support chargé dans l'imprimante**

- Assurez-vous que le bac prend en charge le type de support chargé. Pour plus d'informations, reportez-vous à la section [Spécifications](#page-15-0) des supports pris en charge.
- Vérifiez que vous avez bien sélectionné le bac qui contient le support à utiliser dans le pilote du périphérique.

#### **Vérification de l'emplacement du périphérique et de la longueur du câble USB**

Des champs électromagnétiques élevés (tels que ceux générés par des câbles USB) peuvent parfois déformer légèrement les pages imprimées. Éloignez le périphérique de la source des champs électromagnétiques. Il est en outre recommandé d'utiliser un câble USB de moins de 3 mètres de long afin de réduire les effets de ces champs.

#### **Mise hors tension du périphérique après le retrait de la tête d'impression**

Retirez la tête d'impression. Placez la tête d'impression sur une feuille ou une serviette en papier. Veillez à ce que le gicleur soit orienté vers le haut et ne soit pas en contact avec le papier. Mettez le périphérique hors tension, attendez environ 20 secondes, puis remettez-le sous tension sans installer la tête d'impression. Une fois que le périphérique a redémarré, réintroduisez la tête d'impression.

#### **Impression de caractères incohérents**

Lorsque l'impression d'une tâche est interrompue, il arrive que le périphérique ne puisse pas reconnaître la suite de la tâche.

Annulez la tâche et attendez que le périphérique soit à nouveau prêt. Si le périphérique ne revient pas à l'état Prêt, annulez toutes les tâches et attendez à nouveau. Lorsque le périphérique est prêt, relancez la tâche. Si l'ordinateur vous invite à réessayer d'imprimer la tâche, cliquez sur **Annuler**.

#### **Vérification des branchements**

Si le périphérique et l'ordinateur sont reliés par un câble USB, le problème peut être dû à un mauvais branchement du câble.

Vérifiez que les deux extrémités du câble sont bien branchées. Si le problème persiste, éteignez le périphérique, débranchez le câble du périphérique, rallumez le périphérique sans brancher le câble et supprimez toutes les tâches en attente dans la file d'impression. Lorsque le voyant d'alimentation est allumé et ne clignote plus, rebranchez le câble.

#### **Vérification du fichier du document**

Le fichier qui contient le document est peut-être endommagé. Si vous pouvez imprimer d'autres documents à partir de la même application, essayez d'imprimer une copie de sauvegarde du document, si vous en avez une.

# <span id="page-71-0"></span>**L'encre fait des traînées**

#### **Vérification des paramètres d'impression**

- Lorsque vous imprimez des documents qui utilisent beaucoup d'encre, laissez-les sécher plus longtemps avant de les manipuler. Cette instruction s'applique particulièrement aux transparents. Dans le pilote de l'imprimante, sélectionnez la qualité d'impression **Optimale**, augmentez le temps de séchage et diminuez la saturation d'encre à l'aide du volume d'encre disponible dans les fonctions avancées (Windows) ou dans les fonctions d'encre (Mac OS). Notez toutefois que la réduction de la saturation de l'encre peut donner à vos documents un aspect délavé.
- Les documents couleur qui ont des couleurs riches et mélangées peuvent présenter des taches s'ils sont imprimés en mode **Supérieur**. Essayez d'utiliser un autre mode d'impression, tel que **Normale**, pour réduire la quantité d'encre ou d'utiliser du papier HP Premium, spécialement conçu pour l'impression de documents aux couleurs vives. Pour plus d'informations, reportez-vous à la section Modification des paramètres [d'impression](#page-24-0).

#### **Vérification du type de support**

Certains types de supports acceptent mal l'encre. Pour ces types de supports, l'encre sèche plus lentement et des bavures peuvent se produire. Pour plus d'informations, reportez-vous à la section Sélection des supports [d'impression.](#page-14-0)

#### **L'impression des caractères du texte ou des éléments graphiques est incomplète**

#### **Vérification du type de support**

Certains types de supports ne sont pas conçus pour être utilisés avec le périphérique. Pour plus d'informations, reportez-vous à la section Sélection des supports [d'impression.](#page-14-0)

#### **Vérification du mode d'impression**

Essayez d'utiliser le mode **Supérieure** du pilote d'imprimante. Pour plus d'informations, reportez-vous à la section Modification des paramètres [d'impression](#page-24-0).

#### **Vérification des têtes d'impression**

Imprimez la page de diagnostic de la qualité d'impression sur du papier blanc. Examinez les éventuelles zones qui présentent un problème et exécutez les actions recommandées. Pour plus d'informations, reportez-vous à la section Pour [imprimer](#page-56-0) la page de diagnostics de qualité [d'impression.](#page-56-0)

# **Les documents imprimés sont pâles ou leurs couleurs sont ternes**

#### **Vérification du mode d'impression**

Pour obtenir de meilleurs résultats, sélectionnez **Normale** ou **Supérieure**. Pour plus d'informations, reportez-vous à la section Modification des paramètres [d'impression](#page-24-0).
## **Vérification du paramétrage du type de papier**

En cas d'impression sur des transparents ou d'autres supports spéciaux, sélectionnez le type de support correspondant dans le pilote du périphérique. Pour plus d'informations, reportez-vous à la section Pour imprimer sur des supports [spéciaux](#page-28-0) ou à format [personnalisé](#page-28-0) (Windows).

## **Vérification des têtes d'impression**

Imprimez la page de diagnostic de la qualité d'impression sur du papier blanc. Examinez les éventuelles zones qui présentent un problème et exécutez les actions recommandées. Pour plus d'informations, reportez-vous à la section Pour [imprimer](#page-56-0) la page de diagnostics de qualité [d'impression.](#page-56-0)

## **Les couleurs sont imprimées en noir et blanc**

## **Vérification des paramètres d'impression**

Assurez-vous que l'option **Imprimer en niveaux de gris** n'est pas sélectionnée dans le pilote d'imprimante. Pour plus d'informations sur la modification de ce paramètre, reportez-vous à la rubrique Modification des paramètres [d'impression](#page-24-0).

## **Les couleurs imprimées sont incorrectes**

## **Vérification des paramètres d'impression**

Assurez-vous que l'option **Imprimer en niveaux de gris** n'est pas sélectionnée dans le pilote d'imprimante. Pour plus d'informations sur la modification de ce paramètre, reportez-vous à la rubrique Modification des paramètres [d'impression](#page-24-0).

## **Vérification des têtes d'impression**

Imprimez la page de diagnostic de la qualité d'impression sur du papier blanc. Examinez les éventuelles zones qui présentent un problème et exécutez les actions recommandées. Pour plus d'informations, reportez-vous à la section Pour [imprimer](#page-56-0) la page de diagnostics de qualité [d'impression.](#page-56-0)

## **Les documents présentent des bavures de couleurs**

## **Vérification des cartouches d'encre**

Vérifiez que les cartouches d'encre n'ont pas été bricolées. Le remplissage de cartouches et l'utilisation d'encres incompatibles peuvent affecter ce système d'impression sophistiqué, ce qui risque de diminuer la qualité d'impression et d'endommager le périphérique et la tête d'impression. HP n'apporte aucune garantie ni assistance pour des cartouches d'encre reconditionnées. Pour plus d'informations sur la commande, reportez-vous à la section Fournitures et [accessoires](#page-89-0) HP.

## **Vérification du type de support**

Certains types de supports ne sont pas conçus pour être utilisés avec le périphérique. Pour plus d'informations, reportez-vous à la section Sélection des supports [d'impression.](#page-14-0)

## **Vérification des têtes d'impression**

Imprimez la page de diagnostic de la qualité d'impression sur du papier blanc. Examinez les éventuelles zones qui présentent un problème et exécutez les actions recommandées. Pour plus d'informations, reportez-vous à la section Pour [imprimer](#page-56-0) la page de diagnostics de qualité [d'impression.](#page-56-0)

## **Les couleurs ne sont pas alignées correctement**

## **Vérification des têtes d'impression**

Imprimez la page de diagnostic de la qualité d'impression sur du papier blanc. Examinez les éventuelles zones qui présentent un problème et exécutez les actions recommandées. Pour plus d'informations, reportez-vous à la section Pour [imprimer](#page-56-0) la page de diagnostics de qualité [d'impression.](#page-56-0)

## **Vérification du placement des images**

Utilisez le zoom ou la fonctionnalité d'aperçu avant impression de votre application pour vérifier les intervalles dans le placement des images sur la page.

## **Des lignes ou des points ne figurent pas dans le texte ou l'image**

## **Vérification du mode d'impression**

Essayez d'utiliser le mode **Supérieure** du pilote d'imprimante. Pour plus d'informations, reportez-vous à la section Modification des paramètres [d'impression](#page-24-0).

## **Vérification des têtes d'impression**

Imprimez la page de diagnostic de la qualité d'impression sur du papier blanc. Examinez les éventuelles zones qui présentent un problème et exécutez les actions recommandées. Pour plus d'informations, reportez-vous à la section Pour [imprimer](#page-56-0) la page de diagnostics de qualité [d'impression.](#page-56-0)

## **Résolution des problèmes d'alimentation papier**

Pour obtenir des informations sur l'élimination des bourrages, reportez-vous à la section [Élimination](#page-78-0) des bourrages.

• Un problème d'alimentation du papier se produit

## **Un problème d'alimentation du papier se produit**

**Le support d'impression n'est pas pris en charge par l'imprimante ou le bac** Utilisez uniquement des supports pris en charge par le périphérique et le bac utilisés. Pour plus d'informations, reportez-vous à la section [Spécifications](#page-15-0) des supports pris en [charge](#page-15-0).

## **Le support n'est pas prélevé du bac**

- Assurez-vous que le support est chargé dans le bac. Pour plus d'informations, reportez-vous à la section [Chargement](#page-21-0) des supports. Déramez la pile de support avant de la charger.
- Vérifiez que les guides papier sont placés correctement face aux marques de format du support que vous chargez. Vérifiez également que les guides sont en contact avec la pile de supports, mais sans être appuyés contre elle.
- Assurez-vous que le support introduit dans le bac n'est pas ondulé. Remettez le papier à plat en le courbant dans la direction opposée à l'ondulation.
- Lorsque vous utilisez un support spécial fin, assurez-vous que le bac est complètement rempli. Si vous ne possédez que de petites quantités du support spécial, essayez de le placer sur un autre type de papier de même format pour remplir le bac. (Certains supports sont entraînés plus facilement lorsque le bac est plein.)
- Si vous utilisez du papier spécial épais (papier pour brochure, par exemple), chargez le support pour que la pile fasse entre 1/4 et 3/4 de la hauteur du bac. Pour que la hauteur de la pile soit comprise dans cette fourchette, placez, si nécessaire, le support sur un autre type de papier du même format.

## **Le support ne sort pas correctement**

• Vérifiez que la rallonge du bac de sortie est tirée vers l'extérieur. Sinon, les pages risquent de tomber en sortant du périphérique.

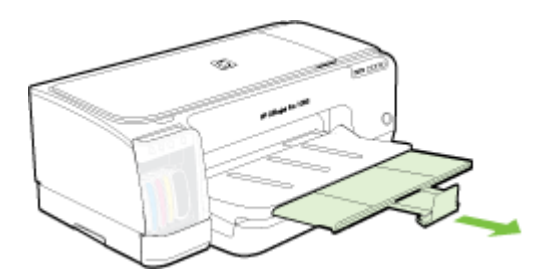

Retirez les supports en excès du bac de sortie. Le nombre de feuilles que le bac peut contenir est limité.

## **Les pages sortent de travers**

- Assurez-vous que le support chargé dans les bacs est aligné par rapport aux guides papier. Si le bac est amovible, sortez-le du périphérique et rechargez correctement le support en vous assurant que les guides papier sont bien alignés.
- Assurez-vous que le panneau d'accès arrière ou l'accessoire d'impression recto verso est correctement installé.
- Chargez le support dans le périphérique seulement lorsqu'il n'imprime pas.
- Lorsque vous réinsérez un bac amovible dans le périphérique, procédez délicatement. L'insertion forcée d'une grosse pile de papier peut provoquer le glissement de feuilles à l'intérieur du périphérique et induire un bourrage ou la prise de plusieurs feuilles à la fois.

## **L'imprimante prend plusieurs pages à la fois**

- Déramez la pile de support avant de la charger.
- Vérifiez que les guides papier sont placés correctement face aux marques de format du support que vous chargez. Vérifiez également que les guides sont en contact avec la pile de supports, mais sans être appuyés contre elle.
- Vérifiez que le bac n'est pas trop plein.
- Lorsque vous utilisez un support spécial fin, assurez-vous que le bac est complètement rempli. Si vous ne possédez que de petites quantités du support spécial, essayez de le placer sur un autre type de papier de même format pour remplir le bac. (Certains supports sont entraînés plus facilement lorsque le bac est plein.)
- Si vous utilisez du papier spécial épais (papier pour brochure, par exemple), chargez le support pour que la pile fasse entre 1/4 et 3/4 de la hauteur du bac. Pour que la hauteur de la pile soit comprise dans cette fourchette, placez, si nécessaire, le support sur un autre type de papier du même format.
- Lorsque vous réinsérez un bac amovible dans le périphérique, procédez délicatement. L'insertion forcée d'une grosse pile de papier peut provoquer le glissement de feuilles à l'intérieur du périphérique et induire un bourrage ou la prise de plusieurs feuilles à la fois.
- Utilisez des supports HP pour obtenir une qualité d'impression optimale.
- Ne chargez pas le papier lorsque le chariot est en mouvement.

## **Résolution des problèmes de gestion de périphérique**

Cette section propose des solutions aux problèmes courants liés à la gestion du périphérique. Cette section contient la rubrique suivante :

- **Remarque** Si vous accédez au serveur Web intégré à l'aide du protocole HTTPS, il se peut que le navigateur affiche des avertissements de sécurité C'est tout à fait normal. Vous pouvez installer le certificat et accéder au site Web du serveur Web intégré.
- Impossible d'ouvrir le serveur Web intégré

## **Impossible d'ouvrir le serveur Web intégré**

## **Vérification de la configuration réseau**

- Prenez soin de ne pas utiliser un câble téléphonique ou un câble croisé pour connecter le périphérique au réseau. Pour plus d'informations, reportez-vous à la section [Configuration](#page-44-0) du périphérique (Windows) ou [Configuration](#page-49-0) du périphérique [\(Mac](#page-49-0) OS).
- Vérifiez que le câble réseau est bien branché sur le périphérique.
- Assurez-vous que le concentrateur réseau, le commutateur ou le routeur est sous tension et fonctionne correctement.

## **Vérification de l'ordinateur**

Vérifiez que l'ordinateur que vous utilisez est relié au réseau.

## <span id="page-76-0"></span>**Vérification du navigateur Web**

Vérifiez que le navigateur Web répond à la configuration système minimale. Pour plus d'informations, reportez-vous à la section [Configuration](#page-102-0) système requise.

## **Vérification de l'adresse IP de l'imprimante**

- Pour consulter l'adresse IP du périphérique à partir du panneau de commande, imprimez la page de configuration réseau. Pour plus d'informations, reportez-vous à la section Présentation de la page de [configuration](#page-43-0) réseau.
- Soumettez un requête Ping au périphérique en utilisant l'adresse IP à partir de l'invite de commande.

Par exemple, si l'adresse IP est 123.123.123.123, tapez la commande suivante en réponse à l'invite MS-DOS :

C:\Ping 123.123.123.123

Si une réponse apparaît, l'adresse IP est correcte. En revanche, si une réponse de dépassement de délai apparaît, l'adresse IP est incorrecte.

## **Dépannage des problèmes d'installation**

Si les rubriques suivantes ne vous aident pas à résoudre le problème, consultez la section [Assistance](#page-91-0) technique et garantie pour obtenir des informations sur le support technique HP.

- Suggestions pour l'installation du matériel
- [Suggestions](#page-77-0) pour l'installation du logiciel
- [Résolution](#page-77-0) des problèmes réseau

## **Suggestions pour l'installation du matériel**

## **Vérification du périphérique**

- Assurez-vous que le ruban adhésif et les éléments d'emballage ont été retirés de l'extérieur et de l'intérieur du périphérique.
- Vérifiez que le périphérique contient du papier.
- Vérifiez qu'aucun voyant n'est allumé ou ne clignote à l'exception du voyant **Alimentation**, qui doit être allumé. Si un autre voyant clignote ou reste allumé, cela indique un état d'erreur. Pour plus d'informations, reportez-vous à la section [Signification](#page-81-0) des voyants du panneau de commande.
- Vérifiez que le périphérique peut imprimer une page de diagnostics de l'autotest.
- Assurez-vous que le panneau d'accès arrière ou l'accessoire d'impression recto verso est bien en place.

## **Vérification des connexions matérielles**

- Vérifiez que les cordons et les câbles utilisés sont en bon état.
- Vérifiez que le cordon d'alimentation est correctement branché sur le périphérique et sur une prise de courant en service.

## <span id="page-77-0"></span>**Vérification des têtes d'impression et des cartouches d'encre**

- Vérifiez que toutes les têtes d'impression et cartouches d'encre sont correctement installées dans l'emplacement à codage couleur approprié. Appuyez fermement sur chacune d'elles pour assurer un bon contact. Le périphérique ne peut pas fonctionner si elles ne sont pas toutes installées.
- Assurez-vous que tous les loquets et capots sont bien fermés.

## **Suggestions pour l'installation du logiciel**

## **Vérification de l'ordinateur**

- Vérifiez que l'ordinateur exécute l'un des systèmes d'exploitation pris en charge.
- Vérifiez que l'ordinateur est doté de la configuration système minimale.
- Dans le Gestionnaire de périphériques de Windows, vérifiez que les pilotes USB n'ont pas été désactivés.
- Si vous utilisez un ordinateur fonctionnant sous Windows et si ce dernier ne parvient pas à détecter le périphérique, exécutez l'utilitaire de désinstallation (util \ccc\uninstall.bat sur le CD de démarrage) pour effectuer une désinstallation complète du pilote du périphérique. Redémarrez l'ordinateur et réinstallez le pilote du périphérique.

## **Vérification des étapes préalables à l'installation**

- Veillez à utiliser le CD de démarrage qui contient le logiciel d'installation adapté à votre système d'exploitation.
- Avant d'installer le logiciel, vérifiez que tous les autres programmes sont fermés.
- Si l'ordinateur ne reconnaît pas le chemin d'accès que vous avez indiqué pour le lecteur de CD-ROM, vérifiez que vous avez spécifié la lettre d'unité correcte.
- Si votre ordinateur n'arrive pas à lire le CD de démarrage placé dans le lecteur de CD-ROM, vérifiez si le CD n'est pas endommagé. Vous pouvez télécharger le pilote du périphérique sur le site Web HP [\(www.hp.com/support](http://www.hp.com/support)).
- **Remarque** Après avoir résolu les éventuels problèmes, exécutez à nouveau le programme d'installation.

## **Résolution des problèmes réseau**

## **Résolution des problèmes réseau**

- Si vous ne parvenez pas à installer le logiciel du périphérique, procédez aux vérifications suivantes :
	- Tous les câbles sont bien branchés sur l'ordinateur et sur le périphérique.
	- Le réseau est opérationnel et le concentrateur réseau est sous tension.
	- Toutes les applications, notamment les programmes antivirus, les programmes de protection contre les logiciels espions, et les pare-feu sont fermés ou désactivés pour les ordinateurs fonctionnant sous Windows.
- <span id="page-78-0"></span>◦ Assurez-vous que le périphérique est installé sur le même sous-réseau que les ordinateurs qui l'utiliseront.
- Si le programme d'installation ne peut pas découvrir le périphérique, imprimez la page de configuration réseau, puis entrez manuellement l'adresse IP dans le programme d'installation. Pour plus d'informations, reportez-vous à la section Présentation de la page de [configuration](#page-43-0) réseau.
- Si vous utilisez un ordinateur fonctionnant sous Windows, assurez-vous que les ports réseau créés dans le pilote du périphérique correspondent à l'adresse IP du périphérique :
	- Imprimez la page de configuration réseau du périphérique.
	- Cliquez sur **Démarrer**, **Panneau de configuration**, **Imprimantes** ou **Imprimantes et télécopieurs**. -OU-

Cliquez sur **Démarrer**, sur **Panneau de configuration**, puis double-cliquez sur **Imprimantes**.

- Cliquez sur l'icône du périphérique avec le bouton droit de la souris, cliquez sur **Propriétés**, puis sur l'onglet **Ports**.
- Sélectionnez le port TCP/IP du périphérique, puis cliquez sur **Configurer le port**.
- Assurez-vous que l'adresse IP affichée dans la boîte de dialogue correspond à celle figurant sur la page de configuration du réseau. Si les adresses IP sont différentes, modifiez celle qui est indiquée dans la boîte de dialogue afin qu'elle correspond à l'adresse figurant sur la page de configuration réseau.
- Cliquez deux fois sur **OK** pour enregistrer les paramètres et fermer les boîtes de dialogue.

## **Problèmes lors d'une connexion à un réseau câblé**

Si le voyant de liaison du connecteur réseau ne s'allume pas, assurez-vous que toutes les conditions exposées dans la section « Résolution des problèmes réseau » sont réunies.

## **Élimination des bourrages**

Pendant une tâche, il se produit parfois un bourrage du support. Essayez les mesures suivantes pour tenter d'éliminer le bourrage.

**Avertissement** N'introduisez pas les mains dans le périphérique s'il est sous tension ou lorsque le chariot est bloqué. Lorsque vous ouvrez le capot supérieur, le chariot doit revenir à sa position initiale, sur le côté droit du périphérique. S'il ne le fait pas, éteignez le périphérique avant de retirer le support bloqué.

- Vérifiez que le papier utilisé est conforme aux spécifications. Pour plus d'informations, reportez-vous à la section Sélection des supports [d'impression](#page-14-0).
- Vérifiez que le papier utilisé n'est pas froissé, plié ou détérioré.
- Vérifiez que les bacs d'entrée sont correctement chargés et ne sont pas trop pleins. Pour plus d'informations, reportez-vous à la section [Chargement](#page-21-0) des [supports.](#page-21-0)
- Élimination d'un bourrage dans le périphérique
- Conseils pour éviter les [bourrages](#page-80-0)

## **Élimination d'un bourrage dans le périphérique**

## **Élimination d'un bourrage**

- **1.** Retirez tous les supports du bac de sortie.
- **2.** Vérifiez le panneau d'accès arrière ou l'accessoire d'impression recto verso.
	- **a**. Appuyez sur le bouton situé sur l'un des côtés du panneau d'accès arrière ou de l'accessoire d'impression recto verso et retirez le panneau ou l'accessoire.

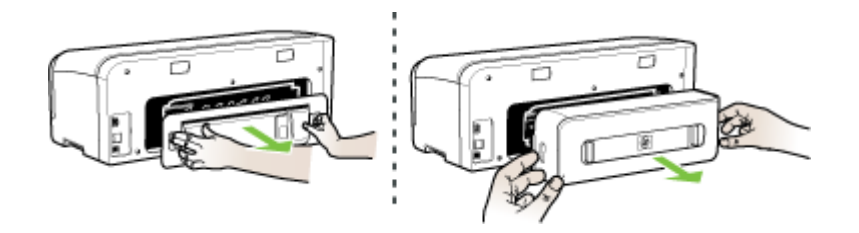

- **b**. Localisez le support d'impression bloqué à l'intérieur du périphérique, saisissezle à deux mains et tirez-le vers vous.
- **c**. Si le bourrage ne se situe pas à ce niveau, appuyez sur les loquets vers l'intérieur afin de retirer le capot. Si le bourrage se situe à l'intérieur du module d'impression recto verso, dégagez-le avec précaution. Fermez le capot.

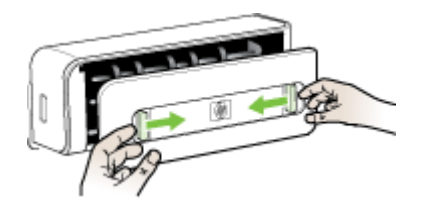

**d**. Réinsérez le panneau d'accès arrière ou l'accessoire d'impression recto verso dans le périphérique.

- <span id="page-80-0"></span>**3.** Si vous ne parvenez pas à localiser le bourrage, soulevez le bac de sortie et vérifiez s'il ne se situe pas au niveau du bac 1. Si un support est bloqué dans le bac, procédez comme suit :
	- **a**. Soulevez le bac de sortie.
	- **b**. Tirez le papier vers vous.

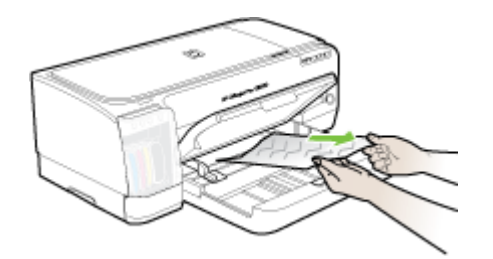

- **c**. Abaissez le bac de sortie.
- **4.** Ouvrez le capot d'accès au chariot d'impression. S'il reste du papier à l'intérieur du périphérique, vérifiez que le chariot est sur la droite du périphérique, retirez les morceaux de papier restants ou le support froissé et tirez le support vers vous, par le haut du périphérique.
	- **Avertissement** N'introduisez pas les mains dans le périphérique s'il est sous tension et si le chariot est bloqué. Lorsque vous ouvrez le capot supérieur, le chariot doit revenir à sa position initiale, sur le côté droit du périphérique. S'il ne le fait pas, éteignez le périphérique avant de retirer le support bloqué.
- **5.** Après avoir éliminé le bourrage, refermez tous les capots, mettez le périphérique sous tension (si vous l'aviez éteint) et envoyez de nouveau la tâche d'impression.

## **Conseils pour éviter les bourrages**

- Assurez-vous qu'aucun obstacle ne bloque le circuit du papier.
- Ne surchargez par les bacs. Pour plus d'informations, reportez-vous à la section [Spécifications](#page-15-0) des supports pris en charge.
- Chargez le papier correctement, jamais en cours d'impression. Pour plus d'informations, reportez-vous à la section [Chargement](#page-21-0) des supports.
- N'utilisez pas de supports endommagés, ondulés ou froissés.
- Utilisez toujours des supports conformes aux spécifications. Pour plus d'informations, reportez-vous à la section Sélection des supports [d'impression](#page-14-0).
- Vérifiez que le bac de sortie n'est pas trop plein.
- Vérifiez que le support est aligné sur le côté droit du bac.
- Vérifiez que les guides de longueur et de largeur du support sont bien placés contre le support, sans toutefois le froisser ou le plier.

## <span id="page-81-0"></span>**6 Signification des voyants du panneau de commande**

Les voyants du panneau de commande indiquent l'état des différents composants et sont pratiques pour diagnostiquer les problèmes d'impression. Cette section contient des informations sur les voyants, leur signification et les mesures à prendre en cas de besoin.

- Interprétation des voyants du panneau de commande
- [Interprétation](#page-87-0) des voyants du connecteur réseau

## **Interprétation des voyants du panneau de commande**

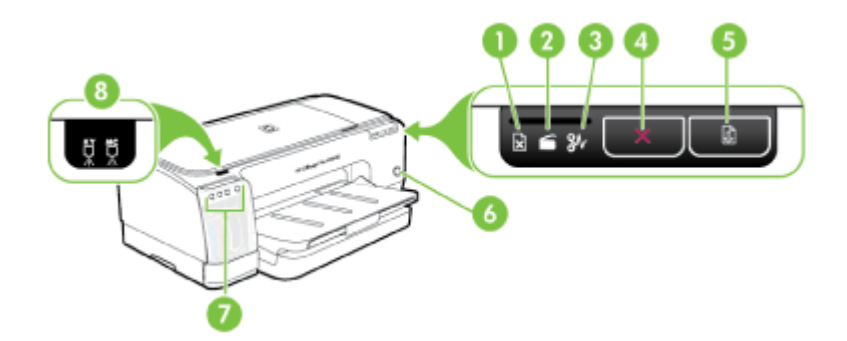

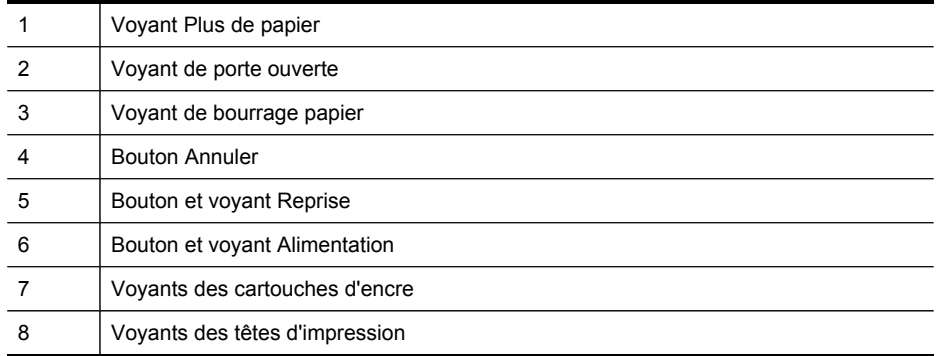

Rendez-vous sur le site Web de HP [\(www.hp.com/support](http://www.hp.com/support)) afin de consulter les dernières informations de dépannage ou télécharger les correctifs et mises à jour du produit.

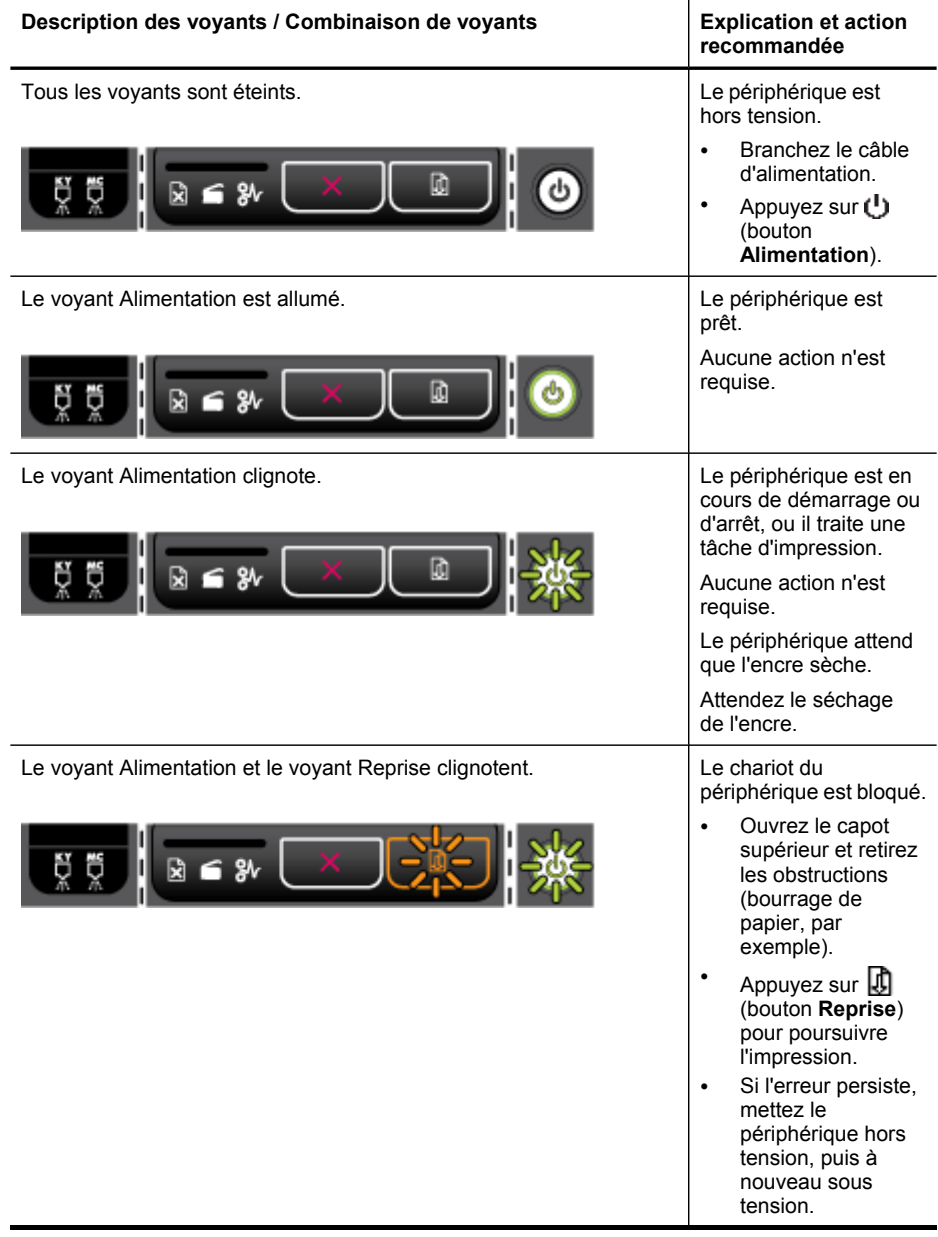

## Chapitre 6

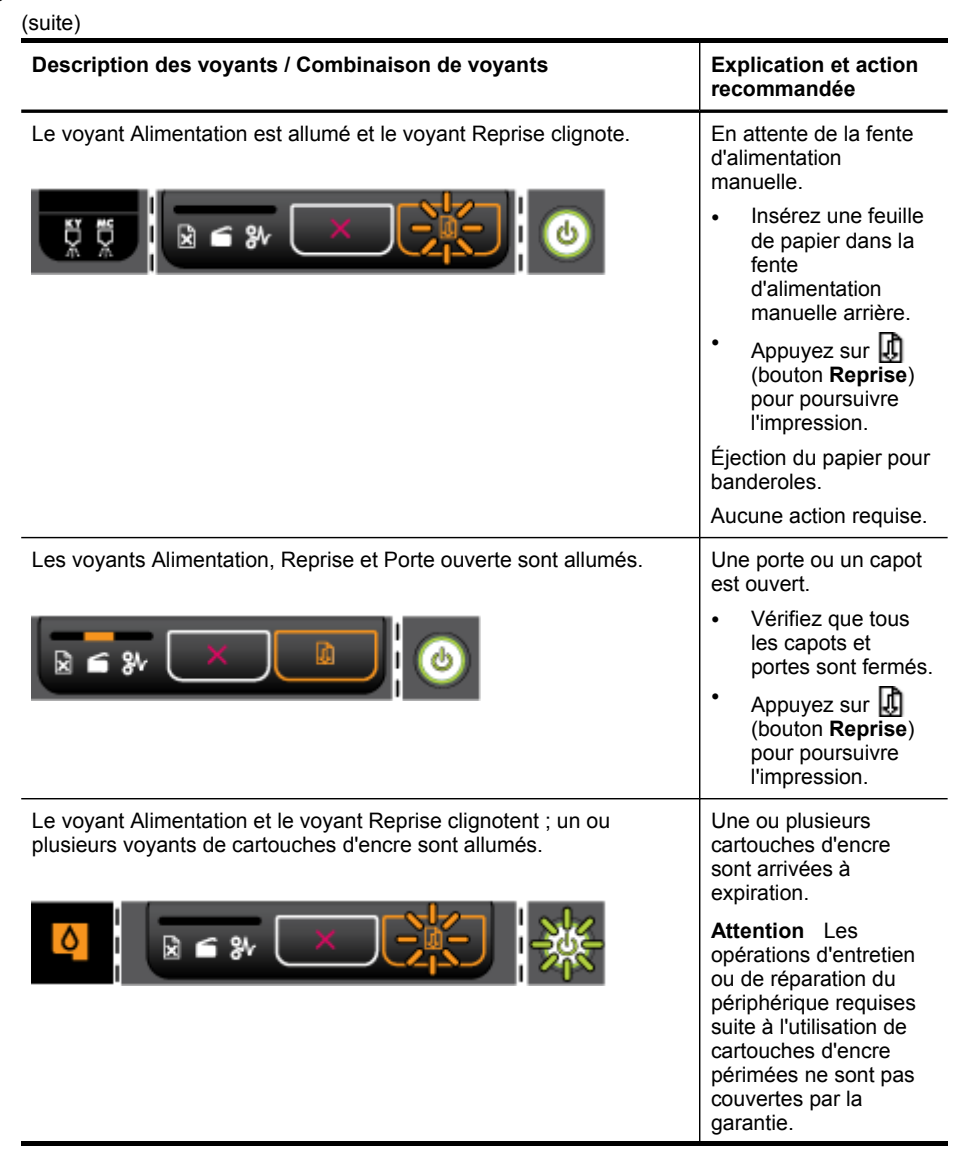

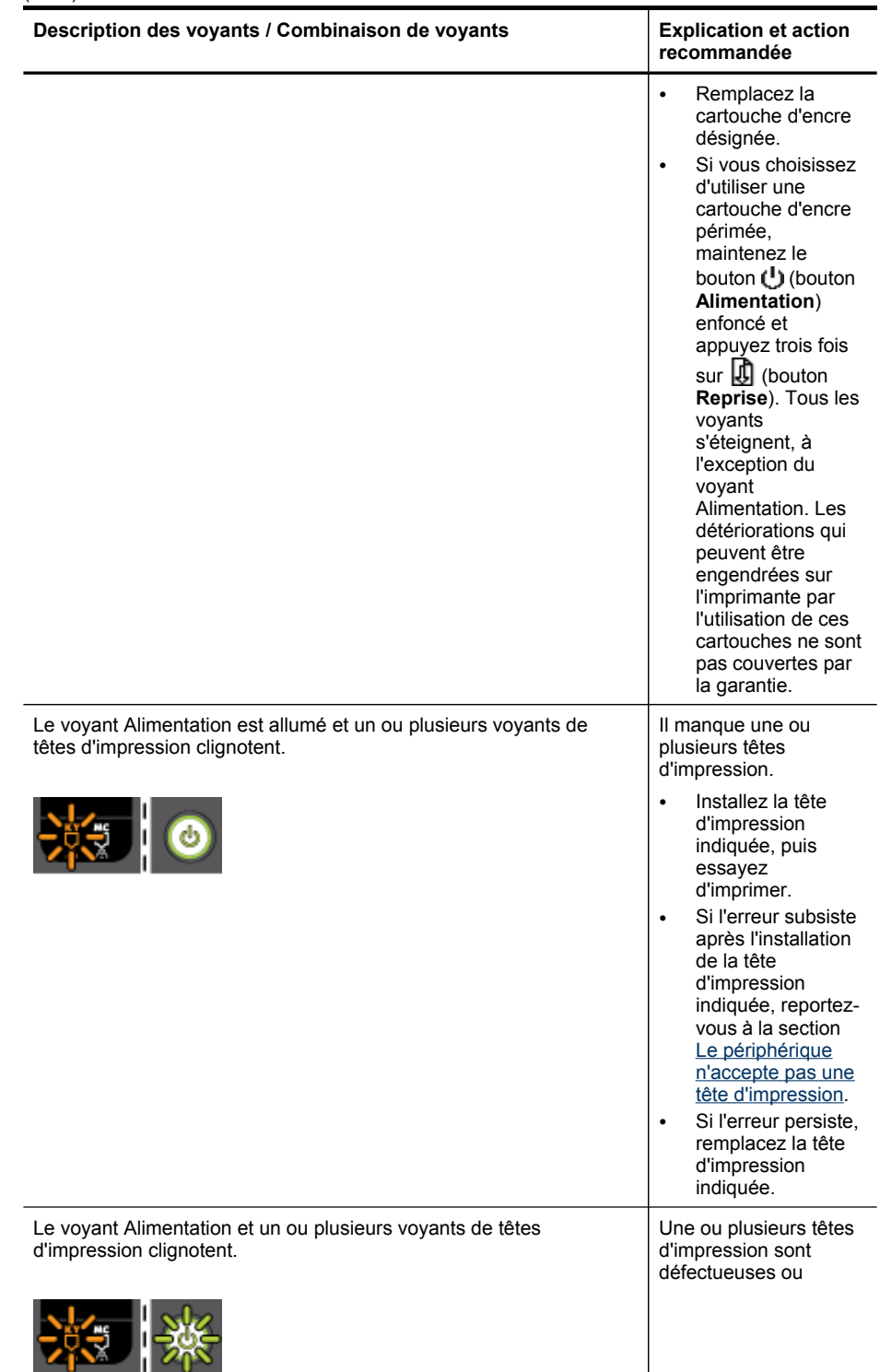

## Chapitre 6

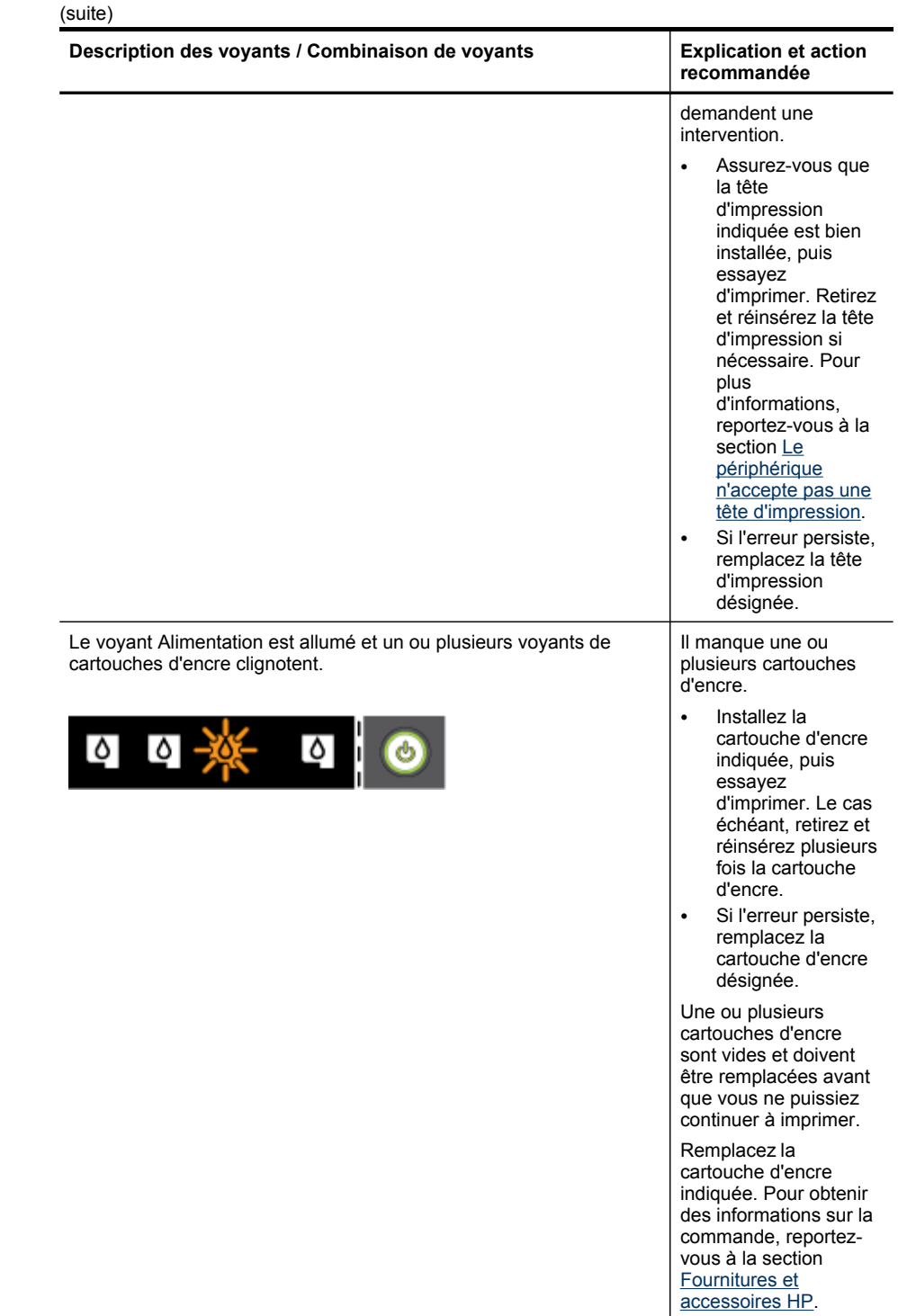

## (suite)

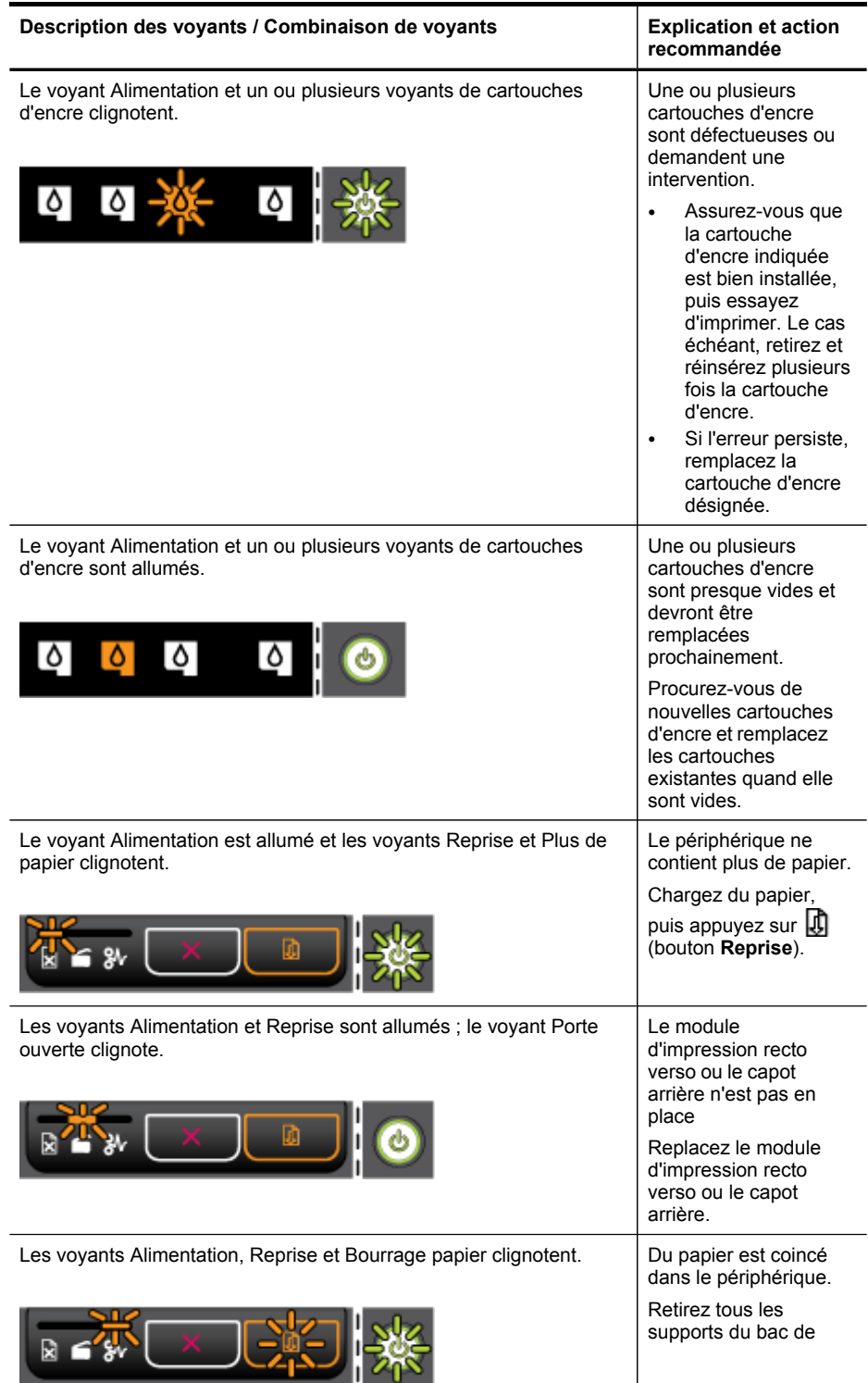

<span id="page-87-0"></span>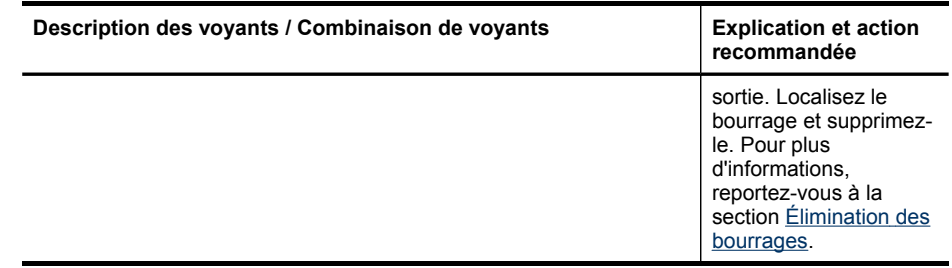

## **Interprétation des voyants du connecteur réseau**

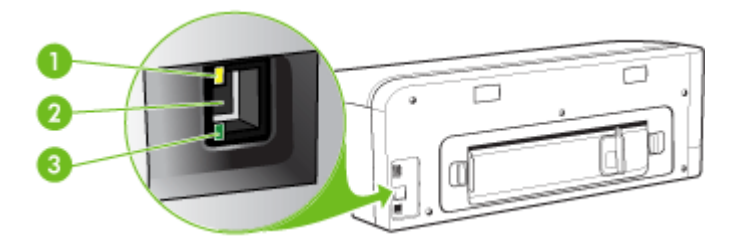

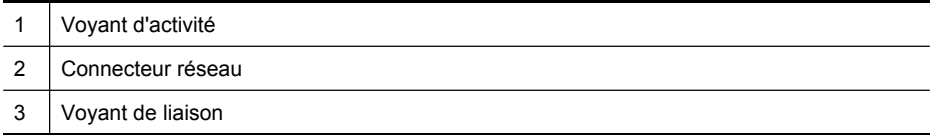

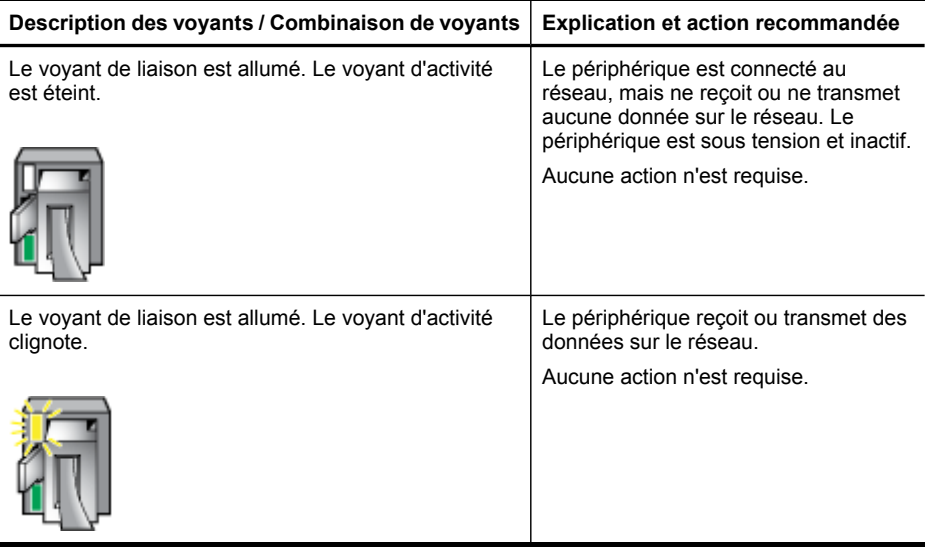

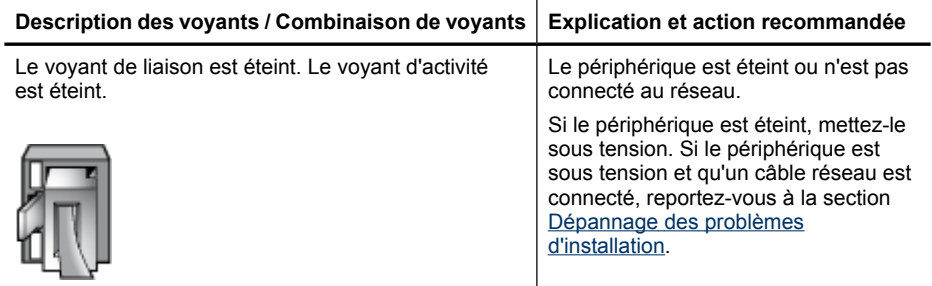

## <span id="page-89-0"></span>**A Fournitures et accessoires HP**

Cette section propose des informations sur les fournitures et accessoires HP pour le périphérique. Ces informations étant susceptibles d'être modifiées, consultez le site Web HP [\(www.hpshopping.com](http://www.hpshopping.com)) pour obtenir les dernières mises à jour. Vous pouvez également effectuer des achats sur le site Web.

- Commande en ligne de fournitures d'impression
- **Accessoires**
- **Fournitures**

## **Commande en ligne de fournitures d'impression**

Outre le site Web HP, vous pouvez commander des fournitures d'impression au moyen des outils suivants :

- **Serveur Web intégré :** Cliquez sur le bouton **Commander des fournitures** dans n'importe quelle page du serveur Web intégré.
- **Boîte à outils (Windows) :** Dans l'onglet **Niveau d'encre estimé**, cliquez sur **Acheter en ligne**.
- **HP Printer Utility (Mac OS) :** Cliquez sur **Etat des fournitures** dans le volet **Information et support**, cliquez sur le menu déroulant **Acheter des fournitures HP**, puis choisissez **En ligne**.

## **Accessoires**

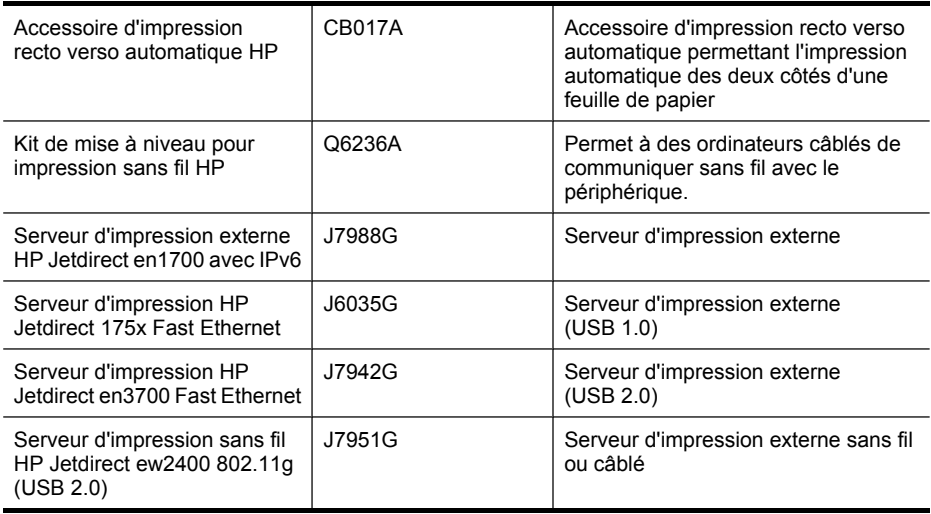

## **Fournitures**

Cette section porte sur les rubriques suivantes :

- [Cartouches](#page-90-0) d'encre
- Têtes [d'impression](#page-90-0)
- [Supports](#page-90-0) HP

## <span id="page-90-0"></span>**Cartouches d'encre**

La disponibilité des cartouches d'encre varie selon le pays/la région. Les cartouches d'encre sont proposées en différents formats. Pour obtenir la liste des cartouches d'encre prises en charge pour votre périphérique, imprimez la page de diagnostics de l'autotest et lisez les informations dans la section d'état des cartouches d'encre. Pour plus d'informations, reportez-vous à la section Description de la page de [diagnostics](#page-41-0) de l'autotest.

Vous trouverez le numéro de la cartouche d'encre aux endroits suivants :

- Sur la page de diagnostics de l'autotest (reportez-vous à la section [Description](#page-41-0) de la page de [diagnostics](#page-41-0) de l'autotest).
- Sur l'étiquette de la cartouche d'encre que vous remplacez.
- Sur la page Informations du serveur Web intégré (reportez-vous à la section [Serveur](#page-34-0) Web [intégré\)](#page-34-0).
- **Windows** : Dans la **Boîte à outils**, si vous disposez d'une communication bidirectionnelle, cliquez sur l'onglet **Niveaux d'encre estimés**, faites défiler l'écran pour atteindre le bouton **Détails sur la cartouche**, puis cliquez sur **Détails sur la cartouche**.
- **Mac OS** : Dans **HP Printer Utility,**, cliquez sur **Fournir des informations** dans le volet **Informations et support**, puis cliquez sur **Informations sur fournitures au détail**.

## **Têtes d'impression**

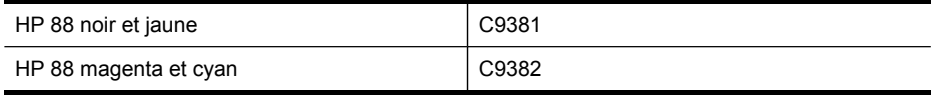

## **Supports HP**

Pour commander des supports tels que le papier photo HP Premium Plus, le papier HP Premium, consultez le site [www.hp.com](http://www.hp.com).

Choisissez votre pays/région, puis sélectionnez **Acheter** ou **Shopping**.

# <span id="page-91-0"></span>**B Assistance technique et garantie**

Le chapitre [Maintenance](#page-53-0) et dépannage présente des solutions aux problèmes courants. Si le périphérique ne fonctionne toujours pas correctement après avoir appliqué les recommandations de ce chapitre, utilisez les ressources suivantes pour obtenir de l'aide. Cette section contient les rubriques suivantes :

- Déclaration de garantie limitée [Hewlett-Packard](#page-92-0)
- Assistance [électronique](#page-93-0)
- Assistance [téléphonique](#page-93-0) HP
- [Conditionnement](#page-97-0) du périphérique avant expédition
- Emballage du [périphérique](#page-99-0)

## <span id="page-92-0"></span>**Déclaration de garantie limitée Hewlett-Packard**

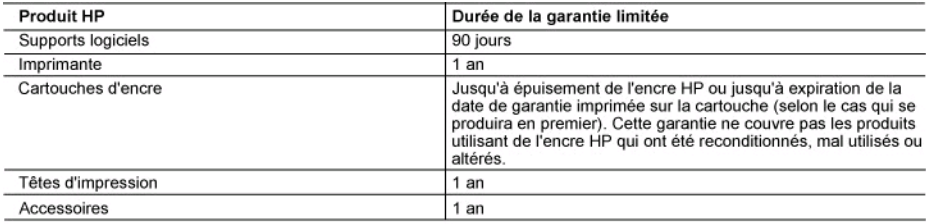

A. Extension de garantie limitée

- 1. Hewlett-Packard (HP) garantit au client utilisateur final que les produhits HP décrits précédemment sont exempts de défauts de matériaux et malfaçons pendant la durée indiquée ci-dessus, à compter de la date d'achat par le client.
- et mairaçons pendant la duree indiquee ci-dessus, a compter de la date d'acriat par le client.<br>2. Pour les logiciels, la garantie limitée HP est valable uniquement en cas d'impossibilité d'exécuter les instructions de prog garantit pas que le fonctionnement du logiciel ne connaîtra pas d'interruptions ni d'erreurs.
- 3. La garantie limitée HP ne couvre que les défauts qui apparaissent dans le cadre de l'utilisation normale du produit et ne couvre aucun autre problème, y compris ceux qui surviennent du fait :
	- a. d'une mauvaise maintenance ou d'une modification ;
	- de logiciels, de supports, de pièces ou de consommables non fournis ou non pris en charge par HP ; h
	- du fonctionnement du produit hors de ses caractéristiques ; ou c.
	- d'une modification non autorisée ou d'une mauvaise utilisation.
- 4. Pour les imprimantes HP, l'utilisation d'une cartouche d'un autre fournisseur ou d'une cartouche rechargée n'entraîne pas la résiliation de la garantie ni d'un contrat de support HP. Toutefois, si la panne ou les dégâts peuvent être attribués à l'utilisation d'une cartouche d'un autre<br>fournisseur, d'une cartouche rechargée ou d'une cartouche périmée, HP facturera nécessaires à la réparation de l'imprimante.
- 5. Si, pendant la période de garantie applicable, HP est informé d'une défaillance concernant un produit couvert par la garantie HP, HP choisira de réparer ou de remplacer le produit défectueux.
- 6. Si HP est dans l'incapacité de réparer ou de remplacer, selon le cas, un produit défectueux couvert par la garantie HP, HP devra, dans un délai raisonnable après avoir été informé du défaut, rembourser le prix d'achat du produit.
- 7. HP ne sera tenu à aucune obligation de réparation, de remplacement ou de remboursement tant que le client n'aura pas retourné le produit défectueux à HP.
- 8. Tout produit de remplacement peut être neuf ou comme neuf, pourvu que ses fonctionnalités soient au moins équivalentes à celles du produit remplacé.
- $\alpha$ Les produits HP peuvent contenir des pièces, des composants ou des matériels reconditionnés équivalents à des neufs en termes de performances.
- 10. La garantie limitée HP est valable dans tout pays dans lequel le produit HP couvert est distribué par HP. Des contrats apportant des services de garantie supplémentaires, tels que la réparation sur site, sont disponibles auprès des services de maintenance agréés par HP dans les pays dans lequel le produit est distribué par HP ou par un importateur agréé.

B. Restrictions de garantie

- DANS LA MESURE OÙ LES LOIS LOCALES L'AUTORISENT, HP OU SES FOURNISSEURS TIERS NE FONT AUCUNE AUTRE GARANTIE OU CONDITION. EXPRESSE OU IMPLICITE. EN CE OUI CONCERNE LES PRODUITS HP ET NIENT TOUTE GARANTIE. IMPLICITE DE COMMERCIALISATION, DE QUALITÉ SATISFAISANTE OU D'ADAPTATION À UN BUT PARTICULIER.
- C. Restrictions de responsabilité
	- 1. Dans la mesure où les lois locales l'autorisent, les recours énoncés dans cette déclaration de garantie constituent les recours exclusifs du client
	- 2. DANS LA MESURE OÙ LES LOIS LOCALES L'AUTORISENT, EXCEPTION FAITE DES OBLIGATIONS SPÉCIFIQUEMENT ÉNONCÉES DANS LA PRÉSENTE DÉCLARATION DE GARANTIE, HP OU SES FOURNISSEURS TIERS NE POURRONT ÉTRE TENUS POUR RESPONSABLES DE DOMMAGES DIRECTS, INDIRECTS, SPÉCIAUX OU ACCIDENTELS, QU'ILS SOIENT BASÉS SUR UN CONTRAT, UN PRÉJUDICE OU TOUTE AUTRE THÉORIE LÉGALE, QUE CES DOMMAGES SOIENT RÉPUTÉS POSSIBLES OU NON.
- D. Lois locales
	- 1. Cette déclaration de garantie donne au client des droits juridiques spécifiques. Le client peut également posséder d'autres droits selon les états des Etats-Unis, les provinces du Canada, et les autres pays ou régions du monde.
	- 2. Si cette déclaration de garantie est incompatible avec les lois locales, elle sera considérée comme étant modifiée pour être conforme à la loi locale. Selon ces lois locales, certaines renonciations et limitations de cette déclaration de garantie peuvent ne pas s'appliquer au client. Par exemple, certains états des Etats-Unis, ainsi que certains gouvernements hors des Etats-Unis (y compris certaines provinces du Canada), peuvent
		- a. exclure les renonciations et limitations de cette déclaration de garantie des droits statutaires d'un client
			- (par exemple au Royaume-Uni);
		- b. restreindre d'une autre manière la possibilité pour un fabricant d'imposer ces renonciations et limitations ; ou accorder au client des droits de garantie supplémentaires, spécifier la durée des garanties implicites que le fabricant ne peut nier, ou c. ne pas autoriser les limitations portant sur la durée des garanties implicites.
	- EXCEPTÉ DANS LA MESURE AUTORISÉE PAR LA LÉGISLATION, LES TERMES DE LA PRÉSENTE DÉCLARATION DE GARANTIE  $3.$ N'EXCLUENT, NE LIMITENT NI NE MODIFIENT LES DROITS STATUTAIRES OBLIGATOIRES APPLICABLES À LA VENTE DES PRODUITS HP AUXDITS CLIENTS, MAIS VIENNENT S'Y AJOUTER.

#### Garantie du fabricant HP

Cher client

Vous trouverez, ci-après, les coordonnées de l'entité HP responsable de l'exécution de la garantie fabricant relative à votre matériel HP dans votre pays.

En vertu de votre contrat d'achat, il se peut que vous disposiez de droits légaux supplémentaires à l'encontre de votre vendeur. Ceux-ci ne sont aucunement affectés par la présente<br>garantie du fabricant HP.

#### En particulier, si vous êtes un consommateur domicilié en France (départements et territoires d'outre-mer (DOM-TOM) inclus dans la limite des textes qui leur sont applicables), le en parameter a succession de des défauts de conformité du bien au contrat et des vices rédhibitoires hidans les conditions prévues aux articles 1641 à 1649 du Code civil

Code de la consommation :<br>"Art ∟211-4 - Le vendeur est enu de livrer un bien contomne au contrat et répond des défauls de conformité existant lors de la défivrance.<br>Il répond également des défauts de conformité résultant sous sa responsabilité.

'Art. L. 211-5. - Pour être conforme au contrat, le bien doit :

ит. с. ∠тно. - гош еве bantonie au contrar, и они bon.<br>1° Etre propre à fusage habluellement attendu d'un bien semblable et, le cas échéant correspondre à la description donnée par le vendeur et posséder les qualités que

, exclear abustomine declaratativa ver modele;<br>- présenter les qualités qui a abresenter les dernierants de la granditation de la granditativa de la grandita<br>- présenter les qualités qualités de la granditativa de la grand

Code civil :<br>"Code civil Aricle 1641 : Le vendeur est tenu de la garantie à raison des défauts cachés de la chose vendue qui la rendent impropre à l'usage auquel on la destine, ou qui diminuent tellement<br>ost usage, que l'a

"Code civil Article 1648 : L'action résultant des vices rédhibitoires doit être intentée par l'acquéreur dans un délai de deux ans à compter de la découverte du vice."

France : Hewlett-Packard France, SAS, 80, rue Camille Desmoulins, 92788 Issy les Moulineaux Cedex 9<br>Belgique : Hewlett-Packard Belgium BVBA/SPRL, 1, rue de l'Aéronef, B-1140 Brussels<br>Luxembourg : Hewlett-Packard Luxembourg

## <span id="page-93-0"></span>**Assistance électronique**

Pour de l'assistance et des informations relatives à la garantie, visitez le site Web d'HP, à l'adresse [www.hp.com/support](http://www.hp.com/support). Si vous y êtes invité, sélectionnez votre pays/région, puis cliquez sur **Contacter HP** pour savoir comment contacter l'assistance technique.

Vous y trouverez également une assistance technique, des pilotes, des consommables, des informations pour passer des commandes, ainsi que d'autres options telles que :

- Accès aux pages d'assistance en ligne
- Envoi d'un message électronique à HP afin d'obtenir des réponses à vos questions
- Discussion en direct avec un technicien HP
- Vérification de l'existence d'éventuelles mises à jour logicielles

Vous pouvez également obtenir une assistance de la Boîte à outils (Windows) ou dans l'utilitaire d'imprimante HP (Mac OS), qui proposent des solutions simples et détaillées aux problèmes d'impression courants. Pour plus d'informations, reportez Boîte à outils [\(Windows\)](#page-36-0) ou HP [Printer](#page-38-0) [Utility](#page-38-0) (Mac OS).

Les options d'assistance et leur disponibilité varient selon le produit, le pays/la région et la langue.

## **Assistance téléphonique HP**

Vous pouvez bénéficier gratuitement du support du Centre d'assistance clientèle HP pendant la période de garantie.

Cette section contient les rubriques suivantes :

- Avant d'appeler
- Procédure [d'assistance](#page-94-0)
- Assistance [téléphonique HP](#page-94-0)
- Options de garantie [supplémentaires](#page-96-0)
- HP Quick [Exchange](#page-97-0) Service (Japon)

## **Avant d'appeler**

Consultez le site Web de HP [\(www.hp.com/support\)](http://www.hp.com/support) afin de consulter les dernières informations de dépannage ou télécharger les correctifs et mises à jour du produit.

Pour permettre au personnel du Centre d'assistance clientèle HP de mieux vous aider, réunissez les informations suivantes avant d'appeler.

- **1.** Imprimez la page de diagnostics de l'autotest du périphérique. Pour plus d'informations, reportez-vous à la section [Description](#page-41-0) de la page de diagnostics de l'autotest. Si le périphérique n'imprime pas, réunissez les informations ci-dessous :
	- Modèle du périphérique
	- Numéro du modèle et numéro de série (voir à l'arrière du périphérique)
- **2.** Le système d'exploitation que vous utilisez, par exemple Windows XP.
- **3.** Si le périphérique est relié à un réseau, identifiez le système d'exploitation réseau.
- **4.** Identifiez la manière dont le périphérique est connecté à votre ordinateur : connexion USB ou réseau, par exemple.
- **5.** Relevez le numéro de version du pilote d'imprimante. Pour obtenir le numéro de version du pilote d'imprimante, ouvrez la boîte de dialogue des paramètres ou des propriétés de l'imprimante et cliquez sur l'onglet **A propos de**.
- **6.** Si vous rencontrez des difficultés pour imprimer à partir d'une application donnée, notez l'application et son numéro de version.

## <span id="page-94-0"></span>**Procédure d'assistance**

#### **En cas de problèmes, procédez comme suit**

- **1.** Consultez la documentation fournie avec l'appareil Imprimante HP.
- **2.** Visitez le site Web de service et d'assistance en ligne de HP à l'adresse suivante [www.hp.com/support](http://www.hp.com/support). L'assistance en ligne HP est disponible pour tous les clients HP. L'assistance HP constitue le moyen le plus rapide d'obtenir des informations à jour sur les périphériques et l'assistance de spécialistes. Elle offre les services suivants :
	- Un accès rapide à des spécialistes de l'assistance en ligne compétents
	- Des mises à jour du logiciel et du pilote pour l'appareil Imprimante HP
	- Des informations pertinentes sur les produits Imprimante HP et la résolution des problèmes les plus courants
	- Des mises à jour proactives de périphérique, des alertes d'assistance et des communiqués HP disponibles lors de l'enregistrement de l'appareil Imprimante HP
- **3.** Appelez l'assistance HP. Les options d'assistance et la disponibilité varient selon le produit, le pays/la région, ainsi que la langue.

## **Assistance téléphonique HP**

Cette section contient les rubriques suivantes :

- Période d'assistance téléphonique
- Numéros de l'assistance téléphonique
- Contact de l'assistance [téléphonique](#page-96-0)
- Au-delà de la période d'assistance [téléphonique](#page-96-0)

## **Période d'assistance téléphonique**

L'Amérique du Nord, l'Asie-Pacifique et l'Amérique Latine (y compris le Mexique) bénéficient d'un an d'assistance téléphonique gratuite. Pour déterminer la durée de l'assistance téléphonique gratuite en Europe de l'Est, au Moyen-Orient et en Afrique, veuillez consulter le site [www.hp.com/](http://www.hp.com/support) [support](http://www.hp.com/support). Les tarifs standard de l'opérateur sont applicables.

## **Numéros de l'assistance téléphonique**

HP propose un peu partout une assistance téléphonique gratuite pendant la période de garantie. Il est néanmoins possible que certains des numéros répertoriés ci-dessous ne soient pas gratuits. Pour obtenir la liste récente des numéros de l'assistance téléphonique, consultez le site [www.hp.com/support](http://www.hp.com/support).

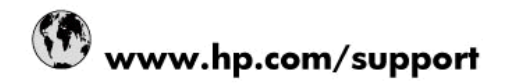

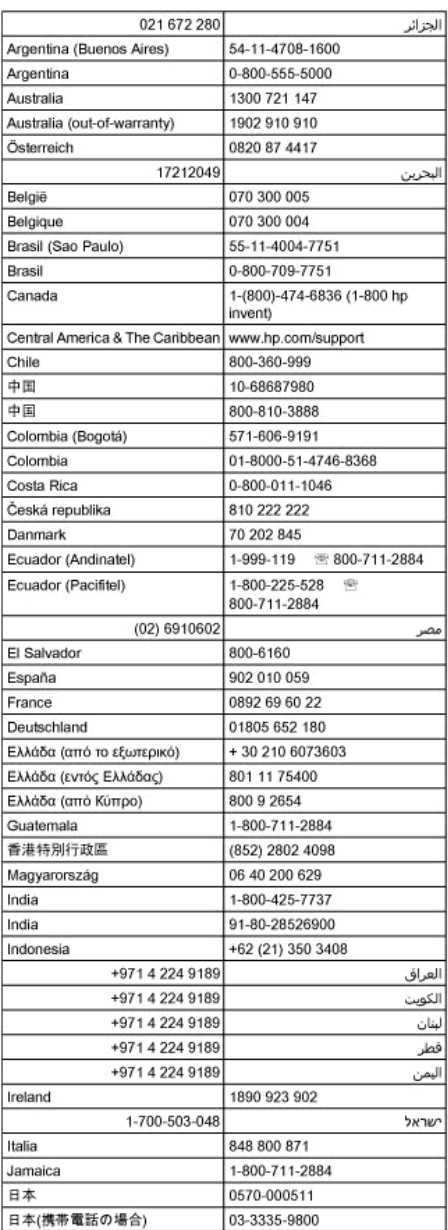

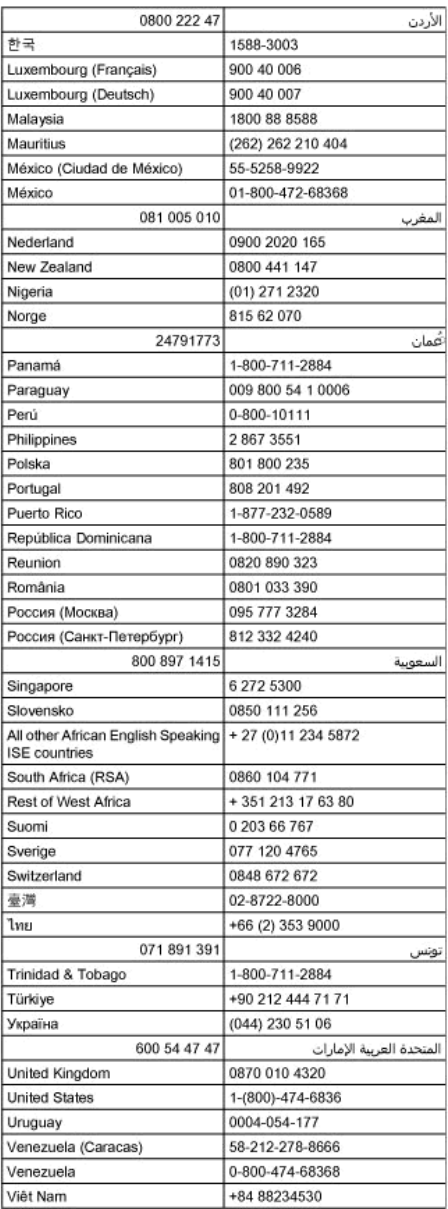

## <span id="page-96-0"></span>**Contact de l'assistance téléphonique**

Appelez le service d'assistance HP en restant à proximité de l'ordinateur et du Imprimante HP. Tenez-vous prêt à fournir les informations suivantes :

- Le numéro de modèle (figurant sur l'étiquette sur la face avant de l'appareil Imprimante HP)
- Le numéro de série (figurant sur l'arrière ou au-dessous de l'appareil Imprimante HP)
- Les messages qui s'affichent lorsque le problème survient
- Les réponses aux questions suivantes :
	- Cette situation s'est-elle produite auparavant ?
	- Pouvez-vous la recréer ?
	- Avez-vous ajouté un composant matériel ou logiciel sur l'ordinateur au moment où le problème est survenu ?
	- S'est-il produit un événement quelconque avant que le problème ne survienne (orage, déplacement de l'appareil Imprimante HP, etc.) ?

## **Au-delà de la période d'assistance téléphonique**

Une fois la période d'assistance téléphonique expirée, toute aide apportée par HP vous sera facturée. Vous pouvez également obtenir de l'aide sur le site Web d'assistance HP en ligne : [www.hp.com/support](http://www.hp.com/support). Contactez votre revendeur HP ou appelez l'assistance téléphonique de votre pays/région pour en savoir plus sur les options d'assistance disponibles.

## **Options de garantie supplémentaires**

Des programmes d'extension de garantie sont disponibles, moyennant paiement, pour Imprimante HP. Rendez-vous sur [www.hp.com/support,](http://www.hp.com/support) sélectionnez votre pays/région et votre langue, puis explorez la section relative aux services et à la garantie pour obtenir des informations sur ces programmes.

## <span id="page-97-0"></span>**HP Quick Exchange Service (Japon)**

インク カートリッジに問題がある場合は以下に記載されている電話番号に連絡してく ださい。インク カートリッジが故障している、または欠陥があると判断された場合、 HP Quick Exchange Service がこのインク カートリッジを正常品と交換し、故障した インク カートリッジを回収します。保障期間中は、修理代と配送料は無料です。また、 お住まいの地域にもよりますが、プリンタを次の日までに交換することも可能です。 電話番号: 0570-000511 (自動応答) 03-3335-9800 (自動応答システムが使用できない場合) サポート時間: 平日の午前 9:00 から午後 5:00 まで 土日の午前 10:00 から午後 5:00 まで 祝祭日および1月1日から3日は除きます。 サービスの条件: サポートの提供は、カスタマケアセンターを通してのみ行われます。 カスタマケアセンターがプリンタの不具合と判断した場合に、サービスを受ける ことができます。 ご注意:ユーザの扱いが不適切であったために故障した場合は、保障期間中であ っても修理は有料となります。詳細については保証書を参照してください。 その他の制限: 運搬の時間はお住まいの地域によって異なります。詳しくは、カスタマケアセン ターに連絡してご確認ください。 出荷配送は、当社指定の配送業者が行います。

- 配送は交通事情などの諸事情によって、遅れる場合があります。
- このサービスは、将来予告なしに変更することがあります。

Pour obtenir des instructions sur la procédure d'emballage de votre appareil en vue de son échange, reportez-vous à la section Emballage du [périphérique.](#page-99-0)

## **Conditionnement du périphérique avant expédition**

Si, après avoir pris contact avec l'assistance clientèle HP ou être retourné au point de vente, vous devez renvoyer le périphérique pour entretien, assurez-vous d'enlever et de conserver les articles suivants avant le renvoi du périphérique :

- Les cartouches d'encre et les têtes d'impression
- Le cordon d'alimentation, le câble USB et tout autre câble branché sur le périphérique
- Tout papier chargé dans le bac d'entrée
- Tout original que vous pourriez avoir chargé dans le périphérique

Cette section contient les rubriques suivantes :

• Retrait des cartouches d'encre et des têtes d'impression avant l'expédition

#### **Retrait des cartouches d'encre et des têtes d'impression avant l'expédition**

Avant de renvoyer le périphérique, vérifiez que vous avez retiré les cartouches d'encre et les têtes d'impression.

**Remarque** Ces informations ne concernent pas les utilisateurs au Japon.

#### **Pour retirer les cartouches d'encre avant l'expédition**

- **1.** Mettez le périphérique sous tension et attendez que le chariot d'impression soit inactif et silencieux. Si vous ne parvenez pas à mettre le périphérique sous tension, ignorez cette étape et passez à l'étape 2.
	- **Remarque** Si vous ne parvenez pas à mettre le périphérique sous tension, vous pouvez débrancher le cordon d'alimentation et faire glisser manuellement le chariot d'impression complètement sur la droite afin de retirer les cartouches d'encre.
- **2.** Tirez doucement pour ouvrir le capot des cartouches d'encre.

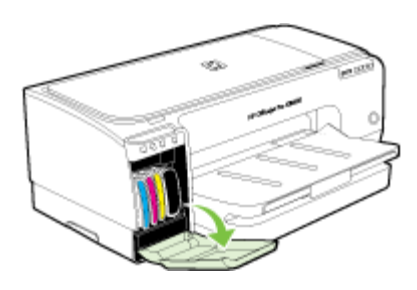

**3.** Retirez les cartouches d'encre en les saisissant entre le pouce et l'index et en les tirant fermement vers vous.

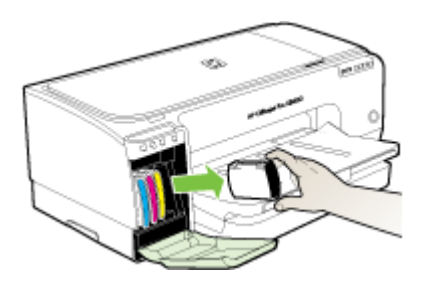

- **4.** Placez les cartouches d'encre dans une pochette en plastique hermétiquement fermée pour qu'elles ne sèchent pas et rangez-les. Ne les renvoyez pas avec le périphérique, à moins que l'agent du centre d'assistance clientèle HP ne vous l'ait demandé.
- **5.** Fermez le capot d'accès aux cartouches d'encre et attendez quelques minutes que le chariot d'impression reprenne sa position initiale (à gauche).
- **6.** Appuyez sur le bouton **Alimentation** pour mettre le périphérique hors tension.

#### **Pour retirer les têtes d'impression avant expédition**

- **1.** Ouvrez le capot.
- **2.** Si le chariot ne se déplace pas automatiquement vers la gauche, maintenez enfoncé le
	- bouton (bouton **Reprise**) jusqu'à ce que le chariot se déplace vers la gauche. Attendez que le chariot s'immobilise, puis débranchez le cordon d'alimentation de l'imprimante.

<span id="page-99-0"></span>**3.** Soulevez le loquet de la tête d'impression.

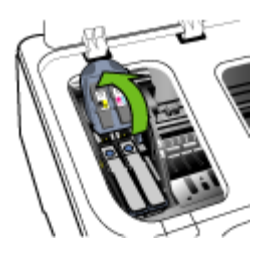

**4.** Soulevez la poignée d'une tête d'impression et utilisez-la pour retirer la tête de son logement.

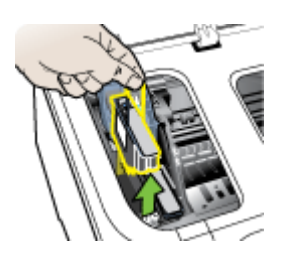

- **5.** Placez les têtes d'impression dans une pochette en plastique hermétiquement fermée pour qu'elles ne sèchent pas et rangez-les. Ne les renvoyez pas avec le périphérique, à moins que l'agent du centre d'assistance clientèle HP ne vous l'ait demandé.
- **6.** Fermez le capot.
- **7.** Appuyez sur le bouton **Alimentation** pour mettre le périphérique hors tension.

## **Emballage du périphérique**

Après la préparation du périphérique, procédez comme suit.

#### **Pour emballer le périphérique**

**1.** Emballez le périphérique pour expédition en utilisant les éléments d'emballage d'origine, si vous les avez conservés, ou utilisez les éléments d'emballage du périphérique de remplacement.

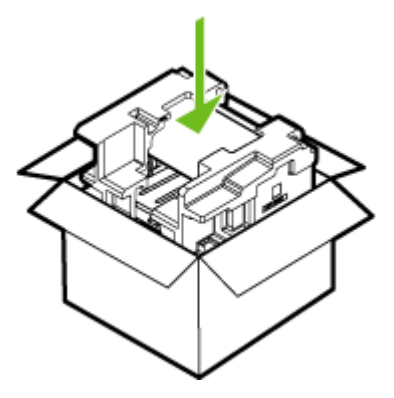

Si vous n'avez pas conservé les emballages d'origine, utilisez d'autres emballages adéquats. Tout dommage subi pendant l'expédition et causé par un emballage inadéquat ou des conditions de transport inadaptées n'est pas couvert par la garantie.

- **2.** Placez l'étiquette de retour d'expédition sur l'extérieur du carton.
- **3.** Placez les éléments suivants dans le carton d'emballage :
	- Une description complète de la panne pour le personnel qualifié (des échantillons montrant les problèmes de qualité d'impression sont utiles).
	- Une copie du bordereau de vente ou autre preuve d'achat établissant la période de couverture de la garantie.
	- Vos nom et adresse ainsi que le numéro de téléphone auquel vous pouvez être joint pendant la journée.

## **C Caractéristiques du périphérique**

Pour connaître les caractéristiques des supports et de la gestion des supports, reportez-vous à la section [Spécifications](#page-15-0) des supports pris en charge.

- **Spécifications physiques**
- Caractéristiques et fonctions du produit
- [Caractéristiques](#page-102-0) du processeur et de la mémoire
- [Configuration](#page-102-0) système requise
- [Caractéristiques](#page-103-0) de protocole réseau
- [Caractéristiques](#page-104-0) du serveur Web intégré
- Résolutions [d'impression](#page-104-0)
- Caractéristiques en matière [d'environnement](#page-104-0)
- [Caractéristiques](#page-104-0) électriques
- [Caractéristiques](#page-105-0) des émissions acoustiques (impression en mode Brouillon, niveaux sonores en [fonction](#page-105-0) de la norme ISO 7779)

## **Spécifications physiques**

**Taille (largeur x profondeur x hauteur)**

- **Périphérique :** 610 mm sur 403 mm sur 223 mm
- **Avec module d'impression recto verso :** Ajoute 97,6 mm à l'arrière du périphérique.

## **Poids du périphérique (sans les fournitures d'impression)**

- **Périphérique :** 11,9 kg (26,3 lb)
- **Avec module d'impression recto verso :** Ajoute 2,5 kg (5,6 lb)

## **Caractéristiques et fonctions du produit**

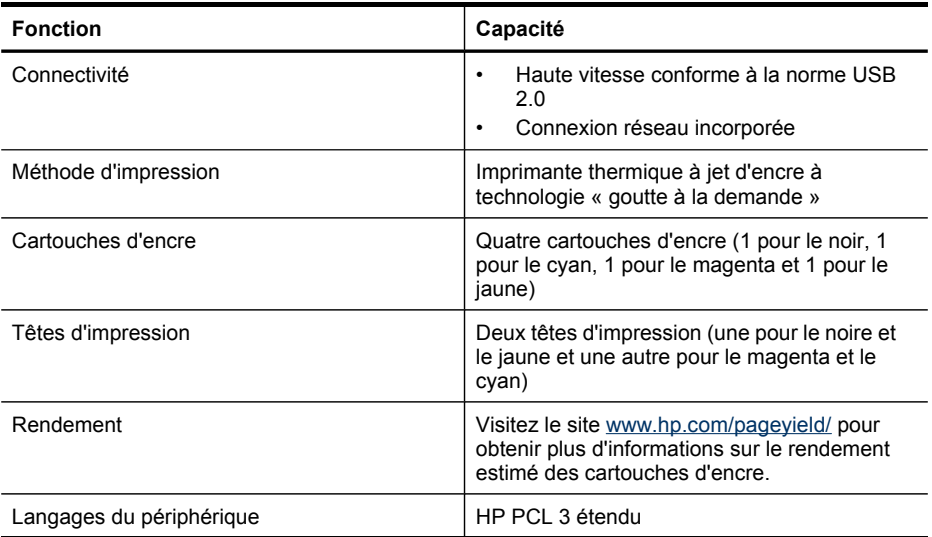

#### <span id="page-102-0"></span>(suite)

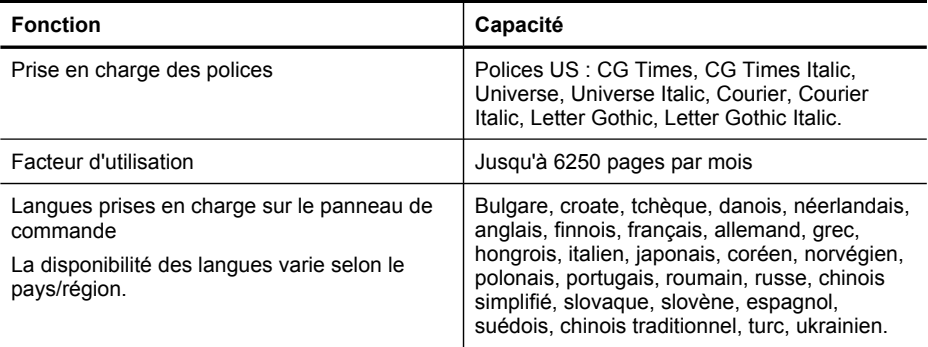

## **Caractéristiques du processeur et de la mémoire**

**Processeur du périphérique**

192 MHz ARM9463ES

#### **Mémoire du périphérique**

- 32 Mo de RAM intégrée
- MROM intégrée de 8 Mo + ROM Flash intégrée de 2 Mo

## **Configuration système requise**

**Remarque** Pour obtenir les toutes dernières informations sur les systèmes d'exploitation pris en charge et la configuration système minimale, visitez la page [http://www.hp.com/](http://www.hp.com/support/) [support/](http://www.hp.com/support/)

#### **Compatibilité du système d'exploitation**

• Windows 2000, Windows XP, Windows XP (32 et 64 bits), Windows XP Starter Edition, Windows XP Reduced Media Edition, Windows Vista (32 et 64 bits), Windows 2003 Server

**Remarque** Pour Windows 2000, seuls le pilote d'imprimante et la Boîte à outils sont disponibles.

- Mac OS X (versions 10.3.8, 10.4 et ultérieures)
- Linux

**Remarque** Le pilote d'imprimante pour Windows Server 2003 (versions 32 bits et 64 bits) nécessite au minimum un processeur Intel® Pentium® II ou Celeron®, une RAM de 128 Mo, 200 Mo d'espace libre sur le disque dur. Le pilote est disponible à l'adresse suivante [http://](http://www.hp.com/support/) [www.hp.com/support/.](http://www.hp.com/support/)

#### **Configuration minimale requise**

- **Windows 2000 Service Pack 4:** Processeur Intel Pentium II ou Celeron, RAM de 128 Mo, espace libre sur le disque dur de 150 Mo Microsoft Internet Explorer 6.0
- **Windows XP (32 bits) :** Processeur Intel Pentium II ou Celeron, RAM de 128 Mo, espace libre sur le disque dur de 300 Mo Microsoft Internet Explorer 6.0

## <span id="page-103-0"></span>Annexe C

- **Windows XP x64 :** AMD Athlon 64, AMD Opteron, processeur Intel Xeon avec support Intel EM64, ou processeur Intel Pentium 4 avec support Intel EM64T, une RAM de 128 Mo, 270 Mo d'espace libre sur le disque dur Microsoft Internet Explorer 6.0
- **Windows Vista :** Processeur 32 bits (x86) ou 64 bits (x64) cadencé à 800 Mhz, 512 Mo de RAM, 730 Mo d'espace libre sur le disque dur. Microsoft Internet Explorer 7.0
- **Mac OS X (v10.3.9 et supérieure, v10.4.6 et supérieure) :** Power PC G3 à 400 MHz (v10.3.9, v10.4.6 et supérieures) ou Intel Core Duo à 1.83 GHz (v10.4.6 et supérieure), 256 Mo de mémoire, 200 Mo d'espace libre sur le disque dur. QuickTime 5.0 ou versions ultérieures
- Adobe Acrobat Reader 5.0 ou versions ultérieures

## **Configuration recommandée**

- **Windows 2000 Service Pack 4:** Processeur Intel Pentium III ou supérieur, 200 Mo de RAM, 150 Mo d'espace libre sur le disque dur
- **Windows XP (32 bits) :** Processeur Intel Pentium III ou plus puissant, RAM de 256 Mo, espace libre sur le disque dur de 350 Mo
- **Windows XP x64 :** AMD Athlon 64, AMD Opteron, processeur Intel Xeon avec support Intel EM64, ou processeur Intel Pentium 4 avec support Intel EM64T, une RAM de 256 Mo, 340 MO d'espace libre sur le disque dur
- **Windows Vista :** Processeur 32 bits (x86) ou 64 bits (x64) cadencé à 1 GHz, 1 Go de RAM, 790 Mo d'espace libre sur le disque dur.
- **Mac OS X (v10.3.9 et supérieure, v10.4.6 et supérieure) :** Power PC G4 à 400 MHz (v10.3.9, v10.4.6 et supérieures) ou Intel Core Duo à 1.83 GHz (v10.4.6 et supérieure), 256 Mo de mémoire, 500 Mo d'espace libre sur le disque dur.

## **Caractéristiques de protocole réseau**

## **Compatibilité avec les systèmes d'exploitation de réseau**

- Windows 2000, Windows XP (32 bits), Windows XP x64 (Professionnel et Édition familiale), Windows Vista
- Mac OS X (versions 10.4 et ultérieures)
- Microsoft Windows 2000 Server Terminal Services avec Citrix Metaframe XP avec version 3
- Microsoft Windows 2000 Server Terminal Services avec Citrix Presentation Server 4.0
- Microsoft Windows 2000 Server Terminal Services
- Microsoft Windows 2003 Server Terminal Services
- Microsoft Windows 2003 Server Terminal Services avec Citrix Presentation Server 4.0
- Microsoft Windows 2003 Server Terminal Services avec Citrix Metaframe XP avec version 3
- Novell Netware 6, 6.5, Open Enterprise Server 6.5

## **Protocoles réseau compatibles**

TCP/IP

## **Gestion de réseau**

- Plug-ins HP Web Jetadmin
- Serveur Web intégré
	- Caractéristiques :
	- Possibilité de configurer et de gérer à distance les périphériques du réseau
	- myPrintMileage

## <span id="page-104-0"></span>**Caractéristiques du serveur Web intégré**

#### **Spécifications**

- Un réseau TCP/IP (les réseaux IPX/SPX ne sont pas pris en charge)
- Navigateur Web (Microsoft Internet Explorer 6.0, Netscape 7.0, Opera 7.54 ou Mozilla Firefox 1.0, ou versions ultérieures)
- Une connexion réseau (vous ne pouvez pas utiliser le serveur Web intégré connecté directement à un ordinateur avec un câble USB)
- Connexion Internet (pour certaines fonctionnalités)

**Remarque** Vous pouvez ouvrir le serveur Web intégré sans être connecté à Internet. Certaines fonctions ne seront toutefois pas disponibles.

• Il doit se trouver du même côté du pare-feu que le périphérique.

## **Résolutions d'impression**

#### **Noire**

Jusqu'à 1 200 ppp avec de l'encre noire pigmentée

#### **Couleur**

Qualité photo améliorée HP (jusqu'à 4 800 x 1 200 ppp optimisés sur les papiers photo HP Premium Plus avec 1 200 x 1 200 ppp en entrée)

## **Caractéristiques en matière d'environnement**

#### **Environnement d'exploitation**

Température de fonctionnement : De 5 à 40°C Conditions de fonctionnement recommandées : 15 à 32°C Humidité relative recommandée : 25 % à 75 %, sans condensation

#### **Conditions de stockage**

Température de stockage : -40° à 60°C Humidité relative pour le stockage : Jusqu'à 90%, sans condensation, à une température de 65°C

## **Caractéristiques électriques**

## **Alimentation électrique**

Adaptateur de courant universel (externe)

#### **Caractéristiques de l'alimentation**

Tension d'entrée : de 100 à 240 VCA (± 10%), de 50 à 60 Hz (± 3Hz) Tension de sortie : 32 Vcc à 2 500 mA

#### **Consommation électrique**

43,7 watts

## <span id="page-105-0"></span>**Caractéristiques des émissions acoustiques (impression en mode Brouillon, niveaux sonores en fonction de la norme ISO 7779)**

**Pression sonore (position de spectateur)** LpAd 55 (dBA)

**Puissance sonore**

LwAd 6,7 (BA)

## **D Informations sur la réglementation**

Cette section contient les rubriques suivantes :

- [Déclaration](#page-107-0) FCC
- Note à l'attention des [utilisateurs](#page-107-0) en Corée
- [Déclaration](#page-108-0) de conformité VCCI (Classe B) pour les utilisateurs japonais
- Avis aux utilisateurs japonais à propos du cordon [d'alimentation](#page-108-0)
- Avis RoHS (Chine [uniquement\)](#page-108-0)
- Diodes [électroluminescentes](#page-109-0) (DEL)
- Numéro de modèle [réglementaire](#page-109-0)
- [Déclaration](#page-110-0) de conformité
- [Programme](#page-111-0) de gestion écologique des produits

## <span id="page-107-0"></span>**Déclaration FCC**

## **FCC** statement

The United States Federal Communications Commission (in 47 CFR 15.105) has specified that the following notice be brought to the attention of users of this product.

This equipment has been tested and found to comply with the limits for a Class B digital device, pursuant to Part 15 of the FCC Rules. These limits are designed to provide reasonable protection against harmful interference in a residential installation. This equipment generates, uses and can radiate radio frequency energy and, if not installed and used in accordance with the instructions, may cause harmful interference to radio communications. However, there is no quarantee that interference will not occur in a particular installation. If this equipment does cause harmful interference to radio or television reception, which can be determined by turning the equipment off and on, the user is encouraged to try to correct the interference by one or more of the following measures:

- Reorient the receiving antenna.
- Increase the separation between the equipment and the receiver.
- Connect the equipment into an outlet on a circuit different from that to which the receiver is connected.
- Consult the dealer or an experienced radio/TV technician for help.

For further information, contact:

Manager of Corporate Product Regulations Hewlett-Packard Company 3000 Hanover Street Palo Alto, Ca 94304 (650) 857-1501

Modifications (part 15.21)

The FCC requires the user to be notified that any changes or modifications made to this device that are not expressly approved by HP may void the user's authority to operate the equipment.

This device complies with Part 15 of the FCC Rules. Operation is subject to the following two conditions: (1) this device may not cause harmful interference, and (2) this device must accept any interference received, including interference that may cause undesired operation.

## **Note à l'attention des utilisateurs en Corée**

사용자 안내문(B급 기기) 이 기기는 비업무용으로 전자파 적합 등록을 받은 기기로서, 주거지역에서는 물론 모든 지역에서 사용할 수 있습니다.
# **Déclaration de conformité VCCI (Classe B) pour les utilisateurs japonais**

この装置は、情報処理装置等電波障害自主規制協議会(VCCI)の基準に基づくクラス B情報技術装置です。この装置は、家庭環境で使用することを目的としていますが、こ の装置がラジオやテレビジョン受信機に近接して使用されると受信障害を引き起こす ことがあります。

取り扱い説明書に従って正しい取り扱いをして下さい。

# **Avis aux utilisateurs japonais à propos du cordon d'alimentation**

製品には、同梱された電源コードをお使い下さい。

同梱された電源コードは、他の製品では使用出来ません。

# **Avis RoHS (Chine uniquement)**

Le périphérique respecte les exigences définies par les organismes de réglementation de votre pays/région.

#### **Tableau des substances dangereuses et toxiques**

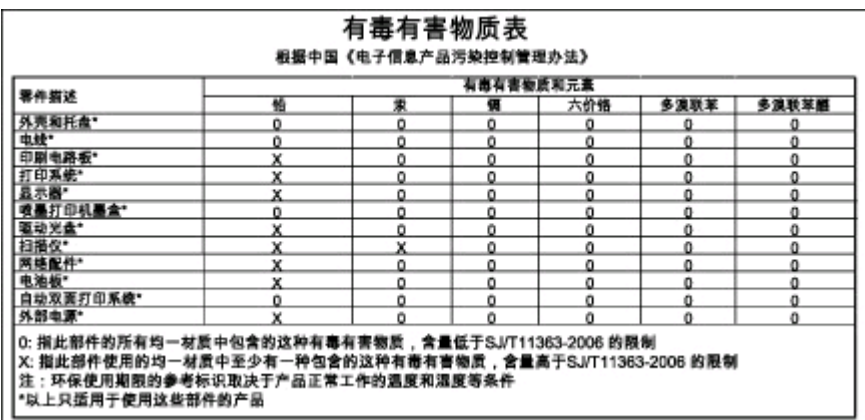

# <span id="page-109-0"></span>**Diodes électroluminescentes (DEL)**

#### **LED indicator statement**

The display LEDs meet the requirements of EN 60825-1.

# **Numéro de modèle réglementaire**

Un numéro de modèle réglementaire a été attribué à votre appareil à titre d'identification réglementaire. Le numéro de modèle réglementaire de ce produit est SNPRC-0704. Il ne faut pas confondre ce numéro réglementaire avec le nom commercial (imprimante HP Officejet Pro série K8600) ou la référence du produit (CB015A, CB016A).

# <span id="page-110-0"></span>**Déclaration de conformité**

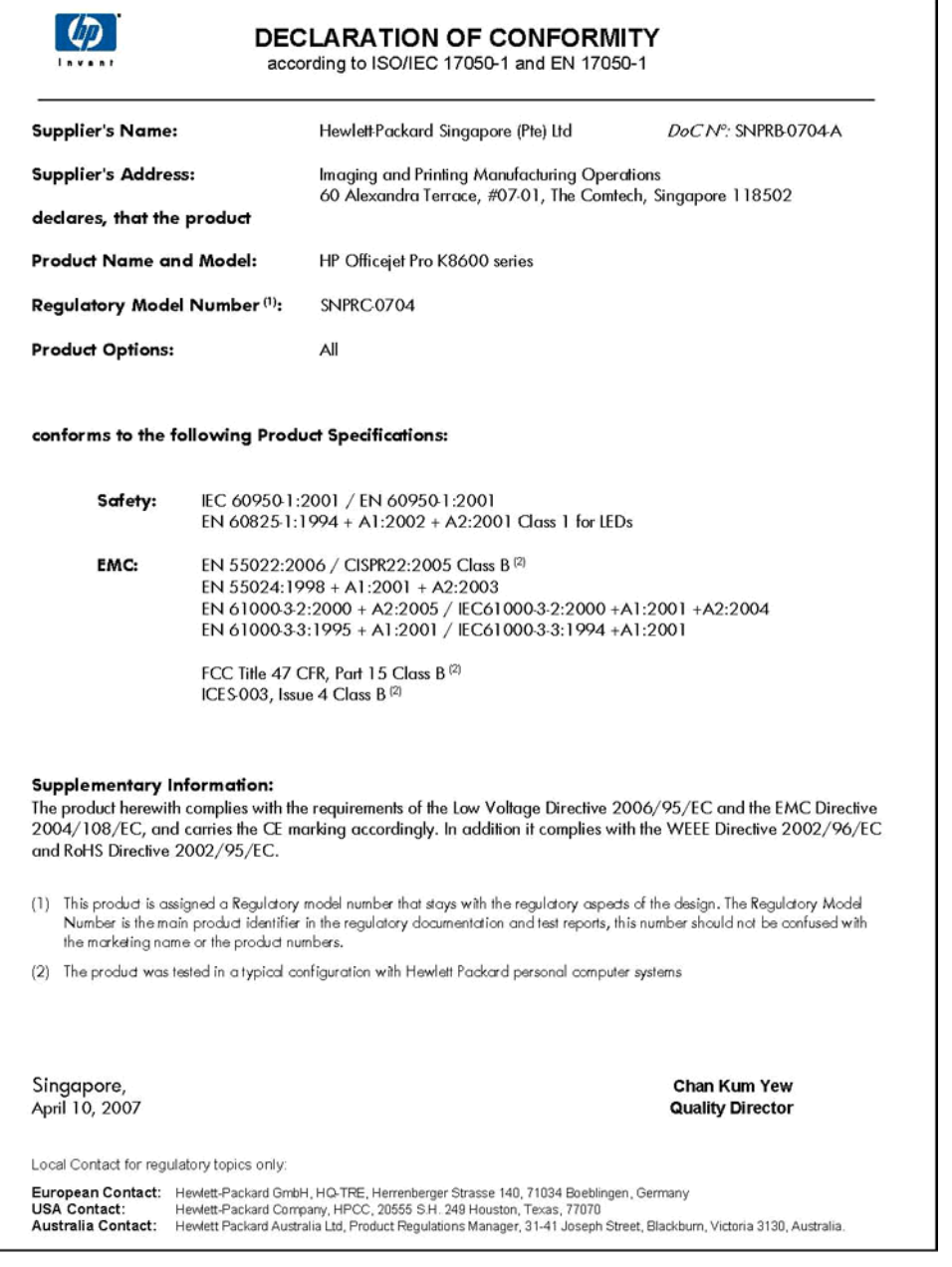

# <span id="page-111-0"></span>**Programme de gestion écologique des produits**

Hewlett-Packard s'engage à fournir des produits de qualité dans le strict respect de l'environnement. Ce produit a été conçu dans le souci du recyclage. Le nombre de matériaux utilisés est minimal, mais suffit à assurer le bon fonctionnement et la fiabilité de l'imprimante. Les pièces ont été conçues pour que les différents matériaux qui les composent se séparent facilement. Les fixations et autres connecteurs sont facilement identifiables et accessibles et peuvent être retirés avec des outils usuels. Les pièces les plus importantes ont été conçues pour être rapidement accessibles en vue de leur démontage et de leur réparation.

Pour plus d'informations, consultez le site Web HP sur la Charte de protection de l'environnement à l'adresse suivante :

#### [www.hp.com/hpinfo/globalcitizenship/environment/index.html](http://www.hp.com/hpinfo/globalcitizenship/environment/index.html)

Reportez-vous aux rubriques suivantes :

- Utilisation du papier
- **Plastiques**
- Fiches techniques de sécurité du matériel (MSDS)
- Programme de recyclage
- Programme de reprise et de recyclage des consommables HP
- Mise au rebut des [équipements](#page-112-0) usagés par les ménages résidant au sein de l'Union [européenne](#page-112-0)
- [Consommation](#page-113-0) d'énergie

#### **Utilisation du papier**

Ce produit est adapté à l'utilisation de papier recyclé selon les normes DIN 19309 et EN 12281:2002.

#### **Plastiques**

Les pièces en plastique d'un poids supérieur à 25 grammes portent une mention conforme aux normes internationales, laquelle facilite l'identification des matières plastiques à des fins de recyclage des produits en fin de vie.

#### **Fiches techniques de sécurité du matériel (MSDS)**

Les fiches techniques de sécurité (MSDS) (en anglais) sont disponibles via le site Web de HP à l'adresse suivante :

[www.hp.com/go/msds](http://www.hp.com/go/msds)

#### **Programme de recyclage**

HP met à la disposition de sa clientèle des programmes de retour et de recyclage de produits de plus en plus nombreux dans un grand nombre de pays/régions et a établi un partenariat avec plusieurs des centres de recyclage de matériaux électroniques les plus importants dans le monde. HP préserve les ressources en revendant certains de ses produits les plus utilisés. Pour plus d'informations sur le recyclage des produits HP, consultez :

[www.hp.com/hpinfo/globalcitizenship/environment/recycle/](http://www.hp.com/hpinfo/globalcitizenship/environment/recycle/)

#### **Programme de reprise et de recyclage des consommables HP**

HP s'engage à protéger l'environnement. Le programme de recyclage des consommables jet d'encre HP est disponible dans nombre de pays/régions et vous permet de recycler gratuitement vos cartouches d'impression et vos cartouches d'encre usagées. Pour plus d'informations, visitez le site Web à l'adresse suivante :

[www.hp.com/hpinfo/globalcitizenship/environment/recycle/](http://www.hp.com/hpinfo/globalcitizenship/environment/recycle/)

#### <span id="page-112-0"></span>**Mise au rebut des équipements usagés par les ménages résidant au sein de l'Union européenne**

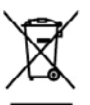

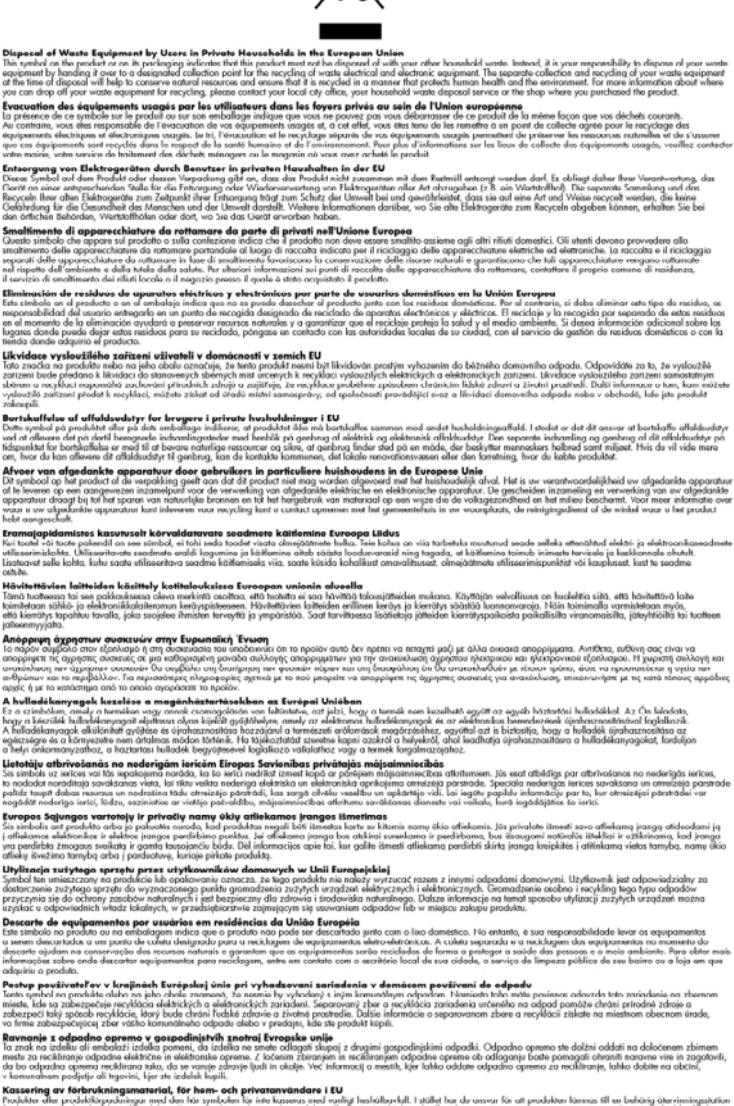

Ū

E.

K**assering av forbrukningsmaterial, för hem- och privatanvändare i EU**<br>huokta alla prubliklingsmaterial**, för hem- och privatanvändare i EU**<br>tic hoteriag av di och eldstodigar med den lär intensi kassense modske till deriv

### <span id="page-113-0"></span>**Consommation d'énergie**

Ce produit a été conçu dans le but de réduire la consommation d'énergie et de préserver les ressources naturelles, sans pour autant altérer ses performances. Cette consommation réduite s'applique à la fois lorsque le produit fonctionne et lorsqu'il est inactif. Pour plus d'informations sur la consommation d'énergie, consultez la documentation imprimée qui accompagne le périphérique.

# **Index**

## **A**

Accessibilité [7](#page-10-0) Accessoire d'impression recto verso commande en ligne [86](#page-89-0) Accessoire recto verso installation [10](#page-13-0) utilisation [24](#page-27-0) Accessoires commande [86](#page-89-0) garantie [89](#page-92-0) installation [10](#page-13-0) Administrateur outils de gestion [29](#page-32-0) paramètres [31](#page-34-0) Adresse IP vérification, imprimante [73](#page-76-0) Aide HP Instant Support [37](#page-40-0) *voir aussi* Assistance clientèle Alignement des têtes d'impression [55](#page-58-0) Alimentation caractéristiques [101](#page-104-0) dépannage [61](#page-64-0) Annuler tâche d'impression [28](#page-31-0) Assistance. *voir* Assistance clientèle Assistance clientèle assistance téléphonique [90](#page-93-0) électronique [90](#page-93-0) garantie [93](#page-96-0) HP Instant Support [37](#page-40-0) Assistance clientèle téléphonique [90](#page-93-0) assistance téléphonique [91](#page-94-0) Assistance téléphonique [90](#page-93-0) au-delà de la période d'assistance [93](#page-96-0)

#### **B**

Bac 1 capacité [16](#page-19-0) chargement de supports [19](#page-22-0)

Formats de support pris en charge [12](#page-15-0) types et grammages des supports pris en charge [16](#page-19-0) Bac arrière capacité [16](#page-19-0) types et grammages des supports pris en charge [16](#page-19-0) bac de sortie emplacement [8](#page-11-0) Bac de sortie supports pris en charge [17](#page-20-0) bacs emplacement [8](#page-11-0) illustration des guides papier [8](#page-11-0) **Bacs** capacités [16](#page-19-0) chargement des supports [18](#page-21-0) dépannage de l'alimentation [71](#page-74-0) élimination des bourrages [75](#page-78-0) Formats de support pris en charge [12](#page-15-0) types et grammages des supports pris en charge [16](#page-19-0) Boîte à outils (Windows) description [33](#page-36-0) odenglet Niveau d'encre estimé [34](#page-37-0) onglet Informations [34](#page-37-0) Onglet Services [34](#page-37-0) ouverture [33](#page-36-0) paramètres d'administrateur [31](#page-34-0) Bourrages élimination [75](#page-78-0) éviter [77](#page-80-0) supports à éviter [11](#page-14-0)

## **C**

Capacité bacs [16](#page-19-0) **Caractéristiques** conditions de stockage [101](#page-104-0) configuration système requise [99](#page-102-0) électriques [101](#page-104-0) émissions acoustiques [102](#page-105-0) environnement d'exploitation [101](#page-104-0) physiques [98](#page-101-0) processeur et mémoire [99](#page-102-0) protocoles réseau [100](#page-103-0) Caractéristiques de l'environnement d'exploitation [101](#page-104-0) Caractéristiques de tension [101](#page-104-0) Caractéristiques du processeur [99](#page-102-0) Caractéristiques électriques [101](#page-104-0) Caractéristiques en matière d'environnement [101](#page-104-0) Caractéristiques relatives à l'humidité [101](#page-104-0) Caractéristiques relatives à la température [101](#page-104-0) **Cartes** bac, prise en charge [16](#page-19-0) formats pris en charge [14](#page-17-0) recommandations [12](#page-15-0) Cartouches. *voir* Cartouches d'encre Cartouches d'encre commande en ligne [86](#page-89-0) dates d'expiration [39](#page-42-0) estimation des niveaux d'encre [39](#page-42-0) état [30](#page-33-0) prise en charge [98](#page-101-0) prises en charge [50](#page-53-0) références [39](#page-42-0), [87](#page-90-0) remplacement [51](#page-54-0) rendement [98](#page-101-0)

retrait [94](#page-97-0) voyants [78](#page-81-0) Cartouches d'impression. *voir* cartouches d'encre Centre de solutions [22](#page-25-0) Centre de solutions HP [22](#page-25-0) Chargement bac 1 [19](#page-22-0) support, petit [20](#page-23-0) Conditions de stockage [101](#page-104-0) Confidentialité, HP Instant Support [37](#page-40-0) Configuration réseaux Windows [43](#page-46-0) Windows [41](#page-44-0) Configuration système requise [99](#page-102-0) Connecteur réseau éléments, illustration [84](#page-87-0) voyants, explication [84](#page-87-0) Connecteurs, emplacement [9](#page-12-0) Connexion USB configuration de Mac OS [46](#page-49-0) configuration de Windows [41](#page-44-0) port, emplacement [8,](#page-11-0) [9](#page-12-0) spécifications [98](#page-101-0) **Couleurs** bavures [69](#page-72-0) caractéristiques [101](#page-104-0) dépannage [70](#page-73-0) imprimées en noir et blanc, dépannage [69](#page-72-0) incorrectes [69](#page-72-0) pâles ou ternes [68](#page-71-0)

# **D**

Déclaration de conformité (DOC) [107](#page-110-0) Dépannage alimentation [61](#page-64-0) bavures de couleurs [69](#page-72-0) conseils [60](#page-63-0) couleurs [68](#page-71-0), [70](#page-73-0) HP Instant Support [37](#page-40-0) impression [61](#page-64-0) impression de caractères incohérents [67](#page-70-0) impression de texte ou éléments graphiques incomplète [68](#page-71-0) impression lente [63](#page-66-0)

informations manquantes ou incorrectes [64](#page-67-0) installation [73](#page-76-0) lignes ou points manquants [70](#page-73-0) pages de travers [71](#page-74-0) pages tronquées, positionnement incorrect du texte ou des graphiques [65](#page-68-0) pages vierges imprimées [64](#page-67-0) pare-feu [62](#page-65-0) plusieurs pages sont prélevées à la fois [72](#page-75-0) problèmes d'alimentation papier [70](#page-73-0) qualité d'impression [66](#page-69-0) rien ne s'imprime [62](#page-65-0) serveur Web intégré [72](#page-75-0) support non prélevé du bac [71](#page-74-0) têtes d'impression [63](#page-66-0) traînée d'encre [68](#page-71-0) voyants [78](#page-81-0) Désinstallation du logiciel Mac OS [49](#page-52-0) Windows [48](#page-51-0) Deux faces, impression [24](#page-27-0) documentation [5](#page-8-0)

## **E**

Emballage du périphérique [96](#page-99-0) Emissions acoustiques [102](#page-105-0) Entrée d'alimentation, emplacement [9](#page-12-0) **Enveloppes** bac, prise en charge [16](#page-19-0) formats pris en charge [14](#page-17-0) recommandations [12](#page-15-0) Étalonnage du saut de ligne [54](#page-57-0) État fournitures [30](#page-33-0) EWS. *voir* Serveur Web intégré Expédition du périphérique [94](#page-97-0)

#### **F**

Facteur d'utilisation [99](#page-102-0) Fournitures commande en ligne [86](#page-89-0) état [30](#page-33-0)

myPrintMileage [38](#page-41-0) rendement [98](#page-101-0)

# **G**

Garantie [89,](#page-92-0) [93](#page-96-0) **Graphiques** impression incomplète [68](#page-71-0) lignes ou points manquants [70](#page-73-0)

# **H**

HP Instant Support accès [37](#page-40-0) description [37](#page-40-0) myPrintMileage [37](#page-40-0) sécurité et confidentialité [37](#page-40-0) HP Printer Utility (Mac OS) ouverture [35](#page-38-0) paramètres de l'administrateur [31](#page-34-0) volets [35](#page-38-0) HP Web Jetadmin description [36](#page-39-0)

# **I**

Impression annuler [28](#page-31-0) dépannage [61](#page-64-0) double face [24](#page-27-0) lente [63](#page-66-0) paramètres [21](#page-24-0) Impression lente, dépannage [63](#page-66-0) Impression recto verso [24](#page-27-0) Impression sans bordure Mac OS [27](#page-30-0) Windows [27](#page-30-0) Imprimante accessoires installés, pages imprimées [39](#page-42-0) nom et numéro [39](#page-42-0) Informations manquantes ou incorrectes, dépannage [64](#page-67-0) Informations sur la réglementation [103](#page-106-0) Informations sur le niveau de bruit [102](#page-105-0) ink cartridges garantie [89](#page-92-0) Installation accessoire recto verso [10](#page-13-0) accessoires [10](#page-13-0)

#### Index

Ajout d'imprimante, Windows [45](#page-48-0) cartouches d'encre [51](#page-54-0) dépannage [73](#page-76-0) logiciel pour Windows [41](#page-44-0) logiciel réseau Windows [43](#page-46-0) logiciels pour Mac OS [46](#page-49-0) Installation Ajout d'imprimante [45](#page-48-0)

# **L**

Langage, périphérique [98](#page-101-0) Langue, imprimante [99](#page-102-0) Lignes ou points manquants, dépannage [70](#page-73-0) Lisezmoi [5](#page-8-0) Logiciel désinstallation à partir de Mac OS [49](#page-52-0) désinstallation à partir de Windows [48](#page-51-0) garantie [89](#page-92-0) installation sous Mac OS [46](#page-49-0) installation sous Windows [41](#page-44-0) outils de gestion [29](#page-32-0)

## **M**

Mac OS configuration système requise [99](#page-102-0) désinstallation du logiciel [49](#page-52-0) HP Printer Utility [35](#page-38-0) impression recto verso [25](#page-28-0) impression sans bordure [27](#page-30-0) impression sur des supports spéciaux ou à format personnalisé [26](#page-29-0) installation du logiciel [46](#page-49-0) Network Printer Setup Utility [36](#page-39-0) paramètres d'impression [22](#page-25-0) partage de périphérique [47](#page-50-0) partage du périphérique [46](#page-49-0) **Marges** module d'impression recto verso [17](#page-20-0) réglage, caractéristiques [17](#page-20-0) Mémoire caractéristiques techniques [99](#page-102-0)

module d'impression recto verso formats de support pris en charge [13](#page-16-0) Module d'impression recto verso marges, minimales [17](#page-20-0) types et grammages des supports pris en charge [16](#page-19-0) myPrintMileage accès [38](#page-41-0) Description [38](#page-41-0)

## **N**

Nettoyage têtes d'impression [55](#page-58-0), [56](#page-59-0) Network Printer Setup Utility (Mac OS) [36](#page-39-0) Notes de version [5](#page-8-0) Numéro de modèle réglementaire [106](#page-109-0)

## **O**

Onglet Informations, Boîte à outils (Windows) [34](#page-37-0) Onglet Services, Boîte à outils (Windows) [34](#page-37-0) Outils de gestion [29](#page-32-0) Outils de surveillance [30](#page-33-0)

## **P**

Page de diagnostics de l'autotest impression [39](#page-42-0) impression, description [38](#page-41-0) Page de diagnostics de qualité d'impression [53](#page-56-0) Pages en noir et blanc dépannage [69](#page-72-0) pages par mois (facteur d'utilisation) [99](#page-102-0) Pages tronquées, dépannage [65](#page-68-0) Pages vierges, dépannage impression [64](#page-67-0) Panneau d'accès arrière élimination des bourrages [75](#page-78-0) illustration [9](#page-12-0) panneau de commande emplacement [8](#page-11-0)

Panneau de commande illustration [78](#page-81-0) voyants, explication [78](#page-81-0) Papier. *voir* Support Paramètres administrateur [31](#page-34-0) pilote [21](#page-24-0) Paramètres par défaut impression [22](#page-25-0) pilote [21](#page-24-0) Pare-feu, dépannage [62](#page-65-0) Partage de périphérique Windows [43](#page-46-0) Partage du périphérique Mac OS [46](#page-49-0) période d'assistance téléphonique période d'assistance [91](#page-94-0) Photos impression sans bordure [27](#page-30-0) Pilote garantie [89](#page-92-0) paramètres [21](#page-24-0) version [90](#page-93-0) Pilote d'impression garantie [89](#page-92-0) paramètres [21](#page-24-0) version [90](#page-93-0) Pilote d'imprimante paramètres [21](#page-24-0) Plusieurs pages prélevées à la fois, dépannage [72](#page-75-0) Points par pouce (ppple) impression [101](#page-104-0) Polices prises en charge [99](#page-102-0) Port de réseau Ethernet, emplacement [9](#page-12-0) Ports, caractéristiques [98](#page-101-0) Pression sonore [102](#page-105-0) Prise en charge PCL 3 [98](#page-101-0) Problèmes d'alimentation papier, dépannage [70](#page-73-0) procédure d'assistance [91](#page-94-0) Programme de protection de l'environnement [108](#page-111-0)

# **Q**

Qualité, dépannage impression [66](#page-69-0) page de diagnostics [53](#page-56-0) Qualité d'impression dépannage [66](#page-69-0) page de diagnostics [53](#page-56-0)

#### **R**

recyclage cartouches d'encre [108](#page-111-0) Références, fournitures et accessoires [86](#page-89-0) Remplacement cartouches d'encre [51](#page-54-0) têtes d'impression [58](#page-61-0) Réseau HP Web Jetadmin [36](#page-39-0) informations sur l'imprimante [38](#page-41-0) Réseaux configuration pour Mac OS [46](#page-49-0) configuration système requise [100](#page-103-0) configuration Windows [43](#page-46-0) illustration du connecteur [9](#page-12-0) pare-feu, dépannage [62](#page-65-0) partage, Windows [43](#page-46-0) protocoles pris en charge [100](#page-103-0) systèmes d'exploitation pris en charge [100](#page-103-0) Résolution impression [101](#page-104-0) Ressources de dépannage page de diagnostics de l'autotest [38](#page-41-0) Retrait des cartouches d'encre et des têtes d'impression [94](#page-97-0)

#### **S**

Saut de ligne, étalonnage [54](#page-57-0) Sécurité HP Instant Support [37](#page-40-0) Serveur web integré paramètres de l'administrateur [31](#page-34-0) Serveur Web intégré configuration système requise [100](#page-103-0) dépannage, ouverture impossible [72](#page-75-0) Description [31](#page-34-0) ouverture [32](#page-35-0) pages [32](#page-35-0) Signification des voyants [78](#page-81-0) Sites web Apple [47](#page-50-0) Sites Web assistance clientèle [90](#page-93-0)

commande de fournitures et d'accessoires [86](#page-89-0) fiche de rendement [98](#page-101-0) HP Web Jetadmin [36](#page-39-0) informations sur l'accessibilité [7](#page-10-0) programmes de protection de l'environnement [108](#page-111-0) Sortie de travers, dépannage impression [71](#page-74-0) Spécifications support [12](#page-15-0) Support dépannage de l'alimentation [71](#page-74-0) élimination des bourrages [75](#page-78-0) spécifications [12](#page-15-0) Support, petit chargement [20](#page-23-0) Support photo recommandations [12](#page-15-0) Support Photo formats pris en charge [15](#page-18-0) Supports chargement dans le bac 1 [18](#page-21-0) Formats pris en charge [12](#page-15-0) HP, commande [87](#page-90-0) impression sans bordure [27](#page-30-0) impression sur format personnalisé [25](#page-28-0) pages de travers [71](#page-74-0) recto verso [24](#page-27-0) sélection [11](#page-14-0) types et grammages pris en charge [16](#page-19-0) Supports à format personnalisé impression [25](#page-28-0) Supports personnalisés formats pris en charge [16](#page-19-0) recommandations [12](#page-15-0) Systèmes d'exploitation pris en charge [99](#page-102-0)

## **T**

Têtes d'impression alignement [55](#page-58-0) commande en ligne [86](#page-89-0) consommation d'encre [39](#page-42-0) dates d'installation initiale et d'expiration de la garantie [39](#page-42-0)

dépannage [63](#page-66-0) entretien [52](#page-55-0) état [30](#page-33-0), [39,](#page-42-0) [53](#page-56-0) état, vérification [53](#page-56-0) garantie [89](#page-92-0) nettoyage [55](#page-58-0) nettoyer les contacts manuellement [56](#page-59-0) prise en charge [98](#page-101-0) références [39](#page-42-0), [87](#page-90-0) remplacement [58](#page-61-0) retrait [94](#page-97-0) voyants [78](#page-81-0) Texte dépannage [65,](#page-68-0) [68,](#page-71-0) [70](#page-73-0) Traînée d'encre, dépannage [68](#page-71-0) Transparents [12](#page-15-0)

#### **U**

Unité recto verso élimination des bourrages [75](#page-78-0) emplacement [9](#page-12-0)

# **V**

Vitesse dépannage pour l'impression [63](#page-66-0) Voyants du panneau de commande explication [78](#page-81-0) illustration [78](#page-81-0)

#### **W**

Windows centre de solutions HP [22](#page-25-0) configuration réseau [43](#page-46-0) configuration système requise [99](#page-102-0) désinstallation du logiciel [48](#page-51-0) impression recto verso [24](#page-27-0) impression sans bordure [27](#page-30-0) impression sur des supports spéciaux ou à format personnalisé [25](#page-28-0) installation Ajout d'imprimante [45](#page-48-0) installation du logiciel [41](#page-44-0) paramètres d'impression [22](#page-25-0) partage de périphérique [43](#page-46-0)

© 2007 Hewlett-Packard Development Company, L.P.

## www.hp.com/support

൫